<span id="page-0-0"></span>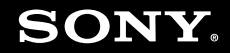

# Ghid de utilizare

**Calculator personal** Seria VGN-AW

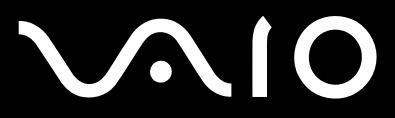

## <span id="page-1-0"></span>Cuprins

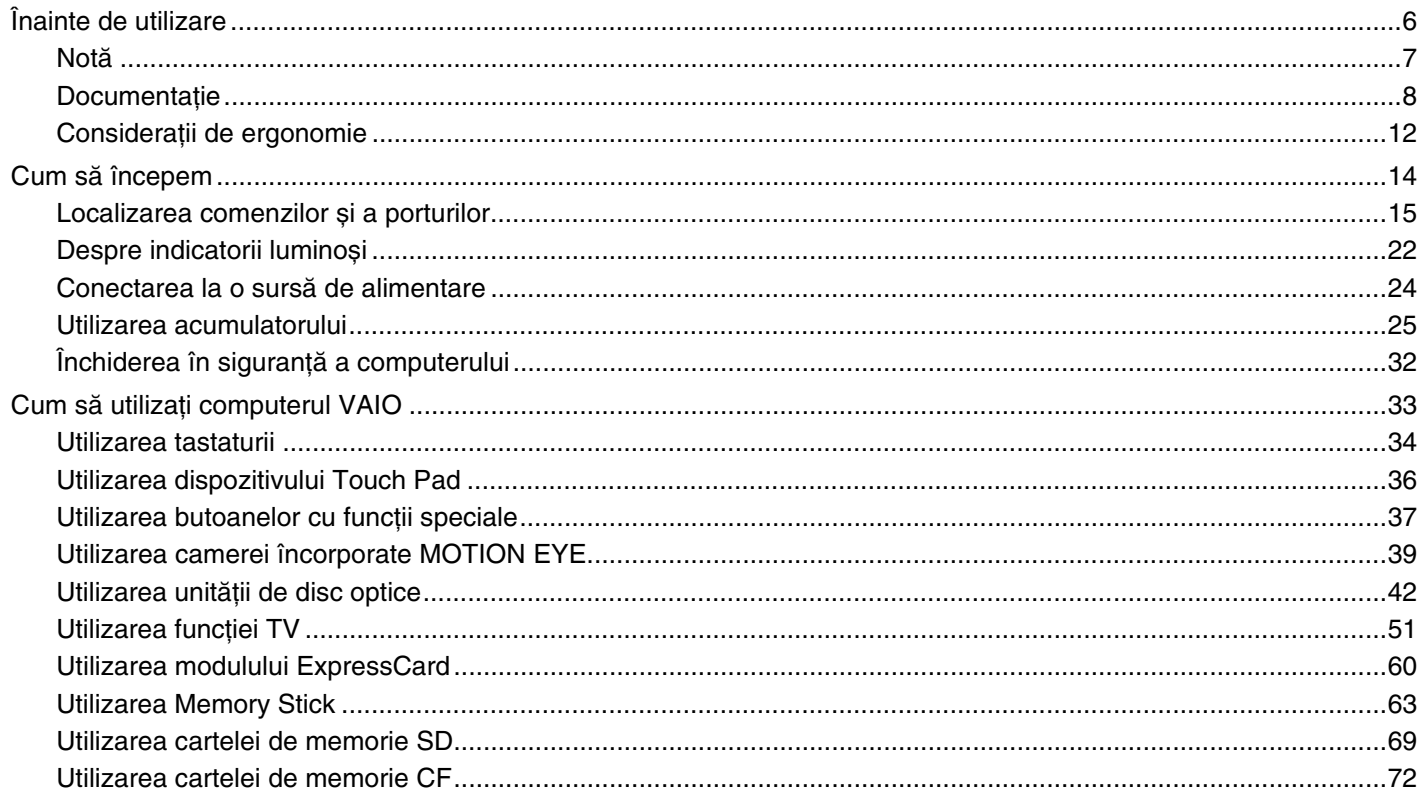

# <span id="page-2-0"></span>**VAIO**

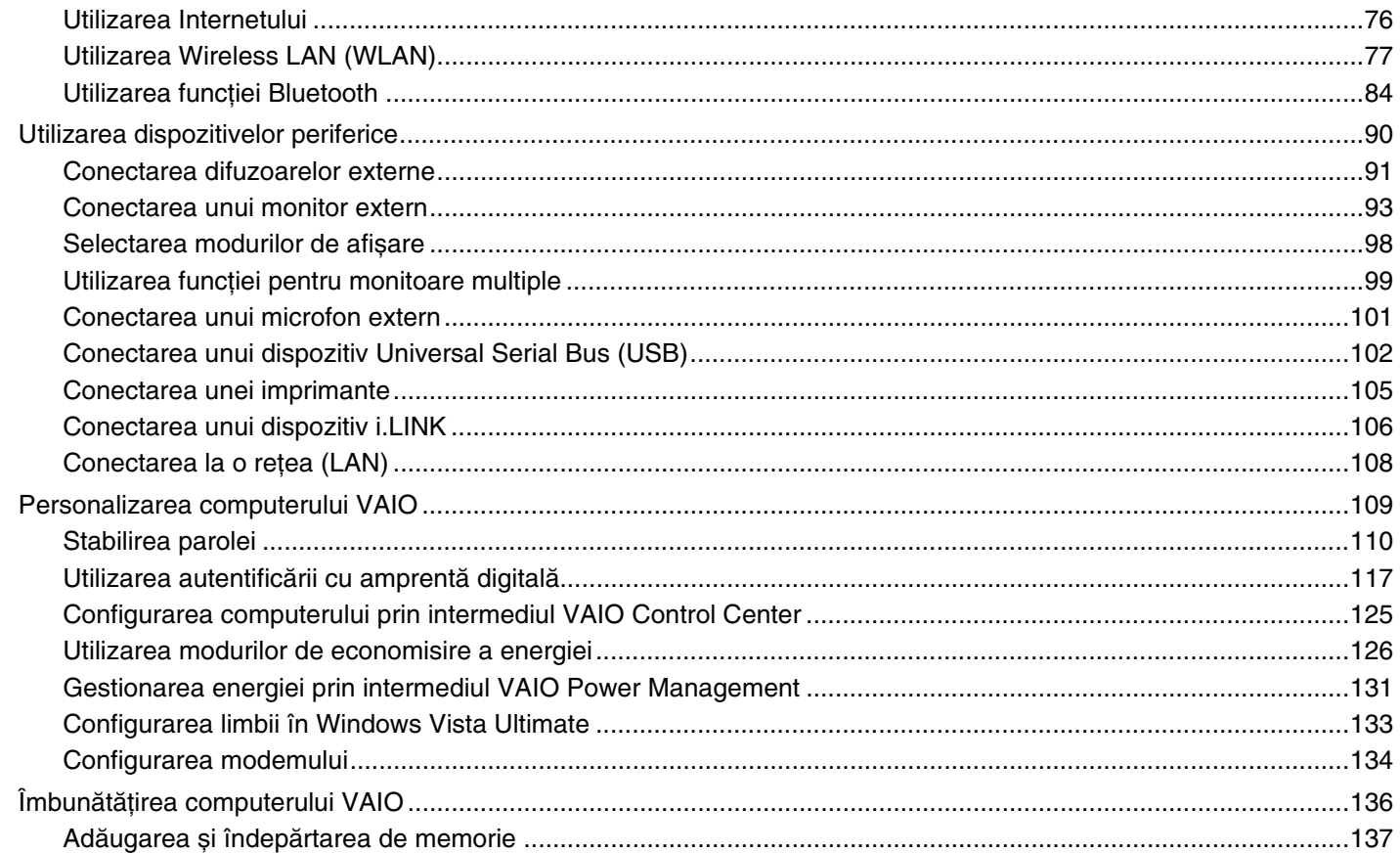

# <span id="page-3-0"></span>**VAIO**

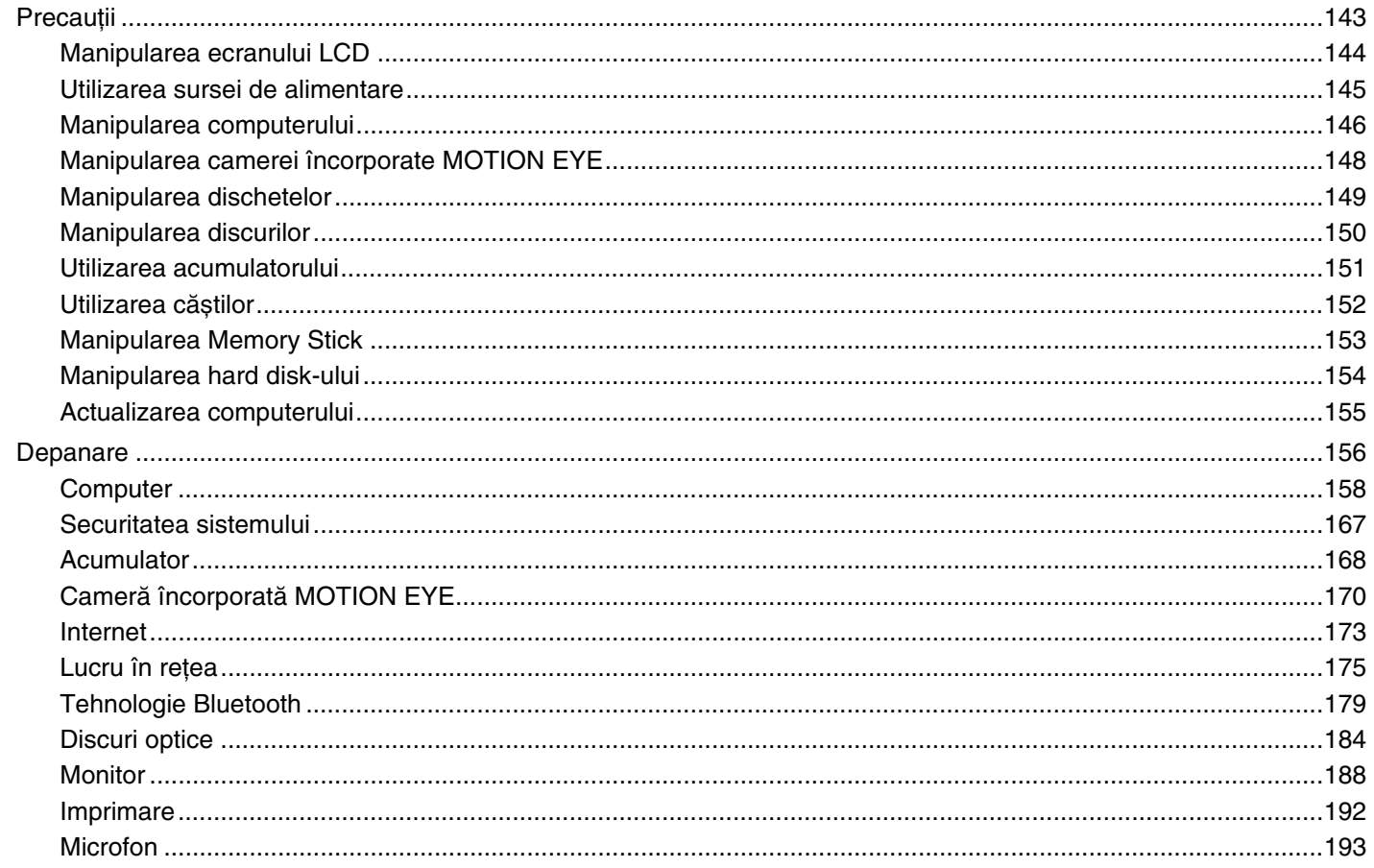

 $\overline{\phantom{a}}$ 

<span id="page-4-0"></span>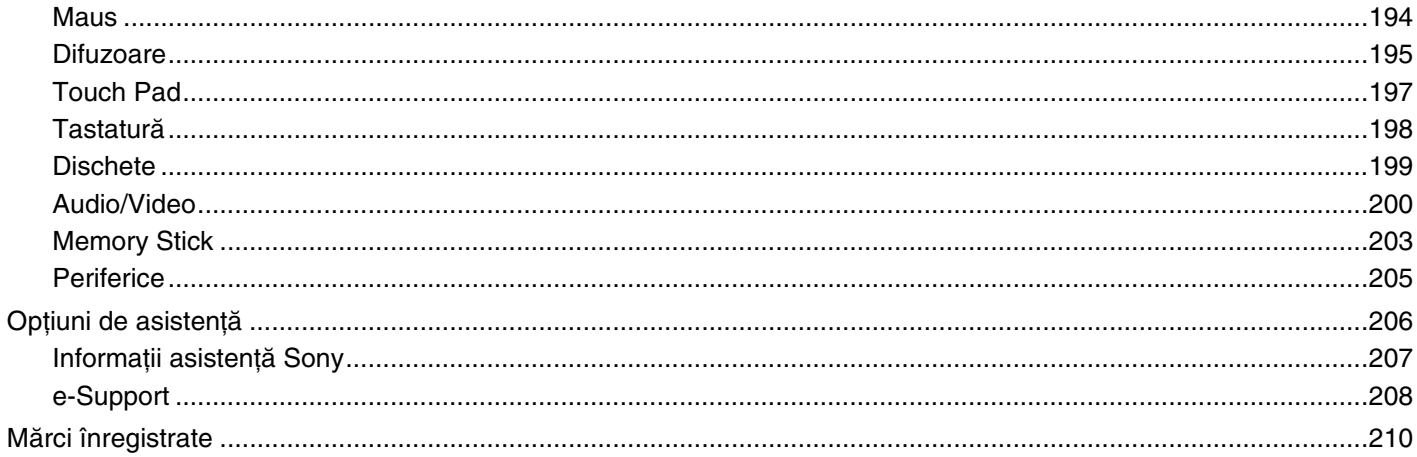

# <span id="page-5-1"></span><span id="page-5-0"></span>Înainte de utilizare

Felicitări pentru achiziționarea acestui computer Sony VAIO<sup>®</sup> și bine ați venit la această prezentare a Ghidului de utilizare. Sony a combinat cele mai performante tehnologii audio, video, de calcul și de comunicaţii pentru a furniza cele mai moderne computere personale.

Imaginile din exterior prezentate în acest manual pot fi ușor diferite faţă de computerul dvs.

<span id="page-6-1"></span>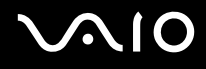

## <span id="page-6-0"></span>Notă

© 2008 Sony Corporation. Toate drepturile rezervate.

Acest manual și aplicațiile software descrise aici, în întregime sau parțial, nu pot fi reproduse, traduse sau reduse la o formă prin care să poată fi citite de sisteme automate, fără aprobare prealabilă, în scris.

Sony Corporation nu oferă nicio garanţie în ceea ce privește acest manual, software-ul sau alte informaţii conţinute de prezentul și, prin prezentul, renunţă în mod expres la orice garanţii implicite sau condiţii de comercializare sau conformitate pentru un motiv anume cu privire la acest manual, la software sau alte astfel de informaţii. Sony Corporation nu va fi responsabilă în nicio situație pentru daunele incidentale, ulterioare sau speciale, rezultate în urma prejudiciilor, contractelor sau în alt mod, produse ca urmare sau în legătură cu acest manual, cu software-ul sau cu alte informaţii conţinute în acest manual sau cu folosirea acestuia.

În manual nu sunt prezente mărcile ™ sau ®.

Sony Corporation își rezervă dreptul de modifica acest manual sau informațiile conținute de acesta în orice moment, fără notificare. Software-ul descris în prezentul este guvernat de termenii unui acord de licență de utilizare separat.

<span id="page-7-1"></span>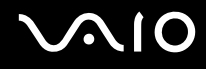

## <span id="page-7-0"></span>**Documentatie**

Documentația include informații imprimate și îndrumări de utilizare ce pot fi citite pe computerul dvs. VAIO.

#### Documentația imprimată

- ❑**Ghid scurt de utilizare** — Descrie procesul de la despachetarea până la pornirea computerului VAIO.
- ❑ **Ghid de depanare și recuperare** — Conţine soluţii la probleme de altă natură decât cele pe care le întâlniţi în timpul funcţionării normale.
- ❑ **Reglementări, Garanţie, Acord de licenţă utilizator final și Suport tehnic** Conţine condiţiile de garanţie Sony, siguranță / reglementări, reglementări privitoare la modem, reglementări privitoare la rețeaua LAN wireless, reglementări privitoare la reţeaua WAN wireless, reglementări privitoare la Bluetooth, acord de licenţă a aplicaţiilor software cu utilizatorul final și informaţii servicii de asistenţă Sony.

<span id="page-8-0"></span>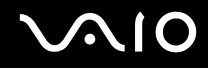

#### Documentație neimprimată

❑Ghid de utilizare (acest manual) — Explică caracteristici ale computerului. De asemenea, include informații despre programele software furnizate odată cu computerul, precum și informaţii cu privire la soluţionarea problemelor des întâlnite. **Ghidul de utilizare** este furnizat în format PDF pentru a putea fi răsfoit și imprimat mai ușor.

Pentru a vizualiza acest ghid pe ecran:

- **1**Faceţi dublu clic pe pictograma **VAIO User Guide** de pe desktop.
- **2**Deschideţi folderul pentru limba dvs.
- **3**Selectați ghidul pe care doriți să îl citiți.

#### ✍

 Puteţi căuta manual ghidurile de utilizare accesând **Computer** <sup>&</sup>gt;**VAIO (C:)** (partiţia C) > **Documentation** <sup>&</sup>gt;**Documentation** și deschizând folderul pentru limba dumneavoastră.

Pentru accesa site-urile Web descrise în acest manual făcând clic pe URL-urile respective ce încep cu http://, computerul trebuie conectat la Internet.

- ❑ **Specificaţii** — Specificaţiile online descriu configuraţiile hardware și software ale computerului VAIO. Pentru a vizualiza specificaţiile online:
	- **1**Conectati-vă la Internet.
	- **2**Accesati site-ul Web Sony de asistență online la adresa <http://www.vaio-link.com>.

#### ✍

Este posibil să aveţi un disc separat care include documentaţia pentru celelalte accesorii din pachet.

<span id="page-9-0"></span>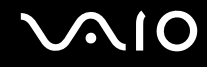

#### Ajutor și Asistenţă Windows

**Ajutor și Asistenţă Windows** este o resursă cuprinzătoare pentru sfaturi practice, asistenţi de instruire și demonstraţii care vă ajută să învăţaţi cum să utilizaţi computerul.

Utilizați funcția de căutare, index sau cuprins pentru a vedea toate resursele de ajutor pentru Windows, inclusiv cele de pe Internet.

Pentru a accesa fișierele de **Ajutor și Asistenţă Windows**, faceţi clic pe **Start** și pe **Ajutor și Asistenţă**. Sau accesaţi **Ajutor și Asistenţă Windows** ţinând apăsată tasta Microsoft Windows și apăsând pe tasta **F1**.

<span id="page-10-0"></span>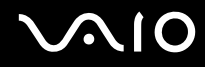

#### Alte surse

- Consultați fișierele ajutor incluse în software-ul pe care îl folosiți pentru informații detaliate despre funcții și soluționarea  $\Box$ problemelor.
- □ Accesați http://www.club-vaio.com pentru a găsi asistenți de instruire online despre software-ul VAIO preferat.

# <span id="page-11-1"></span><span id="page-11-0"></span>Consideraţii de ergonomie

Veți folosi acest computer ca dispozitiv portabil în diferite medii. Când este posibil, trebuie să încercați să țineți cont de următoarele consideraţii ergonomice pentru utilizare staţionară sau portabilă:

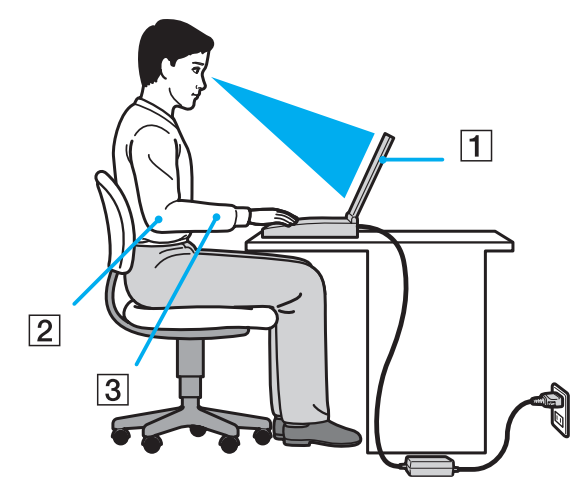

- ❑ **Poziţia computerului** Așezaţi computerul direct în faţa dumneavoastră (1). Ţineţi antebraţele în poziţie orizontală (2), cu încheieturile într-o poziţie neutră, confortabilă (3) în timp ce folosiţi tastatura, dispozitivul touch pad sau mausul extern. Lăsați brațele să atârne natural, pe lângă corp. Faceți pauze frecvente în timp ce utilizați computerul. Utilizarea excesivă a computerului poate tensiona ochii, mușchii sau tendoanele.
- ❑ **Mobila și postura** Staţi pe un scaun cu spătar bun. Ajustaţi nivelul scaunului în așa fel în tălpile să stea pe podea. Un suport pentru picioare vă poate face să vă simțiți mai confortabil. Stați într-o poziție dreaptă, relaxată și evitați să vă aplecaţi în faţă sau să vă lăsaţi prea mult pe spate.

<span id="page-12-0"></span>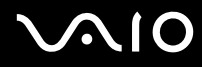

- $\Box$ **Unghiul de vizualizare a ecranului computerului** – Folositi functia de înclinare a ecranului pentru a găsi cea mai bună poziție. Puteți reduce tensionarea ochilor și oboseala mușchilor prin ajustarea înclinării ecranului în poziția potrivită. Ajustaţi și nivelul luminozităţii ecranului.
- ❑ **Iluminare** Alegeţi o locaţie în care ferestrele și luminile nu provoacă strălucire și nu se reflectă în ecran. Folosiţi iluminarea indirectă pentru a evita petele luminoase de pe ecran. Iluminarea corespunzătoare aduce un plus de confort și de eficienţă a lucrului.
- ❑ **Poziţionarea unui monitor extern** Atunci când folosiţi un monitor extern, așezaţi-l la o distanţă confortabilă. Asiguraţi-vă că ecranul monitorului este la nivelul ochilor sau un pic mai jos atunci când stați în fața monitorului.

# <span id="page-13-1"></span>**210**

# <span id="page-13-0"></span>Cum să începem

Această secţiune descrie cum să începeţi să utilizaţi computerul VAIO.

- ❑**Localizarea comenzilor și a porturilor [\(pagina 15\)](#page-14-0)**
- ❑**Despre indicatorii luminoși [\(pagina 22\)](#page-21-0)**
- ❑**Conectarea la o sursă de alimentare [\(pagina 24\)](#page-23-0)**
- ❑**Utilizarea acumulatorului [\(pagina 25\)](#page-24-0)**
- ❑**Închiderea în siguranţă a computerului [\(pagina 32\)](#page-31-0)**

## <span id="page-14-1"></span><span id="page-14-0"></span>Localizarea comenzilor și a porturilor

Petreceţi câteva momente identificând comenzile și porturile prezentate în paginile următoare.

!<br>Este posibil ca aspectul computerului dvs. să difere de cel al computerului prezentat în acest manual, din cauza variației specificațiilor. De asemenea, este posibil să difere în unele ţări sau regiuni.

# <span id="page-15-0"></span>**210**

#### Parte frontală

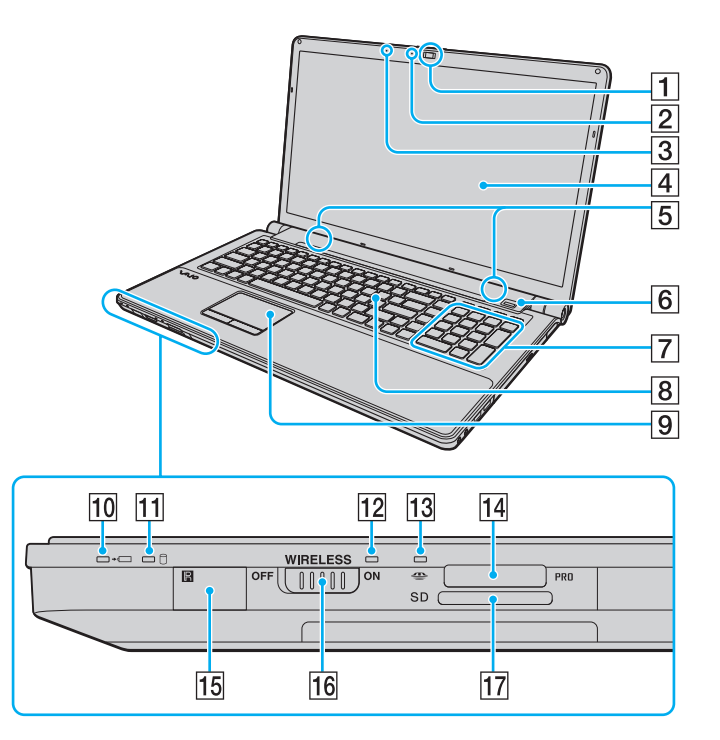

- A Cameră încorporată **MOTION EYE** [\(pagina 39\)](#page-38-1)
- B Indicator cameră încorporată **MOTION EYE** [\(pagina 22\)](#page-21-0)
- 3 Microfon încorporat (mono)
- $\boxed{4}$  Ecran LCD [\(pagina 144\)](#page-143-1)
- **5** Difuzoare încorporate (stereo)
- $\overline{6}$  Senzor amprentă digitală<sup>\*1</sup> [\(pagina 117\)](#page-116-1)
- G Tastatură numerică

Utilizaţi tastatura numerică pentru a scrie numere sau pentru a efectua calcule matematice de bază.

- $|8|$  Tastatură [\(pagina 34\)](#page-33-1)
- $\boxed{9}$  Touch pad [\(pagina 36\)](#page-35-1)
- 10 Indicator încărcare [\(pagina 22\)](#page-21-0)
- $\overline{11}$  Indicator unitate hard disk/unitate de disc optică [\(pagina 22\)](#page-21-0)
- 12 Indicator **WIRELESS** [\(pagina 22\)](#page-21-0)
- 13 Indicator Acces Suport [\(pagina 22\)](#page-21-0)
- 14 Fantă Memory Stick<sup>\*2</sup> [\(pagina 63\)](#page-62-1)
- 15 Senzor telecomandă<sup>\*1</sup>

Îndreptaţi telecomanda primită către acest senzor pentru a efectua diferite operaţii.

- 16 Comutator **WIRELESS** [\(pagina 77\)](#page-76-1)
- Q Fantă pentru cartelă de memorie **SD** [\(pagina 69\)](#page-68-1)
- \*1Doar la anumite modele.
- \*2Computerul dumneavoastră este compatibil cu Memory Stick standard și duo.

<span id="page-16-0"></span>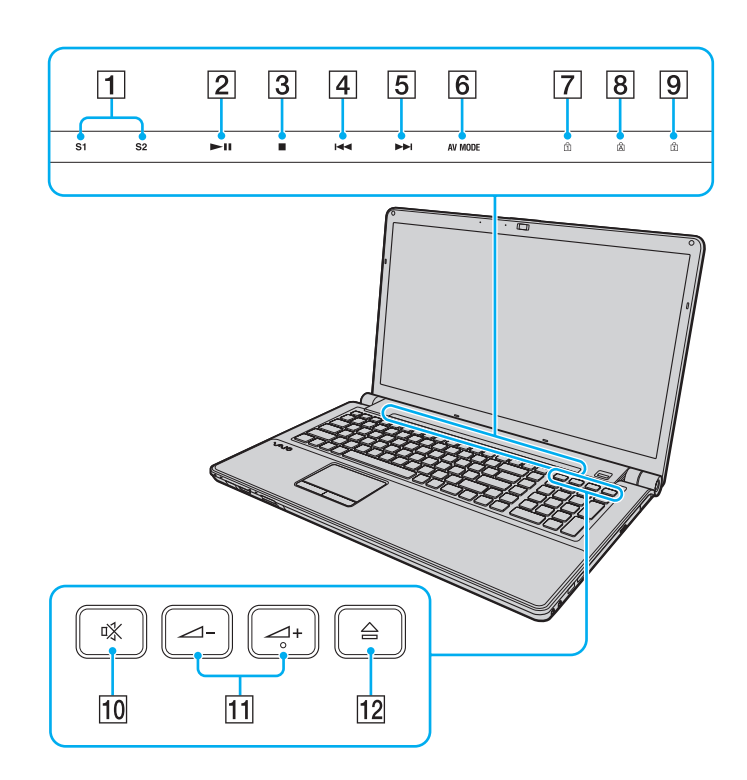

- A Butoane **S1**/**S2** [\(pagina 37\)](#page-36-1)
- 2 Buton Redare/Pauză [\(pagina 37\)](#page-36-1)
- 3 Buton oprire [\(pagina 37\)](#page-36-1)
- 4 Buton melodie anterioară [\(pagina 37\)](#page-36-1)
- **5** Buton melodie următoare [\(pagina 37\)](#page-36-1)
- **6** Buton **AV MODE** [\(pagina 37\)](#page-36-1)
- **7** Indicator Num lock [\(pagina 22\)](#page-21-0)
- **8** Indicator Caps lock [\(pagina 22\)](#page-21-0)
- **9** Indicator Scroll lock [\(pagina 22\)](#page-21-0)
- 10 Buton de întrerupere a sunetului [\(pagina 38\)](#page-37-0)
- 11 Butoane de control al volumului [\(pagina 38\)](#page-37-0)
- 12 Buton de scoatere a unității [\(pagina 38\)](#page-37-0), [\(pagina 42\)](#page-41-1)

<span id="page-17-0"></span>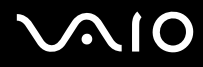

# În spate

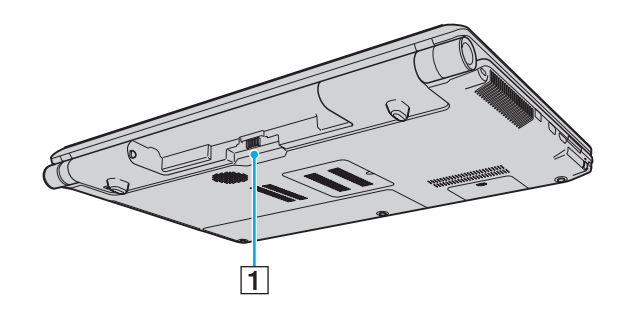

1 Conector acumulator (pagina 25)

# <span id="page-18-0"></span>**210**

#### Dreapta

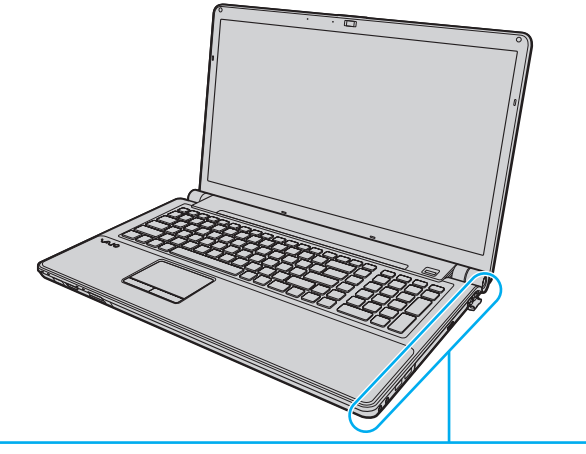

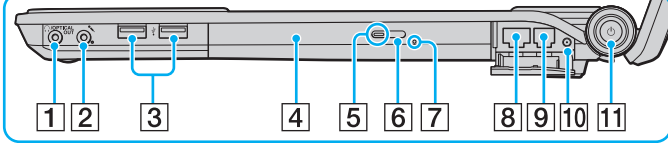

- A Căști/Jack **OPTICAL OUT** [\(pagina 91\)](#page-90-1)
	- (Rată de eșantionare ieșire optică: 44,1 KHz/48,0 KHz/96,0 KHz)
- **2** Conector pentru microfon [\(pagina 101\)](#page-100-1)
- **3** Porturi Hi-Speed USB (USB 2.0)<sup>\*1</sup> [\(pagina 102\)](#page-101-1)
- $\overline{4}$  Unitate de disc optică [\(pagina 42\)](#page-41-1)
- E Indicator unitate de disc optică [\(pagina 22\)](#page-21-0)
- $\boxed{6}$  Buton de scoatere a unității substitut [\(pagina 42\)](#page-41-1)
- G Orificiu scoatere manuală [\(pagina 184\)](#page-183-1)
- **8** Port rețea (Ethernet) [\(pagina 108\)](#page-107-1)
- **9** Port modem [\(pagina 76\)](#page-75-1)
- 10 Port intrare VHF/UHF<sup>\*2</sup> [\(pagina 51\)](#page-50-1)
- $\Pi$  Buton/indicator alimentare [\(pagina 22\)](#page-21-0)
- \*1Suportă viteze mari/complete/mici.
- \*2Doar la anumite modele.

# <span id="page-19-0"></span>**210**

## Stânga

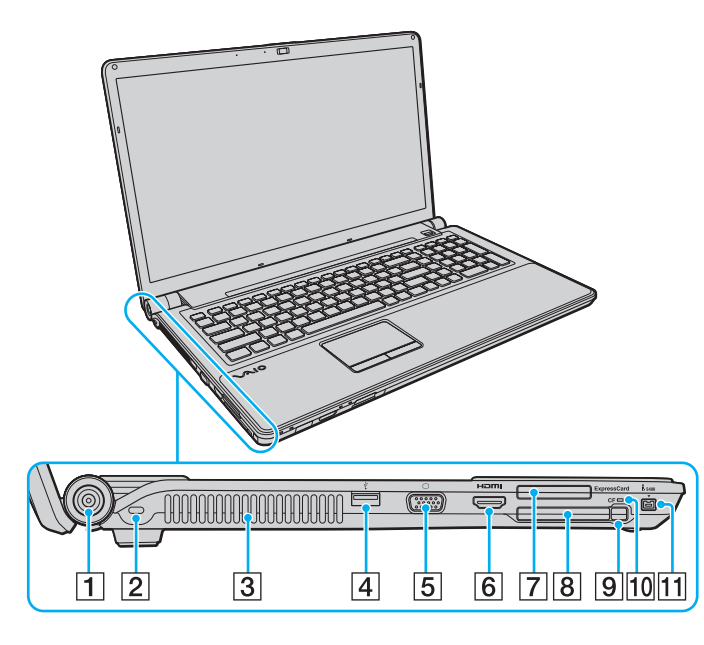

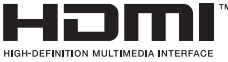

- A Port **DC IN** [\(pagina 24\)](#page-23-0)
- 2 Compartiment securitate
- 3 Aerisire
- $\boxed{4}$  Port Hi-Speed USB (USB 2.0)<sup>\*1</sup> [\(pagina 102\)](#page-101-1)
- $\overline{5}$  Port monitor<sup> $2$ </sup> [\(pagina 94\)](#page-93-0)
- **6** Port **HDMI**<sup>\*2</sup> [\(pagina 94\)](#page-93-0)
- G Fantă **ExpressCard**/34 [\(pagina 60\)](#page-59-1)
- **B** Fantă pentru cartelă de memorie CF (CompactFlash)<sup>\*3</sup> [\(pagina 72\)](#page-71-1)
- **9** Buton pentru eliberarea cartelei de memorie CF<sup>\*3</sup> [\(pagina 72\)](#page-71-1)
- **10** Indicator cartelă de memorie CF<sup>\*3</sup> [\(pagina 22\)](#page-21-0)
- 11 Port i.LINK 4-pin  $(S400)$  [\(pagina 106\)](#page-105-1)
- \*1Suportă viteze mari/maxime/mici.
- \*2 Aceste două porturi se exclud reciproc. Atunci când la un port este conectat un monitor extern, celălalt port este dezactivat.
- \*3Doar la anumite modele.

<span id="page-20-0"></span>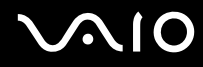

#### **Dedesubt**

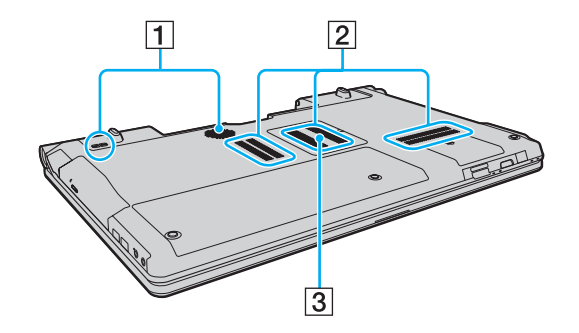

- 1 Boxe subwoofer pentru frecvențe joase
- 2 Aerisiri
- 3 Capacul compartimentului pentru module de memorie (pagina 137)

<span id="page-21-1"></span>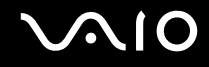

## <span id="page-21-0"></span>Despre indicatorii luminoși

Computerul este echipat cu următorii indicatori luminoși:

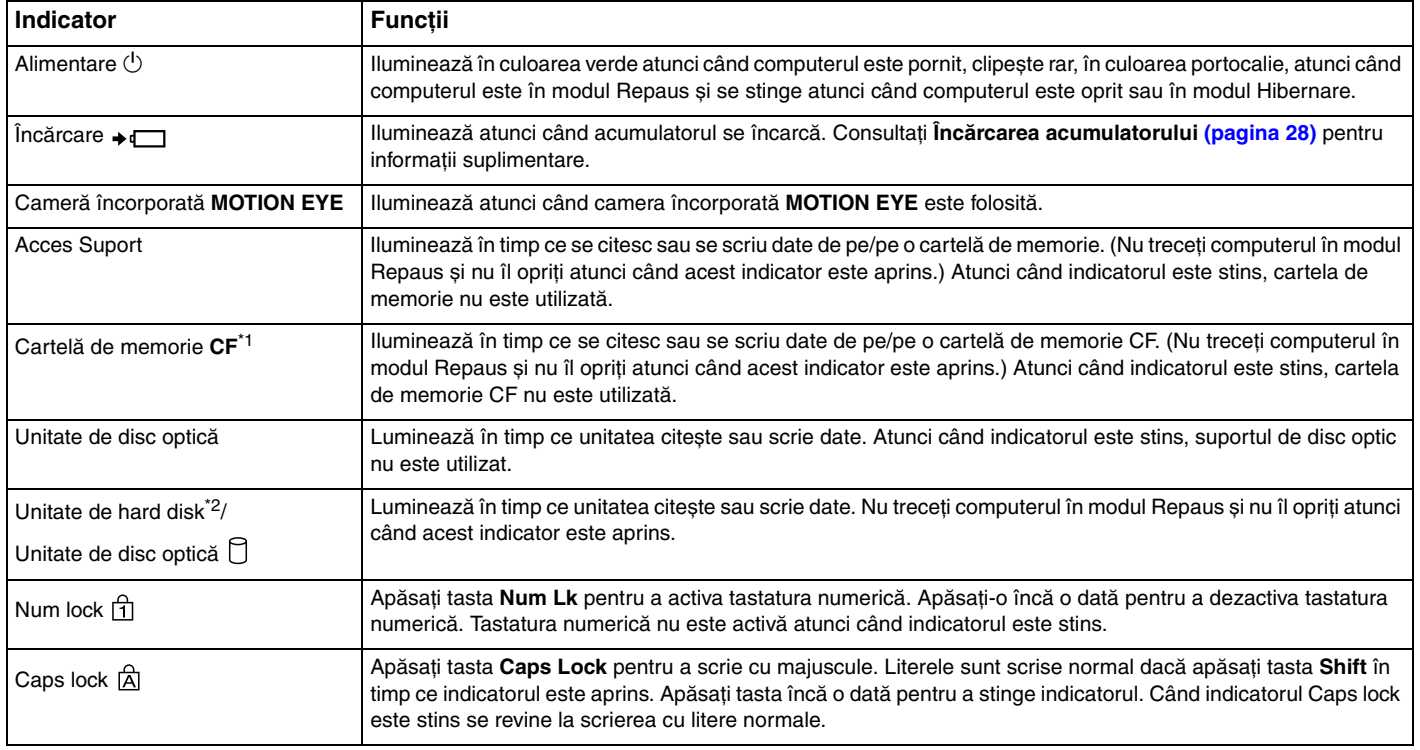

<span id="page-22-0"></span>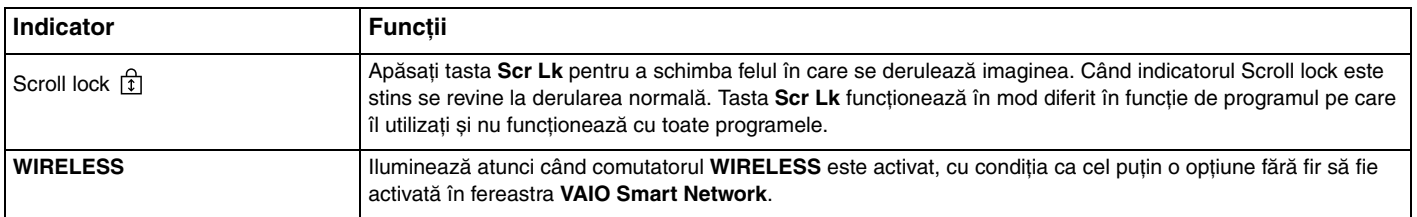

\*1<sup>1</sup> Doar la anumite modele.

\*2În funcție de modelul achiziționat, este posibil ca computerul să fie echipat cu două unități încorporate de stocare cu memorie flash, pe lângă o unitate de hard disk. Consultați specificațiile online pentru a afla informații despre configurația dispozitivului de stocare.

<span id="page-23-1"></span>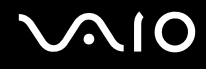

## <span id="page-23-0"></span>Conectarea la o sursă de alimentare

Puteți folosi fie un adaptor CA sau un acumulator reîncărcabil pentru a alimenta cu curent computerul dumneavoastră.

#### Utilizarea adaptorului CA

✍Utilizaţi doar adaptorul CA furnizat pentru computerul dumneavoastră.

#### Pentru a folosi adaptorul CA

- **1**Conectaţi un capăt al cablului de alimentare (1) la adaptorul CA (3).
- **2**Conectaţi celălalt capăt al cablului de alimentare la o priză CA (2).
- **3**Conectaţi cablul conectat la adaptorul CA (3) la portul **DC IN** (4) de pe computer.

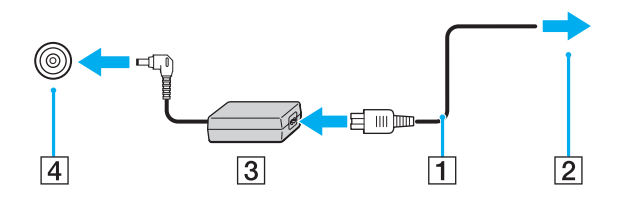

**!**Forma prizei AC In variază în funcţie de adaptorul CA.

#### ✍Pentru a deconecta complet computerul de la sursa de curent alternativ, deconectaţi adaptorul CA.

Asiguraţi-vă că priza CA este ușor de accesat.

Dacă nu doriţi să folosiţi computerul pentru o perioadă lungă de timp, activaţi modul Hibernare. Consultaţi **Utilizarea modului Hibernare [\(pagina 129\)](#page-128-0)**. Acest mod de economisire a energiei reduce timpul de oprire și de reluare a activității.

<span id="page-24-1"></span>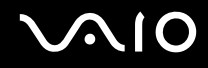

## <span id="page-24-0"></span>Utilizarea acumulatorului

Acumulatorul furnizat odată cu computerul nu este încărcat în întregime în momentul livrării.

#### Instalarea acumulatorului

Pentru a instala acumulatorul

- **1**Opriţi computerul și închideţi capacul ecranului LCD.
- **2**Glisaţi spre interior comutatorul **LOCK** (1).

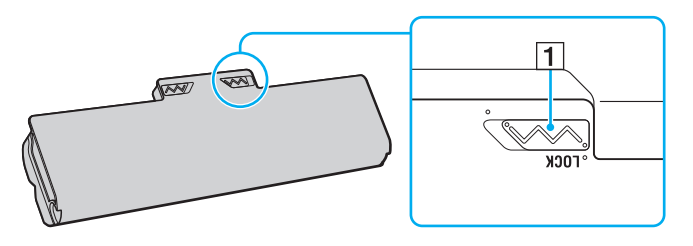

<span id="page-25-0"></span>**3**Glisati acumulatorul în diagonală în compartimentul pentru acumulator până când ieșiturile (2) de pe ambele părti ale compartimentului pentru acumulator se potrivesc în locașurile decupate în formă de U (3) de pe ambele părţi ale acumulatorului.

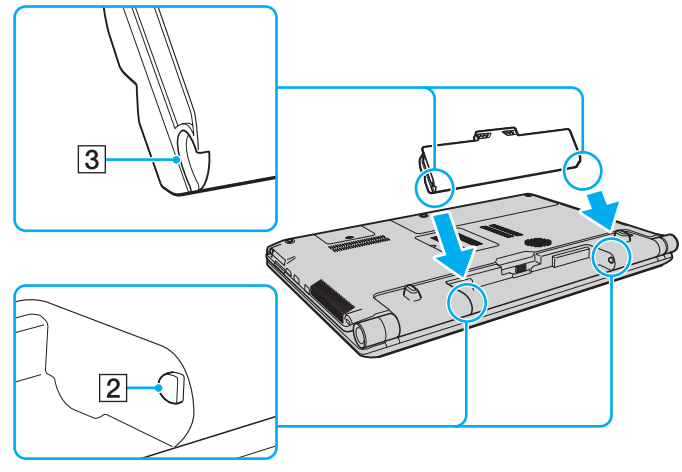

**4**Rotiți acumulatorul în direcția indicată de săgeată și împingeți acumulatorul în compartiment până când acesta se fixează.

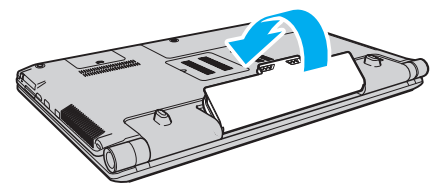

**5**Glisaţi spre exterior comutatorul **LOCK** al acumulatorului pentru a fixa acumulatorul în computer.

<span id="page-26-0"></span>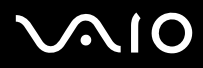

✍ Când computerul este conectat direct la o sursă de curent alternativ și are un acumulator instalat, folosește curent de la priza CA.

!<br>Unii acumulatori reîncărcabili nu respectă standardele Sony de calitate și siguranță. Din motive de securitate acest computer funcționează doar cu acumulatori Sony originali, proiectați pentru acest model. Dacă se instalează un acumulator neautorizat, acumulatorul nu se va încărca, iar computerul nu va funcționa.

<span id="page-27-1"></span>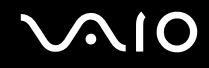

### <span id="page-27-0"></span>Încărcarea acumulatorului

Acumulatorul furnizat odată cu computerul nu este încărcat în întregime în momentul livrării.

#### Pentru a încărca acumulatorul

- **1**Instalaţi acumulatorul.
- **2**Conectaţi adaptorul CA la computer.

Indicatorul luminos pentru încărcare se aprinde în timp ce acumulatorul se încarcă. Atunci când acumulatorul se încarcă până aproape de nivelul maxim de încărcare pe care l-aţi selectat cu ajutorul funcţiilor de încărcare a acumulatorului, indicatorul de încărcare se stinge. Pentru a selecta nivelul maxim dorit de încărcare, consultaţi **Utilizarea funcţiilor de încărcare a acumulatorului [\(pagina 30\)](#page-29-0)**.

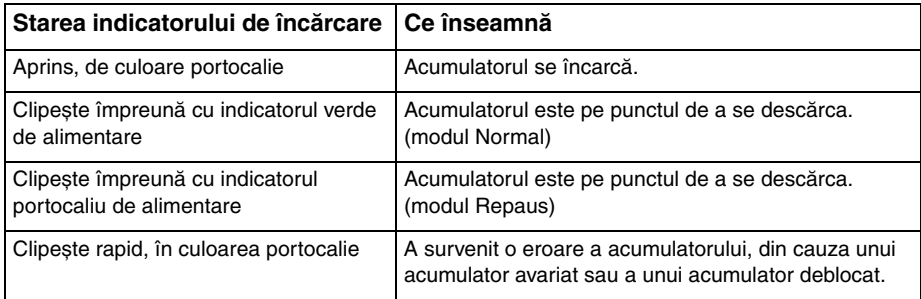

**!** Încărcaţi acumulatorul conform descrierii din acest manual cu privire la prima încărcare a acumulatorului.

<span id="page-28-0"></span>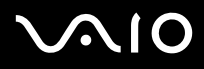

#### ✍

Ţineţi acumulatorul în computer atât timp cât acesta este conectat direct la sursa de curent alternativ. Acumulatorul continuă să se încarce în timp ce utilizaţi computerul.

Dacă nivelul de încărcare a acumulatorului scade sub 10%, trebuie fie să conectați adaptorul CA pentru a reîncărca acumulatorul, fie să opriți computerul și să instalați un acumulator încărcat.

Computerul dumneavoastră este furnizat cu un acumulator litiu ion și poate fi reîncărcat oricând. Încărcarea unui acumulator parţial descărcat nu afectează durata de viață a acestuia.

În timp ce unele aplicatii software sau dispozitive periferice se află în uz, este posibil ca computerul să nu intre în modul Hibernare chiar dacă nivelul de încărcare a acumulatorului este scăzut. Pentru a evita pierderea de date atunci când folositi energia acumulatorului, salvați frecvent datele și activați manual un mod de administrare a energiei, precum Inactivitate sau Hibernare.

Dacă acumulatorul se termină atunci când computerul intră în modul Inactivitate, veti pierde toate datele nesalvate. Revenirea la starea de lucru anterioară este imposibilă. Pentru a evita pierderea de date, salvati frecvent datele.

Când computerul este conectat direct la o sursă de curent alternativ și are un acumulator instalat, folosește curent de la priza CA.

<span id="page-29-1"></span>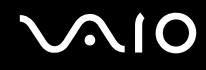

#### <span id="page-29-0"></span>Utilizarea funcţiilor de încărcare a acumulatorului

Puteţi selecta metoda de încărcare a acumulatorului pentru acumulatorul dumneavoastră cu ajutorul **Battery Charge Functions**. Pentru a prelungi durata de viaţă a acumulatorului, activaţi funcţia de îngrijire a acumulatorului.

#### Pentru a activa funcția de îngrijire a acumulatorului

- **1**Faceţi clic pe **Start**, **Toate programele**, apoi pe **VAIO Control Center**.
- **2**Faceţi clic pe **Power Management** și apoi pe **Battery Charge Functions**.
- **3**Faceţi clic pentru a selecta caseta de selectare **Enable Battery Care Function** din panoul din dreapta.
- **4**Faceţi clic pe **Advanced**.
- **5**Selectati nivelul maxim dorit de încărcare.
- **6**Faceţi clic pe **OK**.

#### Pentru a verifica nivelul de uzură a acumulatorului

Urmaţi pașii 1 și 4 de la **Pentru a activa funcţia de îngrijire a acumulatorului** de mai sus și consultaţi informaţiile detaliate. Dacă acumulatorul prezintă un nivel de uzură ridicat, înlocuiţi-l cu un acumulator nou Sony original.

<span id="page-30-0"></span>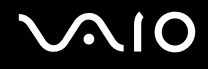

## Îndepărtarea acumulatorului

<mark>!</mark><br>Este posibil să pierdeți date dacă îndepărtați acumulatorul în timp ce computerul este pornit și nu este conectat la adaptorul CA sau dacă îndepărtați acumulatorul în timp ce computerul este în modul Inactivitate.

#### Pentru a îndepărta acumulatorul

- **1**Opriţi computerul și închideţi capacul ecranului LCD.
- **2**Glisaţi spre interior comutatorul **LOCK** (1).
- **3**Glisati spre interior și tineti de clapeta RELEASE (2), puneți vârful degetului sub clapa (3) de pe acumulator și rotiti acumulatorul în direcţia indicată de săgeată, apoi scoateţi-l din computer.

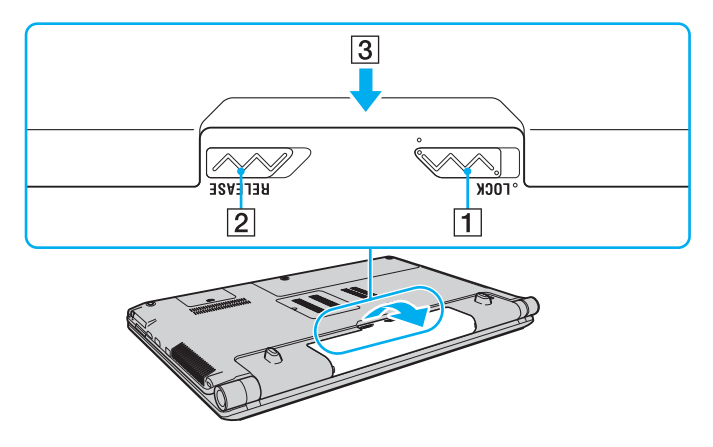

# <span id="page-31-1"></span>**VIO**

## <span id="page-31-0"></span>Închiderea în siguranţă a computerului

Pentru a evita pierderea de date nesalvate, opriți corespunzător computerul, după cum este descris mai jos.

#### Pentru a opri computerul

- **1**Opriţi dispozitivele periferice conectate la computer.
- **2**Faceți clic pe Start, pe săgeata din dreptul butonului **Blocare** și apoi pe **Închidere**.
- **3**Răspundeți la orice mesaje ce vă avertizează să salvați documentele sau să luați în considerare alți utilizatori și așteptați ca computerul să se închidă automat. Indicatorul luminos de alimentare se stinge.

# <span id="page-32-1"></span><span id="page-32-0"></span>Cum să utilizaţi computerul VAIO

Această secţiune descrie cum să obţineţi cele mai bune rezultate folosind computerul VAIO.

- ❑**Utilizarea tastaturii [\(pagina 34\)](#page-33-0)**
- ❑**Utilizarea dispozitivului Touch Pad [\(pagina 36\)](#page-35-0)**
- ❑**Utilizarea butoanelor cu funcţii speciale [\(pagina 37\)](#page-36-0)**
- ❑**Utilizarea camerei încorporate MOTION EYE [\(pagina 39\)](#page-38-0)**
- ❑**Utilizarea unităţii de disc optice [\(pagina 42\)](#page-41-0)**
- ❑**Utilizarea funcţiei TV [\(pagina 51\)](#page-50-0)**
- ❑**Utilizarea modulului ExpressCard [\(pagina 60\)](#page-59-0)**
- ❑**Utilizarea Memory Stick [\(pagina 63\)](#page-62-0)**
- ❑**Utilizarea cartelei de memorie SD [\(pagina 69\)](#page-68-0)**
- ❑**Utilizarea cartelei de memorie CF [\(pagina 72\)](#page-71-0)**
- ❑**Utilizarea Internetului [\(pagina 76\)](#page-75-0)**
- ❑**Utilizarea Wireless LAN (WLAN) [\(pagina 77\)](#page-76-0)**
- ❑**Utilizarea funcţiei Bluetooth [\(pagina 84\)](#page-83-0)**

<span id="page-33-2"></span>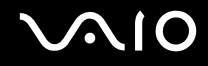

## <span id="page-33-1"></span><span id="page-33-0"></span>Utilizarea tastaturii

Tastatura dvs. este foarte asemănătoare cu tastatura unui computer personal, însă are taste suplimentare care realizează sarcini specifice modelului.

Site-ul Web VAIO-Link [\(http://www.vaio-link.com](http://www.vaio-link.com)) conține, de asemenea, informații sub formă de glosar care vă ajută să utilizaţi tastatura.

#### Combinații și funcții cu tasta Fn

#### ✍

Unele funcţii ale tastaturii pot fi folosite numai după ce sistemul de operare s-a iniţializat complet.

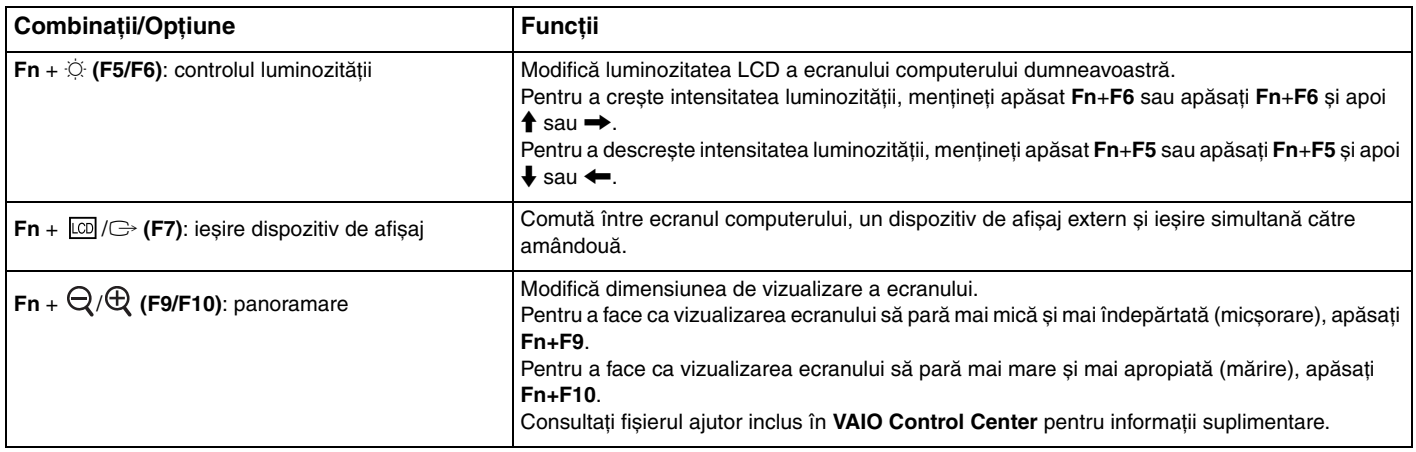

<span id="page-34-0"></span>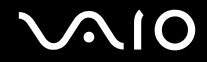

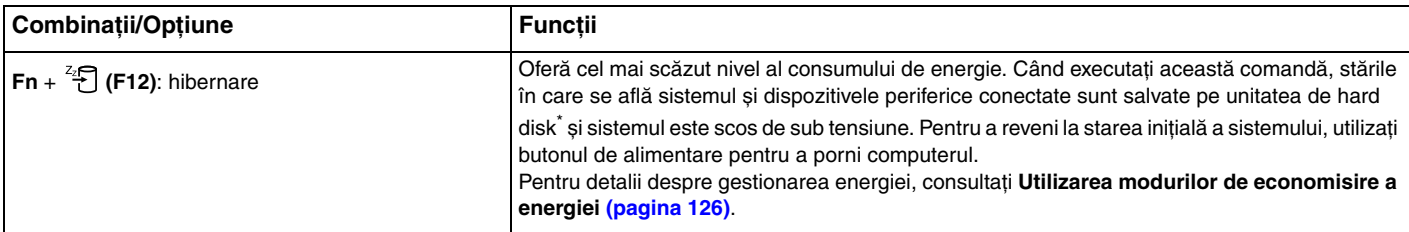

\*În funcție de modelul achiziționat, este posibil ca computerul să fie echipat cu două unități încorporate de stocare cu memorie flash, pe lângă o unitate de hard disk. Consultați specificațiile online pentru a afla informații despre configurația dispozitivului de stocare.

## <span id="page-35-2"></span><span id="page-35-1"></span><span id="page-35-0"></span>Utilizarea dispozitivului Touch Pad

Puteţi indica, selecta, glisa și derula obiecte pe ecran folosind touch pad.

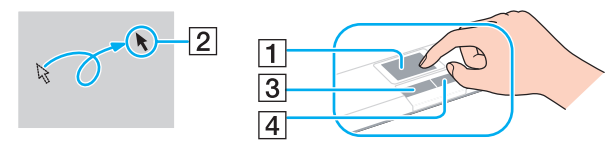

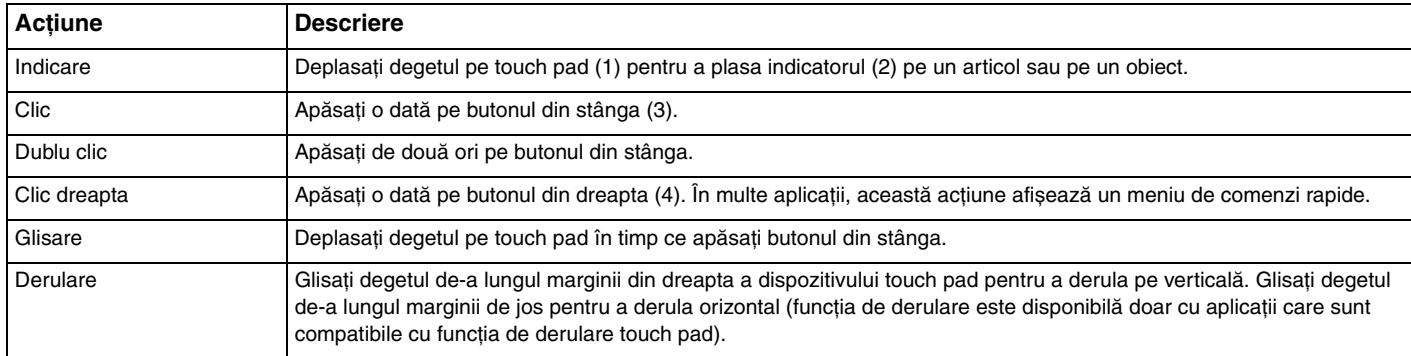

#### ✍

 Puteţi dezactiva/activa dispozitivul touch pad în timp ce un maus este conectat la computer. Pentru a modifica setările dispozitivului touch pad, faceţi clic pe **Start**, **Toate programele**, **VAIO Control Center**, **Keyboard and Mouse** și **Pointing Device**.

**!** Înainte de a dezactiva dispozitivul touch pad, asiguraţi-vă că aţi conectat un maus. Dacă dezactivaţi dispozitivul touch pad fără a conecta un maus, pentru operaţii de indicare veţi putea folosi numai tastatura.
# <span id="page-36-0"></span>Utilizarea butoanelor cu funcții speciale

Computerul dvs. este echipat cu butoane speciale pentru a vă ajuta să folosiți funcții specifice ale computerului.

### Butoane pe touch panel

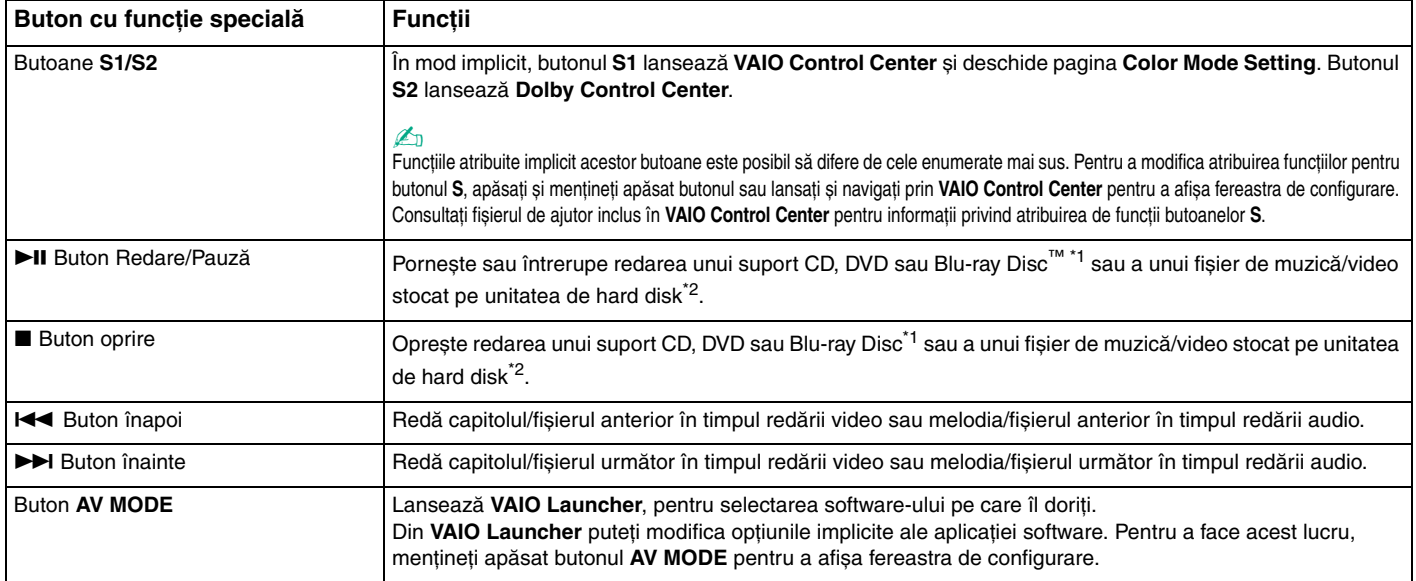

\*1Pentru redare, folositi aplicatia software **WinDVD BD**.

\*2În funcție de modelul achiziționat, este posibil ca computerul să fie echipat cu două unități încorporate de stocare cu memorie flash, pe lângă o unitate de hard disk. Consultați specificatiile online pentru a afla informatii despre configuratia dispozitivului de stocare.

<span id="page-37-0"></span>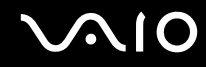

# Butoane deasupra tastaturii numerice

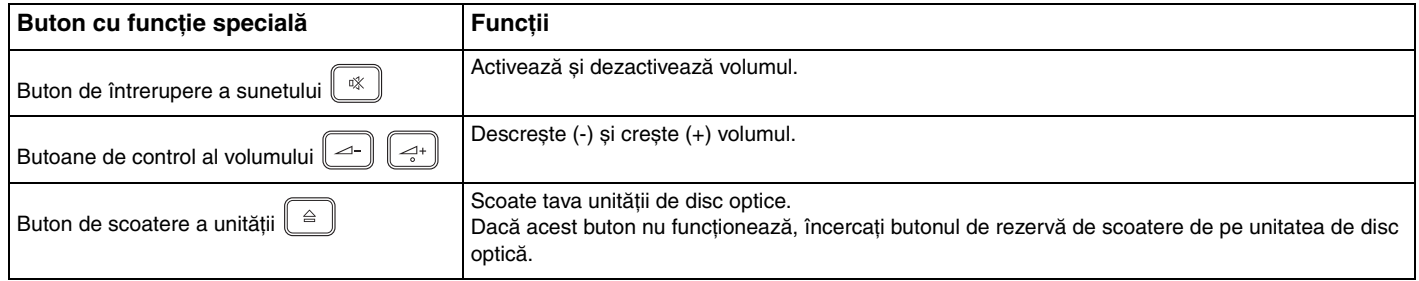

# <span id="page-38-0"></span>Utilizarea camerei încorporate MOTION EYE

Computerul dvs. este echipat cu o cameră încorporată **MOTION EYE**.

Camera încorporată MOTION EYE adaugă funcționalitate video aplicațiilor software de mesagerie instantanee și aplicațiilor software de editare video și vă permite să capturați imagini fixe și filme cu aplicația software preinstalată pentru capturarea imaginilor.

Prin pornirea computerului se activează camera încorporată **MOTION EYE**. Dacă deţineţi aplicaţia software adecvată, se poate iniţia o conferinţă video.

Rețineți că prin lansarea sau părăsirea aplicației software de mesagerie instantanee sau de editare video nu se activează și nici nu se dezactivează camera încorporată **MOTION EYE**.

### ✍

Camera încorporată MOTION EYE nu poate fi partajată între mai multe aplicații software. Dacă o altă aplicație software folosește camera, părăsiți aplicația respectivă înainte de a folosi camera încorporată **MOTION EYE** cu aplicaţia dorită.

**!**

 Fereastra de vizualizare poate prezenta unele anomalii, de exemplu linii orizontale, în cazul în care vizualizaţi un obiect care se deplasează rapid. Acest lucru este normal și nu indică o defectiune.

Nu puteţi utiliza camera încorporată **MOTION EYE** cu aplicaţia software **Microsoft Windows Movie Maker**.

<span id="page-39-0"></span>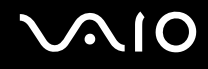

## Capturarea imaginilor fixe

### Pentru a captura o imagine fixă

- **1** Faceţi clic pe **Start**, **Toate programele**, **ArcSoft WebCam Companion 2** și pe **WebCam Companion 2** pentru a lansa **WebCam Companion 2**.
- **2**Faceţi clic pe pictograma **Capture** din fereastra principală.
- **3**Încadraţi subiectul în vizor.
- **4** Faceţi clic pe butonul **Capture** de sub imaginea afișată. Imaginea curentă din vizor este capturată și imaginea sa redusă este adăugată ca imagine redusă în panoul din stânga al ferestrei principale.

#### ✍

 Atunci când se capturează o imagine într-un loc întunecat, faceţi clic pe pictograma **WebCam Settings**, după pasul 2 și selectaţi opţiunea pentru lumină scăzută sau pentru compensarea luminii scăzute, din fereastra de proprietăţi.

WebCam Companion 2 oferă mult mai multe funcții. Pentru informații suplimentare, consultați fișierul de ajutor inclus în aplicația software.

<span id="page-40-0"></span>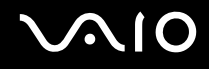

### Capturarea filmelor

### Pentru a captura un film

- **1** Faceţi clic pe **Start**, **Toate programele**, **ArcSoft WebCam Companion 2** și pe **WebCam Companion 2** pentru a lansa **WebCam Companion 2**.
- **2**Faceţi clic pe pictograma **Record** din fereastra principală.
- **3**Încadrati subiectul în vizor.
- **4**Faceţi clic pe butonul **Record Video** de sub imaginea afișată pentru a porni înregistrarea filmului.
- **5** După ce aţi terminat, faceţi clic din nou pe butonul **Record Video**, pentru a opri înregistrarea. Primul cadru al filmului capturat este adăugat ca imagine redusă în panoul din stânga al ferestrei principale.

### ✍

 Atunci când se capturează un film într-un loc întunecat, faceţi clic pe pictograma **WebCam Settings** după pasul 2 și selectaţi opţiunea pentru lumină scăzută sau pentru compensarea luminii scăzute, din fereastra de proprietăţi.

WebCam Companion 2 oferă mult mai multe funcții. Pentru informații suplimentare, consultați fișierul de ajutor inclus în aplicația software.

# <span id="page-41-0"></span> $\bigwedge$ lo

# Utilizarea unităţii de disc optice

Computerul dvs. este echipat cu o unitate de disc optică.

### Pentru a introduce un disc

- **1**Porniți computerul.
- **2** Apăsaţi pe butonul de scoatere a unităţii (1) pentru a deschide unitatea. Tava glisează în afară.

### ✍

Dacă butonul de scoatere a unităţii nu funcţionează, încercaţi butonul de scoatere a unităţii substitut de pe unitatea de disc optică.

Dacă alimentarea unității de disc optice este dezactivată de VAIO Power Management, scoaterea tăvii unității va dura ceva timp. Rețineți că butonul de rezervă de scoatere a unităţii este dezactivat atunci când unitatea de disc optică nu este alimentată.

Atunci când vă recuperati sistemul, porniti computerul și apăsați pe butonul de rezervă de scoatere a unității de pe unitatea de disc optică. Introduceți discul de recuperare în unitatea de disc optică și apoi porniţi computerul din nou, pentru a lansa procesul de recuperare.

**3**Plasaţi un disc în mijlocul tăvii, cu partea etichetată orientată în sus și apăsaţi-l ușor până când discul se fixează la locul lui.

<span id="page-42-0"></span>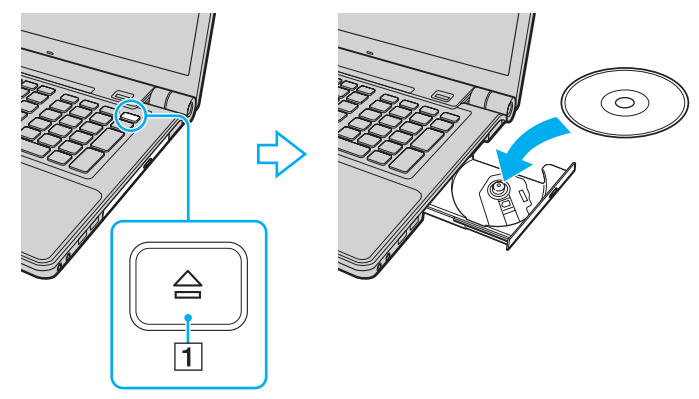

**4**Închideţi tava prin împingere ușoară.

**!** Nu îndepărtaţi discul optic atunci când computerul se află într-un mod de economisire a energiei (Inactivitate sau Hibernare). Acest lucru poate duce la defectarea computerului.

#### ✍

Dacă intenţionaţi să folosiţi o unitate de disc optică, externă, conectaţi unitatea înainte de a lansa orice program de utilizare a discului instalat în prealabil.

<span id="page-43-0"></span>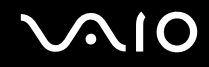

### <span id="page-43-1"></span>Citirea și scrierea de discuri optice

Computerul dumneavoastră poate reda și înregistra CD-uri, DVD-uri și Blu-ray Disc, în funcţie de modelul achiziţionat. Consultaţi specificaţiile pentru tipul de unitate de disc optică instalată pe modelul dvs.

Consultaţi tabelul de mai jos pentru a vedea ce tipuri de suporturi acceptă unitatea dvs. de disc optică.

RÎ: care pot fi redate și înregistrate R: care pot fi redate, însă nu pot fi înregistrate –: care nu pot fi nici redate, nici înregistrate

<span id="page-44-0"></span>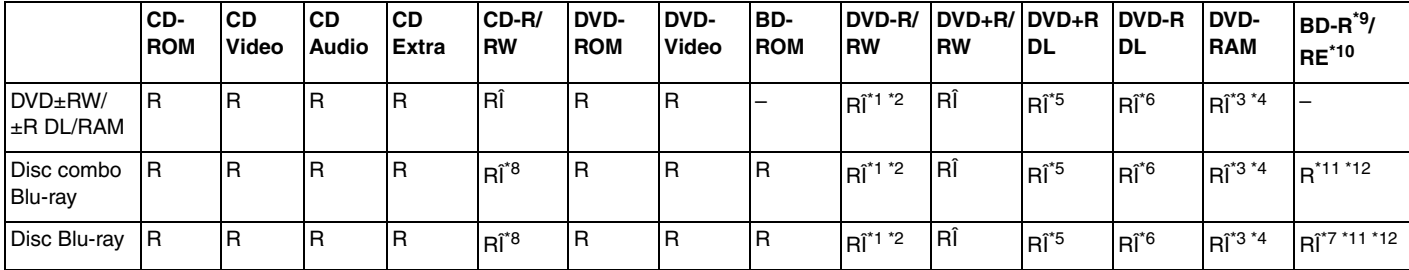

\*1Suportă scrierea de date pe discuri DVD-R compatibile cu DVD-R pentru Versiunea Generală 2.0/2.1.

\*2Suportă scrierea de date pe discuri DVD-RW compatibile cu DVD-RW Versiunea 1.1/1.2.

\*3Unitatea de disc DVD±RW/RAM a computerului dvs. nu suportă cartușul DVD-RAM. Folositi discuri fără cartuș sau discuri cu cartuș detașabil.

\*4Nu este suportată scrierea de date pe discurile DVD-RAM cu o singură față (2,6 GB) compatibile cu DVD-RAM Versiunea 1.0. Nu este suportat discul DVD-RAM Versiunea 2.2/12X-SPEED DVD-RAM Revizuirea 5.0.

\*5Scrierea de date pe discurile DVD+R DL (Double Layer - Strat Dublu) se poate face doar pe discurile ce acceptă înregistrarea DVD+R DL (Double Layer - Strat Dublu).

- \*6Scrierea de date pe discurile DVD-R DL (Dual Layer) poate fi făcută doar pe discuri ce acceptă înregistrarea DVD-R DL (Dual Layer).
- \*7 Suportă scrierea de date pe discurile BD-R Versiunea 1.1 (discuri cu un singur strat cu capacitate de 25 GB, discuri cu strat dublu cu capacitatea de 50 GB) și pe discuri BD-RE Versiunea 2.1 (discuri cu un singur strat cu capacitate de 25 GB, discuri cu strat dublu cu capacitatea de 50 GB).
- \*8Scrierea de date pe discuri CD-RW Ultra Speed nu este acceptată în cazul modelelor cu anumite tipuri de unitate de disc Blu-ray.
- \*9BD-R reprezintă formatul Blu-ray Disc-Recordable în Versiunea 1.1.
- \*10BD-RE reprezintă formatul Blu-ray Disc-Rewritable în Versiunea 2.1.
- \*11Unitatea de disc Blu-ray de pe computerul dvs. nu acceptă discurile BD-RE Versiunea 1.0 și nici discurile Blu-ray cu cartuș.
- \*12Redarea suporturilor de tip BD-R LTH este acceptată doar de modelele cu unitate de disc Blu-ray.

<span id="page-45-0"></span>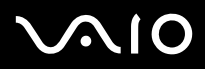

#### **!**

 Acest produs este proiectat pentru a reda discuri ce respectă specificaţiile standardului Compact Disc Digital Audio (Standard CD). Un DualDisc este un disc cu două fete cu un strat înregistrat DVD pe o fată și cu un strat audio digital pe cealaltă față. Este important de reținut că partea audio (partea non-DVD) a discurilor DualDisc nu poate fi redată cu acest produs, deoarece nu respectă Standardul CD.

Atunci când cumpăraţi discuri deja înregistrate sau goale pentru a le folosi cu computerul VAIO, citiţi mai întâi cu atenţie indicaţiile de pe ambalajul discului pentru a verifica compatibilitatea de redare și de înregistrare cu unitățile de disc optice ale computerului dumneavoastră. Sony NU garantează compatibilitatea unităților de disc optice VAIO cu discuri care nu respectă standardul oficial "CD", "DVD" sau "disc Blu-ray". FOLOSIREA DE DISCURI INCOMPATIBILE POATE DUCE LA DETERIORAREA IREVERSIBILĂ A COMPUTERULUI DUMNEAVOASTRĂ VAIO SAU POATE GENERA CONFLICTE ÎNTRE APLICAŢIILE SOFTWARE ȘI POATE CAUZA BLOCAREA SISTEMULUI.

Pentru întrebări privitoare la formatele de disc, contactați editorul discului înregistrat sau producătorul discului înregistrabil.

#### ✍

Scrierea pe discuri 8 cm nu este acceptată.

#### **!**

 Pentru a reda în mod continuu discuri Blu-ray protejate prin drepturi de autor, trebuie să actualizaţi cheia AACS. Reţineţi că actualizarea cheii AACS necesită acces la Internet.

În ceea ce privește alte dispozitive pentru suporturi optice, diferitele circumstanțe pot limita compatibilitatea sau pot face imposibilă redarea discului Blu-ray. Este posibil ca computerele VAIO să nu suporte redarea filmelor de pe suporturi cu pachete înregistrate în formate AVC sau VC1 la o rată de biti superioară.

Sunt necesare setări cu privire la regiune pentru unele tipuri de continut de pe suporturile DVD și BD-ROM. Dacă setarea regiunii unității de disc optice și codul regiunii discului nu coincid, redarea este imposibilă.

În afara cazului în care dispozitivul de afișaj respectă standardul High-bandwidth Digital Content Protection (HDCP), nu veţi putea reda sau vizualiza conţinutul discurilor Blu-ray protejate prin drepturi de autor.

Unele materiale conţinute pe suporturi pot limita ieșirea video la o definiţie standard sau pot interzice ieșirea video analoagă. Se recomandă cu tărie implementarea unui mediu compatibil HDCP digital pentru o compatibilitate și pentru o calitate optimă a vizionării.

<span id="page-46-0"></span>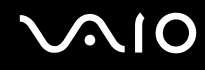

### Note cu privire la scrierea de date pe un disc

- ❑Folosiți doar discuri circulare. Nu folosiți discuri care au alte forme (stea, inimă, card etc.), deoarece acest lucru poate deteriora unitatea de disc optică.
- ❑ Nu bruscaţi și nu mișcaţi computerul în timp ce unitatea de disc optică scrie date pe disc.
- ❑Nu folosiți programe utilitare rezidente în memorie în timp ce unitatea de disc optică scrie date pe disc. Acest lucru poate determina defectarea computerului.
- ❑ Nu conectaţi și nu deconectaţi adaptorul CA în timp ce unitatea de disc optică scrie date pe un disc.

### Note privind redarea discurilor

Pentru a obţine o performanţă optimă atunci când redaţi discuri, trebuie să urmaţi aceste recomandări.

- ❑ Este posibil ca unele playere CD și unele unităţi de disc optice să nu poată reda CD-uri audio create cu suporturi CD-R sau CD-RW.
- ❑ Este posibil ca unele playere DVD și unele unităţi de disc optice să nu poată reda DVD-uri create cu suporturi DVD+R DL, DVD-R DL, DVD+R, DVD+RW, DVD-R, DVD-RW sau DVD-RAM.
- ❑ Nu comutaţi computerul la niciunul dintre modurile de economisire a energiei în timp ce computerul redă un disc.
- ❑ Indicatorii de cod de regiune sunt etichetaţi pe discuri sau pe ambalaje pentru a indica în ce regiune și pe ce tip de player puteți reda discul. În cazul în care codul de regiune nu indică "2" (Europa aparține regiunii "2") sau "toate" (aceasta înseamnă că puteţi reda acest disc în majoritatea regiunilor din lume), nu puteţi reda discul pe computer.

 Dacă schimbaţi codul regiunii în timp ce rulează aplicaţia software **WinDVD** sau **WinDVD BD**, reporniţi aplicaţia software sau scoateţi discul și introduceţi-l iar pentru a aplica noile setări.

❑ Nu încercaţi să modificaţi setările codului regiunii unităţii. Nicio problemă cauzată de modificarea setărilor codului regiunii unității nu este acoperită de garanție.

<span id="page-47-0"></span>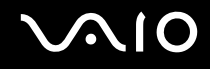

## Redarea CD-urilor

### Pentru a reda un CD audio

- **1**Introduceţi un disc în unitatea de disc optică.
- **2** Dacă pe desktop nu apare nimic, faceţi clic pe **Start**, **Toate programele** și pe aplicaţia software dorită pentru a reda CD-ul. Dacă apare fereastra **CD audio**, faceţi clic pentru a selecta o opţiune.

## Copierea de fișiere pe CD-uri

Pentru a copia fișiere pe un disc

- **1** Introduceţi un disc în unitatea de disc optică. Dacă apare fereastra **Redare automată**, faceţi clic pe **Inscripţionare fișiere pe disc** și urmaţi instrucţiunile de pe ecran până când apare folderul discului gol.
- **2**Deschideți folderul care conține fișierele pe care doriți să le copiați și trageți-le în folderul discului gol.
- **3**Închideţi folderul discului.

<span id="page-48-0"></span>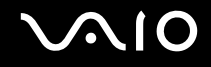

### Redarea de DVD-uri

### Pentru a reda un DVD

- **1**Închideți toate aplicațiile software aflate în execuție.
- **2**Introduceţi un DVD în unitatea de disc optică.
- **3** Dacă pe desktop nu apare nimic, faceţi clic pe **Start**, **Toate programele** și alegeţi aplicaţia software dorită pentru a reda DVD-ul.

Pentru a afla instrucțiuni despre utilizarea aplicației software, consultați fișierul ajutor inclus în aplicația software DVD.

# Copierea de fișiere pe DVD-uri

Pentru a copia fișiere pe un disc

- **1**Conectaţi adaptorul CA la computer.
- **2**Închideţi toate aplicaţiile software aflate în execuţie.
- **3**Introduceţi un disc în unitatea de disc optică.
- **4** Dacă pe desktop nu apare nimic, faceţi clic pe **Start**, **Toate programele** și alegeţi aplicaţia software de inscripţionare DVD-uri dorită, pentru a copia fișiere pe disc.

Pentru a afla instrucţiuni despre utilizarea aplicaţiei software, consultaţi fișierul ajutor inclus în aplicaţia software de inscripţionare DVD.

# <span id="page-49-0"></span> $\sim$ lo

## Redarea suporturilor disc Blu-ray

### Pentru a reda un suport disc Blu-ray

- **1**Închideți toate aplicațiile software aflate în execuție.
- **2**Introduceţi un suport disc Blu-ray în unitatea de disc optică.
- **3** Dacă pe desktop nu apare nimic, faceţi clic pe **Start**, **Toate programele** și alegeţi aplicaţia software dorită pentru redarea discului Blu-ray.

Pentru a afla instrucţiuni despre utilizarea aplicaţiei software, consultaţi fișierul ajutor inclus în aplicaţia software.

# Copierea de fișiere pe suporturile disc Blu-ray

**!** Funcţia de scriere a suporturilor disc Blu-ray este disponibilă doar în cazul anumitor modele. Consultaţi specificaţiile online pentru a vedea tipul unităţii de disc optice, apoi **Citirea și scrierea de discuri optice** [\(pagina 44\)](#page-43-1) pentru informatii despre suporturile de disc compatibile.

### Pentru a copia fișiere pe un suport disc Blu-ray

- **1**Conectaţi adaptorul CA la computer.
- **2**Închideti toate aplicatiile software aflate în executie.
- **3**Introduceţi un suport disc Blu-ray în unitatea de disc optică.
- **4** Dacă pe desktop nu apare nimic, faceţi clic pe **Start**, **Toate programele** și alegeţi aplicaţia software de inscripţionare a datelor pe suporturi disc Blu-ray pentru a copia fișierele pe disc.

Pentru a afla instructiuni despre utilizarea aplicatiei software, consultati fișierul ajutor inclus în aplicatia software de inscriptionare a suporturilor disc Blu-ray.

# <span id="page-50-0"></span>Utilizarea funcției TV

Este posibil ca pe computerul dumneavoastră să fie instalată o placă tuner TV hibridă, împreună cu sistemul de operare **Microsoft Windows Vista Ultimate**, care include **Windows Media Center** ce vă permite să vizualizaţi, să înregistraţi și să redați imagini TV. Consultați specificațiile online pentru a afla informații despre configurația plăcii tuner TV.

Tunerul TV hibrid suportă următoarele moduri de transmisie:

❑ TV prin cablu analog și terestru: Sisteme: B/G/I/D/K/L/L'Sisteme color: PAL și SECAM Bandă de frecventă: 48,25 MHz – 855,25 MHz

❑ TV digital terestru (DVB-T): Sistem: DVB-TSistem video: MPEG2 $\rm \check{}$ Bandă de frecventă: 48,25 MHz – 855,25 MHz

**!**

Toate funcțiile legate de televiziunea digitală terestră (DVB-T) vor funcționa doar în țările sau în regiunile în care sunt transmise semnale terestre digitale DVB-T MPEG2<sup>\*</sup>. Asigurați-vă că puteți recepționa semnal DVB-T MPEG2<sup>\*</sup> acolo unde locuiți.

\*MPEG4/H.264 AVC se aplică, de asemenea, modelelor vândute în Franța, dacă se utilizează TV Enhance pour VAIO. Pentru informații suplimentare, consultați Configurarea TV Enhance **pour VAIO [\(pagina 59\)](#page-58-0)**.

<span id="page-51-0"></span>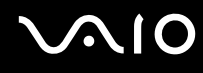

### Pentru a conecta computerul la sisteme TV terestre sau prin cablu

**!**Este posibil ca aspectul cablului coaxial TV și al portului de intrare VHF/UHF să difere în unele ţări sau regiuni.

- **1**Conectaţi un capăt al cablului coaxial TV (1) (nu este furnizat) la punctul de acces al cablului (priza de perete) (2).
- **2**Conectaţi celălalt capăt la cablul convertorului antenei MMCX (3) (furnizat).
- **3**Conectaţi cablul convertorului antenei MMCX (3) la portul de intrare VHF/UHF (4) de pe computer.

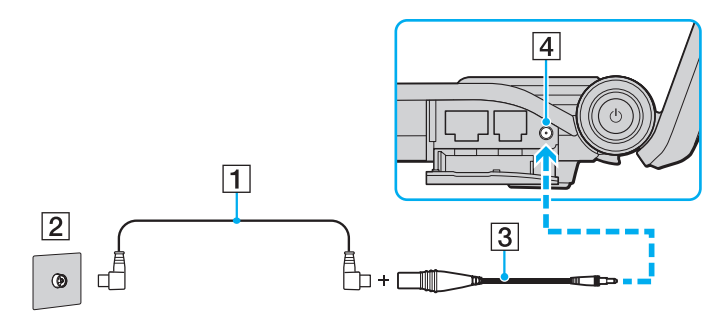

<span id="page-52-0"></span>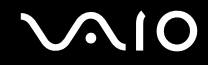

### Utilizarea telecomenzii

Dacă computerul dumneavoastră acceptă funcția TV, atunci, împreună cu computerul veți primi și o telecomandă pentru utilizarea unei game variate de aplicații software legate de AV, inclusiv Media Center.

<span id="page-53-0"></span>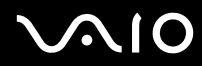

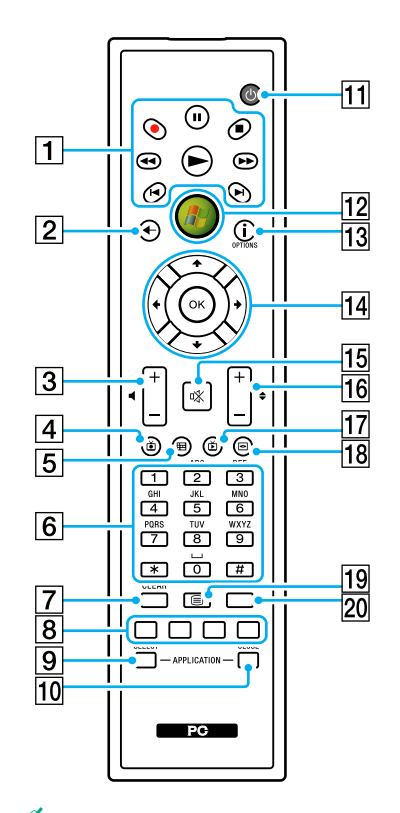

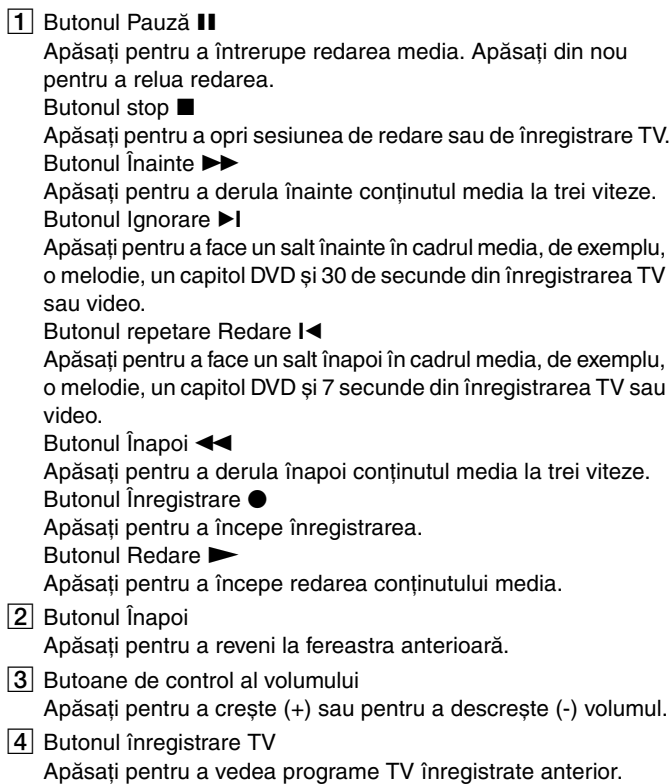

<span id="page-54-0"></span>5 Butonul ghid

Apăsaţi pentru a vizualiza ghidul programelor TV din zona dumneavoastră.

#### **6** Butoane alfanumerice

Apăsaţi pentru a selecta anumite canale sau pentru a introduce text. (Apăsaţi **ENTER** sau **OK** pentru a activa canalul ales.)

G Butonul **CLEAR**

Apăsaţi pentru a șterge un caracter spre stânga și pentru a șterge textul introdus.

**8** Butoane mod program TV teletext

Buton roșu

Apăsaţi pentru a vă deplasa la linkul roșu din modul program TV teletext.

Buton verde

Apăsaţi pentru a vă deplasa la linkul verde din modul program TV teletext.

Buton galben

Apăsaţi pentru a vă deplasa la linkul galben din modul program TV teletext.

Buton albastru

Apăsaţi pentru a vă deplasa la linkul albastru din modul program TV teletext.

### **Igil Butonul APPLICATION SELECT**

Apăsaţi pentru a comuta între aplicaţiile deschise. Acest buton funcţionează la fel ca tastele **Alt**+**Tab**.

### **10 Butonul APPLICATION CLOSE**

Apăsaţi pentru a închide fereastra de aplicaţie activă.

11 Butonul Repaus

Apăsaţi pentru a trece computerul în modul Inactivitate pentru a reduce consumul de energie.

12 Butonul start

Apăsaţi pentru a deschide meniul **Pornire Media Center**.

**13** Butonul Mai mult / Butonul **OPTIONS** 

Apăsaţi pentru a vizualiza opţiunile suplimentare care sunt disponibile pentru funcţiile aplicaţiilor software, precum Media Center.

14 Săgeți de direcționare

Apăsați butoanele ╋, ♣, ← și → pentru a deplasa indicatorul pe ecran.

#### Butonul **OK**

Apăsaţi pentru a selecta acţiunea sau opţiunea dorită. Când urmăriţi TV în mod ecran panoramic, apăsaţi acest buton pentru a reveni la canalul anterior. Apăsaţi din nou pentru a comuta între canale.

#### 15 Buton de întrerupere a sunetului

Apăsaţi pentru a dezactiva sunetul. Apăsaţi din nou pentru a activa iar sunetul.

#### 16 Butoane Canal/Pagină

Apăsaţi pentru a schimba sau pentru a derula în sus/în jos canalele (nu necesită introducerea numărului).

17 Buton TV Live

Apăsaţi pentru a vedea programe TV.

**R Buton meniu DVD / Buton MENU** 

Apăsaţi pentru a deschide meniul principal de pe suportul de redare, precum un suport DVD.

19 Butoane selectare mod program TV teletext

Apăsaţi pentru a activa/dezactiva modul program TV teletext.

#### **20 Butonul ENTER**

Apăsați pentru a activa o funcție sau o acțiune, precum alegerea canalelor sau revenirea la canalul anterior. (Acţiunile acestui buton sunt similare utilizării butonului **OK**.)

# <span id="page-55-0"></span>**210**

# Înainte de a folosi telecomanda

Înainte de a folosi telecomanda trebuie să introduceţi bateriile AA pe bază de mangan care v-au fost furnizate pentru a face posibilă comunicarea dintre computer și telecomandă.

### Pentru a introduce bateriile

- **1**Întoarceţi telecomanda cu faţa în jos.
- **2**Împingeţi ușor, în jos, zona zimţată (1), trageţi capacul pentru baterii în direcţia săgeţii și îndepărtaţi capacul.

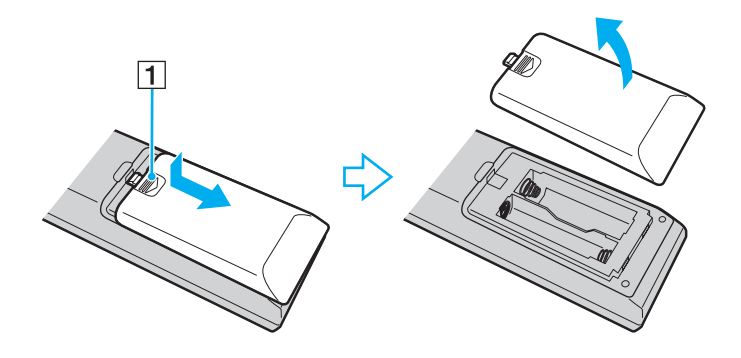

<span id="page-56-0"></span>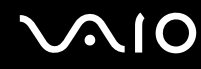

**3**Introduceti cele două baterii AA primite în telecomandă.

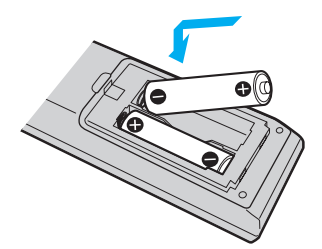

**4**Reinstalați capacul pentru baterii și împingeți-l în direcția opusă săgeții prezentate mai sus până ce capacul se fixează la loc.

#### ✍

Dacă telecomanda nu funcționează corect, este posibil să fie nevoie să înlocuiți bateriile. Dacă telecomanda nu va fi folosită pentru o perioadă mai lungă de timp, îndepărtați bateriile pentru a evita orice deteriorare posibilă datorată scurgerii bateriilor.

## <span id="page-57-0"></span>Configurarea Windows Media Center

Prima dată când lansaţi **Windows Media Center**, se va deschide expertul de configurare. Pentru a configura tunerul TV, faceţi clic pe **Instalare particularizată** și urmaţi instrucţiunile de pe ecran. În fereastra **Configurare opţională** faceţi clic pe **Configurare tunere, semnal TV și ghid** și urmaţi instrucţiunile de pe ecran.

În cazul în care tunerul TV nu a fost configurat în timpul primei rulări a **Windows Media Center**, puteţi face acest lucru selectând **Configurare TV** din secţiunea **TV + filme**.

Când doriți să schimbați semnalul de intrare TV (Semnal TV sau Tip de semnal TV) sau să schimbați locația, faceți clic pe **Setări** din sectiunea **Activități** și apoi faceți clic pe TV.

Reţineţi că în acest caz trebuie realizată o nouă scanare a canalelor și că lista anterioară a canalelor și informaţiile din **Ghid** se pierd și că programările înregistrărilor sunt anulate.

<span id="page-58-1"></span>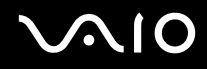

## <span id="page-58-0"></span>Configurarea TV Enhance pour VAIO

**TV Enhance pour VAIO** este disponibil pentru modelele franceze vândute doar în Franţa.

**TV Enhance pour VAIO** vă permite să vizionaţi și să înregistraţi programe TV cu definiţie standard transmise necodat și semnale TV terestre digitale, îmbunătăţindu-vă experienţa multimedia.

Pentru a lansa aplicaţia, porniţi **Windows Media Center** și deplasaţi-vă la **TNT** pentru a selecta:

- ❑ **TV en direct**: pentru a viziona în direct programe TV.
- ❑**TV enregistrée**: pentru a accesa înregistrările TV.
- ❑**Guide**: pentru a consulta ghidul electronic de programe.
- ❑**TV + menu**: pentru a viziona în direct programe TV și pentru a accesa cu ușurință setările.

Prima dată când lansați **TV Enhance pour VAIO**, se va deschide expertul de configurare. Urmați instrucțiunile de pe ecran pentru a configura aplicaţia.

Dacă doriţi să scanaţi din nou canalele sau să modificaţi locaţia, accesaţi **Menu** și **Paramètres**, apoi faceţi clic pe **Paramètres signal** sau pe **Rechercher les chaînes**. Pentru informaţii suplimentare, consultaţi fișierul de ajutor inclus în aplicaţia software.

### ✍

În cazul sistemelor cu un singur tuner, tunerul se poate utiliza fie prin intermediul MCE TV, fie prin **TV Enhance pour VAIO**.

Telecomanda furnizată se poate utiliza, de asemenea, în **TV Enhance pour VAIO**, dar următoarele butoane sunt destinate exclusiv **Windows Media Center**: Live TV, Recorded TV, Guide, DVD și More.

# <span id="page-59-0"></span>Utilizarea modulului ExpressCard

Computerul dumneavoastră este echipat fie cu un compartiment Universal ExpressCard<sup>\*</sup>, fie cu un compartiment ExpressCard/34\* pentru transferarea de date între camere digitale, camere video, playere audio și alte dispozitive audio/video. Cel dintâi poate fi folosit fie cu un modul ExpressCard/34 (lat de 34 mm) sau cu un modul ExpressCard/54 (lat de 54 mm) $^{*}$  după cum se arată mai jos, iar cel din urmă poate fi folosit doar cu un modul ExpressCard/34 $^{*}$ .

❑

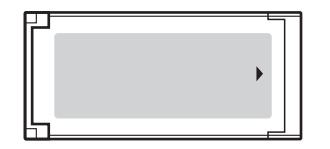

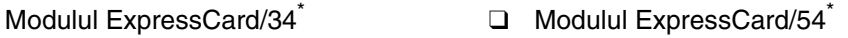

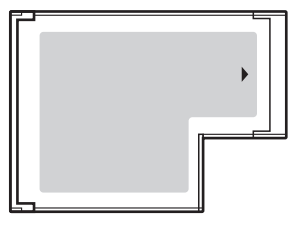

Computerul dumneavoastră este echipat cu un compartiment ExpressCard/34\* .

\*În acest manual sunt numite compartimentul ExpressCard și modulul ExpressCard.

<span id="page-60-0"></span>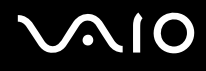

# Introducerea unui modul ExpressCard

**!** Fiţi atenţi când introduceţi sau când scoateţi modulul ExpressCard din compartiment. Nu forţaţi introducerea sau scoaterea modulului.

✍Nu trebuie să opriţi computerul înainte de a introduce sau de a scoate modulul ExpressCard.

Pentru a introduce un modul ExpressCard

- **1**Localizaţi compartimentul ExpressCard.
- **2** Împingeţi cu grijă modulul ExpressCard în compartiment până se fixează la locul său. Nu îl forţaţi să intre în compartiment.

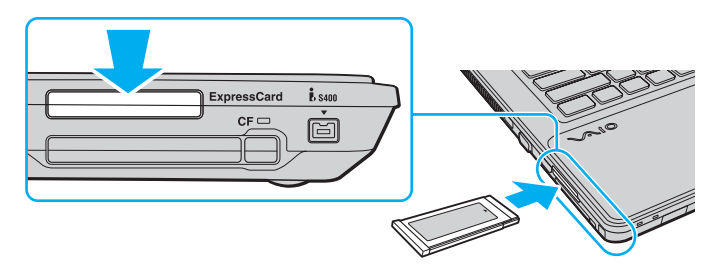

#### ✍

Dacă modulul sau adaptorul nu intră cu ușurinţă în compartiment, scoateţi-l ușor și verificaţi dacă îl introduceţi în direcţia corectă.

Asiguraţi-vă că folosiţi cea mai recentă versiune a driverului software oferită de producătorul modulului ExpressCard.

<span id="page-61-0"></span>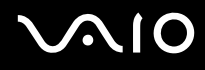

## Îndepărtarea unui modul ExpressCard

Urmaţi pașii de mai jos pentru a îndepărta modulul ExpressCard în timp ce computerul este pornit. Dacă nu este îndepărtat în mod adecvat, este posibil ca sistemul dvs. să nu funcţioneze corect.

Pentru a îndepărta un modul ExpressCard

### ✍

Pentru a îndepărta un modul ExpressCard în timp ce computerul este oprit, săriți peste pașii de la 1 la 4.

- **1**Faceţi dublu clic pe pictograma **Eliminarea în siguranţă a unui dispozitiv hardware** de pe bara de activităţi.
- **2**Selectați dispozitivul hardware pe care doriți să îl deconectați.
- **3**Faceţi clic pe **Oprire**.
- **4**Urmaţi instrucţiunile de pe ecran pentru a îndepărta modulul ExpressCard.
- **5**Apăsaţi modulul ExpressCard spre computer, astfel încât acesta să iasă afară.
- **6**Apucaţi ușor modulul ExpressCard și trageţi-l afară din compartiment.

# <span id="page-62-0"></span>Utilizarea Memory Stick

Memory Stick este un suport de înregistrare IC compact, portabil și versatil, proiectat în special pentru schimbarea și partajarea de date în format digital cu produse compatibile, precum camere digitale, telefoane mobile și alte dispozitive. Deoarece este detașabil, poate fi utilizat pentru stocarea externă a datelor.

<span id="page-63-0"></span>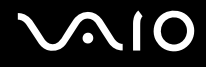

## Înainte de a utiliza Memory Stick

Fanta Memory Stick a computerului este proiectată pentru suporturi standard și de dimensiuni duo și acceptă formate Memory Stick PRO și Memory Stick PRO-HG Duo cu viteze mari de transfer al datelor și capacități mari de date.

✍Puteţi introduce un Memory Stick de dimensiuni duo direct în fanta Memory Stick, fără a mai folosi adaptorul Memory Stick Duo.

Înainte de a folosi un Memory Stick Micro (M2), introduceți-l într-un adaptor M2 standard sau într-un adaptor M2 Duo. Dacă introduceți suportul fără adaptor direct în fanta Memory Stick, s-ar putea ca acesta să nu mai poată fi scos.

Pentru cele mai actuale informaţii despre Memory Stick, vizitaţi site-ul Web al Memory Stick la adresa <http://www.memorystick.com/en/>.

 Computerul dumneavoastră a fost testat și este compatibil cu Memory Stick marca Sony, cu o capacitate de maxim 16 GO, disponibile pe piaţă începând cu luna mai a anului 2008. Totuși, nu pentru toate Memory Stick cu aceleași specificații ca și suporturile compatibile se garantează compatibilitatea.

Nu este garantată compatibilitatea introducerii Memory Stick cu mai multe convertoare.

MagicGate este numele generic al tehnologiei de protejare a drepturilor de autor dezvoltate de către Sony. Folositi un Memory Stick cu sigla MagicGate pentru a folosi această functie.

Cu excepţia utilizării în scopuri personale, folosirea datelor audio și/sau video înregistrate fără acordul prealabil al deţinătorilor drepturilor de autor reprezintă o încălcare a legii cu privire la drepturile de autor. Folosirea unui Memory Stick ce contine astfel de date este acceptată doar dacă se respectă această lege.

Fanta Memory Stick a computerului nu acceptă transferul de date prin intermediul unui cablu paralel pe 8 biți (transfer de date de mare viteză).

Memory Stick Micro într-un adaptor M2 Duo ar putea să nu funcţioneze corect dacă se introduce într-un adaptor Memory Stick Duo.

# <span id="page-64-0"></span>**210**

# Introducerea unui Memory Stick

Pentru a introduce un Memory Stick

- **1**Localizaţi compartimentul Memory Stick.
- **2**Ţineţi suportul Memory Stick cu săgeata orientată în sus și îndreptată spre fantă.
- **3** Împingeţi cu grijă suportul Memory Stick în compartiment până se fixează la locul său. Memory Stick este detectat în mod automat de către sistem și este afișat conţinutul Memory Stick. Dacă pe desktop nu apare nimic, faceţi clic pe **Start**, **Computer** și faceţi dublu clic pe pictograma Memory Stick.

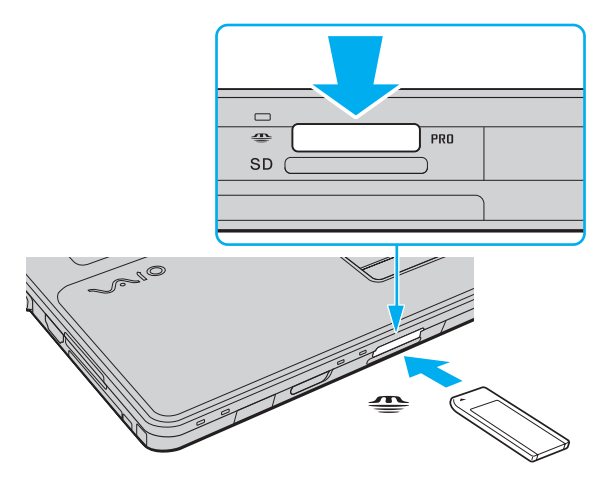

**!** Asiguraţi-vă că ţineţi suportul Memory Stick cu săgeata îndreptată în direcţia corectă, în timp ce îl introduceţi în fantă. Pentru a evita deteriorarea computerului sau a suportului Memory Stick, nu forțați suportul Memory Stick în fantă dacă nu îl puteți introduce cu ușurință.

Nu introduceţi mai mult de un Memory Stick în fantă. Introducerea incorectă a suportului poate duce la deteriorarea computerului și a suportului.

# <span id="page-65-0"></span>NIO

### Pentru a vizualiza datele continute pe Memory Stick

- **1**Faceţi clic pe **Start** și pe **Computer** pentru a deschide fereastra **Computer**.
- **2**Faceţi dublu clic pe pictograma Memory Stick pentru a vizualiza lista fișierelor salvate pe Memory Stick.

### Pentru a formata un Memory Stick

Memory Stick a fost formatat la setările implicite din fabrică și este gata de folosire. Dacă doriți să formatați din nou suportul cu computerul dvs., urmați acești pași.

<mark>!</mark><br>Asigurați-vă că folosiți dispozitivul proiectat pentru a formata suportul și că acesta este compatibil cu Memory Stick atunci când formatați suportul.

Prin formatarea Memory Stick se șterg toate datele de pe suportul respectiv. Înainte de formatarea suportului, asigurați-vă că acesta nu conține date de care aveți nevoie.

Nu scoateţi suportul Memory Stick din compartiment în timpul formatării. Aceasta poate duce la o defecţiune.

- **1**Împingeţi cu grijă suportul Memory Stick în compartiment până se fixează la locul său.
- **2**Faceţi clic pe **Start** și pe **Computer** pentru a deschide fereastra **Computer**.
- **3**Faceti clic dreapta pe pictograma Memory Stick și selectati **Formatare**.
- **4**Faceţi clic pe **Restabilire valori implicite**.

**!**Este posibil să se schimbe mărimea unităţii de alocare și a sistemului de fișiere.

Nu selectaţi **NTFS** din lista verticală **Sistem fișiere**, deoarece s-ar putea să se genereze o eroare.

#### ✍

Procesul de formatare se va finaliza mult mai rapid dacă selectaţi **Formatare rapidă** din **Opţiuni de formatare**.

# <span id="page-66-0"></span>**VAIO**

- **5**Faceţi clic pe **Start**.
- **6**Urmaţi instrucţiunile de pe ecran.

**!** Poate să dureze un timp formatarea Memory Stick, în funcţie de tipul de suport.

<span id="page-67-0"></span>**210** 

# Îndepărtarea unui Memory Stick

**!** Nu îndepărtaţi Memory Stick în timp ce indicatorul luminos Acces Suport este aprins. Acest lucru poate duce la pierderea datelor. Este posibil ca în cazul unor date voluminoase să fie nevoie de mai mult timp pentru a le încărca, așa că asigurați-vă că indicatorul este stins înainte de a scoate Memory Stick.

### Pentru a îndepărta un Memory Stick

- **1**Asiguraţi-vă că indicatorul luminos Acces Suport este stins.
- **2** Împingeţi Memory Stick înspre computer și eliberaţi-l. Memory Stick iese.
- **3**Trageti Memory Stick afară din fantă.

**!**Întotdeauna scoateţi ușor Memory Stick sau acesta poate sări în mod neașteptat.

# <span id="page-68-0"></span>Utilizarea cartelei de memorie SD

Computerul dumneavoastră este echipat cu o fantă pentru cartele de memorie **SD**. Puteţi folosi acest compartiment pentru a transfera transfer date între camere digitale, camere video, playere audio și alte dispozitive audio/video.

## Înainte de a utiliza cartela de memorie SD

Compartimentul pentru carduri de memorie **SD** cu care este dotat computerul suportă următoarele carduri de memorie:

- ❑ Card de memorie SD
- ❑Card de memorie SDHC
- ❑MultiMediaCard (MMC)

Pentru ultimele informaţii privind cartelele de memorie compatibile, consultaţi **Informaţii asistenţă Sony [\(pagina 207\)](#page-206-0)**, pentru a accesa site-ul Web de asistenţă corespunzător.

**!** Computerul dumneavoastră a fost testat și este compatibil doar cu cartelele de memorie importante disponibile pe piaţă începând cu luna mai a anului 2008. Totuși, nu pentru toate cartelele de memorie cu aceleași specificaţii ca și suporturile compatibile se garantează compatibilitatea.

Întotdeauna introduceţi cardul de memorie corect în compartimentul pentru carduri de memorie **SD**.

Cartelele de memorie SD cu capacitate de până la 2 GO și SDHC cu capacitate de până la 32 GO au fost testate și s-au dovedit a fi compatibile cu computerul dumneavoastră.

Compartimentul pentru cartela de memorie SD cu care este echipat computerul nu acceptă funcția de transfer de date la viteză înaltă a cartelei de memorie SD și a cartelei de memorie SDHC.

Nu încercați să introduceți un alt tip de cartelă de memorie SD sau de adaptor pentru cartele de memorie SD în fanta pentru cartele de memorie SD. Un card de memorie sau un adaptor pentru carduri de memorie incompatibil este posibil să fie dificil de îndepărtat din compartiment și poate duce la deteriorarea computerului.

Fiți atenți când introduceți sau când scoateți o cartelă de memorie SD din fanta pentru cartele de memorie SD. Nu forțați introducerea sau scoaterea cartelei de memorie SD.

<span id="page-69-0"></span>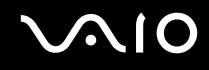

### Introducerea unei cartele de memorie SD

Pentru a introduce o cartelă de memorie SD

- **1**Localizaţi fanta pentru carduri de memorie **SD**.
- **2**Ţineţi cartela de memorie SD cu săgeata orientată în sus și îndreptată spre fantă.

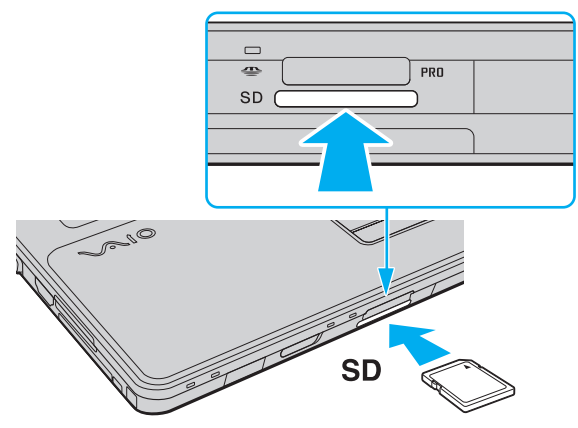

**3** Împingeţi cu grijă cartela de memorie SD în fantă până se fixează la locul său. Nu forţaţi cardul să intre în compartiment.

✍ În cazul în care cartela de memorie SD nu intră cu ușurinţă în fantă, scoateţi-o ușor și verificaţi dacă o introduceţi în direcţia corectă.

<span id="page-70-0"></span>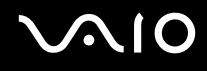

# Îndepărtarea unei cartele de memorie SD

<mark>!</mark><br>Nu îndepărtați o cartelă de memorie SD în timp ce indicatorul luminos Acces Suport este aprins. În caz contrar, cartela sau datele conținute pe aceasta se pot deteriora.

### Pentru a îndepărta o cartelă de memorie SD

- **1**Asiguraţi-vă că indicatorul luminos Acces Suport este stins.
- **2**Împingeti cartela de memorie SD înspre computer și eliberați-o. Cartela de memorie SD iese.
- **3**Trageţi cartela de memorie SD afară din fantă.

# <span id="page-71-0"></span>Utilizarea cartelei de memorie CF

Computerul dumneavoastră poate fi echipat cu o fantă pentru cartele de memorie **CF** (CompactFlash). Puteţi folosi acest compartiment pentru a transfera transfer date între camere digitale, camere video, playere audio și alte dispozitive audio/ video.

Consultaţi specificaţiile online pentru a vedea dacă modelul dumneavoastră este echipat cu fanta pentru cartele de memorie **CF**.

**!** Computerul dumneavoastră a fost testat și este compatibil doar cu cartelele de memorie CF importante disponibile pe piaţă începând cu luna mai a anului 2008. Totuși, nu pentru toate cartelele de memorie CF cu aceleași specificații ca și suporturile compatibile se garantează compatibilitatea.

Fiti atenti când introduceți sau când scoateți o cartelă de memorie din fantă. Nu forțați introducerea sau scoaterea cardului de memorie.

Cartelele de memorie CF cu capacitate de până la 16 GO au fost testate și s-au dovedit a fi compatibile cu computerul dumneavoastră.

Fanta pentru cartele de memorie **CF** (CompactFlash) cu care este dotat computerul nu acceptă nicio cartelă de comunicaţie fără fir.
### <span id="page-72-0"></span>Introducerea unei cartele de memorie CF

Computerul dumneavoastră este livrat cu un dispozitiv de protecție introdus în fanta pentru cartele de memorie CF (CompactFlash). Scoateți dispozitivul de protecție înainte de a utiliza fanta pentru cartele de memorie **CF** (CompactFlash).

Fiți atenți când introduceți sau când scoateți o cartelă de memorie CF din fantă. Nu forțați introducerea sau scoaterea acesteia în sau din fantă.

Pentru a introduce o cartelă de memorie CF

- **1**Localizati fanta pentru cartele de memorie CF (CompactFlash).
- **2**Împingeţi butonul de eliberare a cartelei de memorie **CF**, astfel încât acesta să iasă în exterior.
- **3**Apăsați încă o dată butonul de eliberare a cartelei de memorie CF, astfel încât dispozitivul de protecție a fantei să iasă în afară.
- **4**Apucati ușor dispozitivul de protecție și trageți-l afară din fantă.
- **5**Ţineţi cartela de memorie CF cu săgeata orientată în sus și îndreptată spre fantă.
- **6** Împingeţi cu grijă cartela de memorie CF în fantă până se fixează la locul său. Nu forţaţi cartela să intre în fantă.

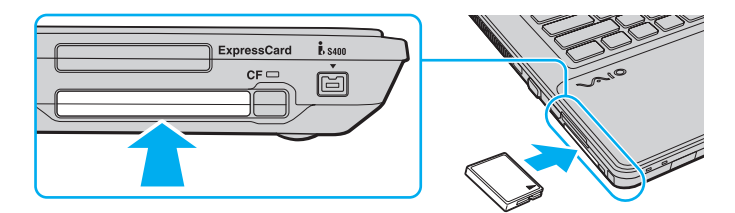

<span id="page-73-0"></span>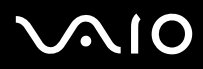

#### **!**

 Introduceţi dispozitivul de protecţie a fantei pentru cartele de memorie **CF** (CompactFlash) pentru a bloca intrarea diferitelor particule în fantă atunci când nu se utilizează o cartelă de memorie CF. Înainte de a muta computerul, asiguraţi-vă că aţi inserat dispozitivul de protecţie a fantei pentru cartele de memorie **CF** (CompactFlash).

#### ✍

În cazul în care cardul de memorie nu intră cu ușurință în compartiment, scoateți-l ușor și verificați dacă îl introduceți în direcția corectă.

### <span id="page-74-0"></span>Îndepărtarea unei cartele de memorie CF

Urmaţi pașii de mai jos pentru a scoate cartela de memorie CF în timp ce computerul este pornit. Dacă nu este îndepărtată în mod adecvat, este posibil ca sistemul dumneavoastră să nu funcționeze corect.

**!** Nu îndepărtaţi cartela de memorie CF în timp ce indicatorul cartelei de memorie **CF** este aprins. Acest lucru poate duce la pierderea datelor. Este posibil ca în cazul unor date voluminoase să fie nevoie de mai mult timp pentru a le încărca, așa că asiguraţi-vă că indicatorul este stins înainte de a scoate cartela de memorie CF.

#### Pentru a îndepărta o cartelă de memorie CF

- **1**Verificaţi dacă indicatorul luminos al cartelei de memorie **CF** este stins.
- **2**Împingeţi butonul de eliberare a cartelei de memorie **CF**, astfel încât acesta să iasă în exterior.
- **3**Apăsaţi încă o dată butonul de eliberare a cartelei de memorie **CF**, astfel încât cartela de memorie CF să iasă în afară.
- **4**Apucaţi ușor cartela de memorie CF și trageţi-o afară din fantă.
- **5**Dacă butonul de eliberare a cartelei de memorie CF este în continuare ieșit, împingeti-l complet în locașul său.

### <span id="page-75-0"></span>Utilizarea Internetului

### Configurarea unei conexiuni pe o linie comutată la Internet

Înainte de a vă putea conecta la Internet, trebuie să vă conectaţi computerul la o linie telefonică cu un cablu telefonic (nu este furnizat) și să aveți un cont la un Furnizor de Servicii de Internet (ISP).

Pentru a conecta un cablu telefonic

- **1**Introduceți unul din capetele cablului telefonic (1) în portul modemului  $\mathbb{C}^n$  de la computer.
- **2**Introduceţi celălalt capăt în priza de perete (2).

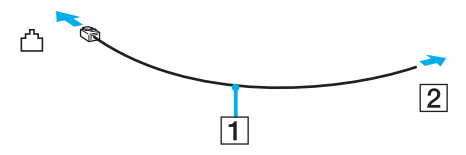

#### $\mathbb{Z}_n$

 Computerul dvs. nu funcţionează cu linii telefonice cu cuplaj, nu poate fi conectat la un telefon ce funcţionează cu monede și este posibil să nu funcţioneze cu linii telefonice multiple sau cu un sistem telefonic cu linii interne (PBX). Unele dintre aceste conexiuni pot genera curent electric în exces și pot duce la defectarea modemului intern.

În cazul în care conectaţi un cablu telefonic ce provine dintr-un separator de linie, este posibil ca modemul sau dispozitivul conectat să nu funcţioneze în mod adecvat.

#### Pentru a configura o conexiune la Internet pe o linie comutată

- **1**Faceţi clic pe **Start** și apoi pe **Panou de control**.
- **2** Faceţi clic pe **Conectare la Internet** din **Reţea și Internet**. Apare fereastra **Conectare la Internet**.
- **3**Faceţi clic pe **Linie comutată**.
- **4**Urmati instructiunile de pe ecran.

## <span id="page-76-0"></span>Utilizarea Wireless LAN (WLAN)

Folosind Sony Wireless LAN (WLAN), toate dispozitivele dumneavoastră digitale care au încorporată funcţia WLAN comunică liber între ele, în cadrul unei reţele. WLAN este o reţea în care un utilizator se poate conecta la o reţea locală (LAN) prin intermediul unei rețele fără fir (radio). Aceasta elimină nevoia de a trage cabluri sau fire prin pereți și prin tavane.

Sony WLAN acceptă conectivitatea Ethernet normală, însă cu avantaje în ceea ce privește mobilitatea și stabilirea aleatorie a locaţiei. Puteţi avea acces la informaţii, resurse Internet/intranet și reţea, chiar și în timpul unei întâlniri, sau în timp ce vă deplasați dintr-un loc în altul.

Puteţi comunica fără niciun punct de acces, ceea ce înseamnă că puteţi comunica cu un număr limitat de computere (ad-hoc). Sau puteţi comunica printr-un punct de acces, fapt care vă permite să creaţi create o reţea completă.

#### ✍

În unele țări, folosirea de produse WLAN poate fi restricționată prin reglementări locale (de ex. număr limitat de canale). De aceea, înainte de a activa funcția WLAN, cititi cu atentie ghidul de reguli privind reteaua LAN fără fir.

WLAN utilizează standardul IEEE 802.11a\*/b/g sau forma preliminară a standardului IEEE 802.11n\*, care specifică tehnologia utilizată. Standardul include metodele de criptare: Wired Equivalent Privacy (WEP), care este un protocol de securitate, Wi-Fi Protected Access 2 (WPA2), și Wi-Fi Protected Access (WPA). Propuse în comun de IEEE și Wi-Fi Alliance, atât WPA2 cât și WPA reprezintă specificații ale standardelor bazate pe îmbunătățiri de securitate interoperabile care sporesc nivelul protejării datelor și controlul accesului pentru rețelele Wi-Fi existente. WPA a fost proiectat să fie compatibil și cu specificația IEEE 802.11i. Utilizează criptare îmbunătățită a datelor TKIP (Temporal Key Integrity Protocol) pe lângă identificarea utilizatorului folosind 802.1X și EAP (Extensible Authentication Protocol). Criptarea datelor protejează conexiunile fără fir vulnerabile dintre clienți și punctele de acces. În plus, există alte mecanisme tipice de securitate LAN pentru asigurarea confidențialității, precum: protejarea cu parolă, criptare de la un cap la altul, rețele virtuale private și autentificare. WPA2, cea de-a doua generație a WPA, oferă o protejare a datelor și un control al accesului în reţea mai puternice și, de asemenea, este proiectat pentru a proteja toate versiunile dispozitivelor 802.11, inclusiv standardele 802.11b, 802.11a, 802.11g și cel preliminar 802.11n, multi-bandă și multi-mod. În plus, în baza standardului ratificat IEEE 802.11i, WPA2 oferă securitate la nivel guvernamental prin implementarea algoritmului de criptare AES al Institutului Naţional de Standarde și Tehnologie (NIST), compatibil FIPS 140-2 și a autentificării pe baza 802.1X. WPA2 este invers compatibil cu WPA.

\* Consultaţi specificaţiile online pentru a afla dacă modelul dumneavoastră acceptă standardul IEEE 802.11a și/sau standardul în formă preliminară IEEE 802.11n.

<span id="page-77-0"></span>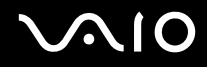

Standardul IEEE 802.11b/g reprezintă un standard LAN wireless, care utilizează lățimea de bandă de 2,4 GHz. Standardul IEEE 802.11g oferă comunicații la viteze ridicate, mai rapide decât în cazul standardului IEEE 802.11b.

Standardul IEEE 802.11a reprezintă un standard LAN wireless, care utilizează lătimea de bandă de 5 GHz.

Standardul în formă preliminară IEEE 802.11n reprezintă un standard LAN wireless, care utilizează lățimea de bandă de 2,4 sau 5 GHz.

Dispozitivele LAN fără fir care utilizează lățimea de bandă de 2,4 GHz nu pot comunica cu cele care utilizează lățimea de bandă de 5 GHz deoarece diferă frecvențele.

Lătimea de bandă de 2,4 GHz utilizată de dispozitivele compatibile LAN fără fir este, de asemenea, folosită de multe alte dispozitive. Desi în cazul dispozitivelor compatibile LAN fără fir se utilizează tehnologii pentru minimizarea interferenței cu alte dispozitive ce folosesc aceeași lățime de bandă, astfel de interferențe pot duce la viteze de comunicare mai mici, micșorând spectrul comunicării, sau la conexiuni fără fir întrerupte.

Vitezele de comunicare variază în funcție de distanța dintre dispozitivele de comunicație, de existența de obstacole între aceste dispozitive, de configurația dispozitivelor, de starea semnalului radio și de aplicațiile software folosite. În plus, comunicațiile pot fi întrerupte în funcție de starea semnalului radio.

Spectrul de comunicare variază în funcție de distanța reală dintre dispozitivele de comunicație, de existența de obstacole între aceste dispozitive, de starea semnalului radio, de conditiile de mediu în care sunt incluse prezenta peretilor și a altor materiale de natura peretilor și de aplicatiile software folosite.

Este posibil ca viteza reală de comunicare să nu fie la fel de mare ca cea afișată pe computer.

Utilizarea de produse IEEE 802.11b și IEEE 802.11g în cadrul aceleiași reţele fără fir poate reduce viteza de comunicare din cauza interferenţelor radio. Luând în considerare aceste lucruri, produsele IEEE 802.11g sunt proiectate pentru a reduce viteza de comunicare pentru a asigura comunicarea cu produsele IEEE 802.11b. Când viteza de comunicare nu este atât de rapidă pe cât vă asteptați, schimbarea canalului fără fir de la punctul de acces poate genera o creștere a vitezei de comunicare.

<span id="page-78-0"></span>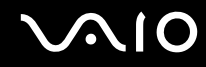

### Comunicarea fără Punct de Acces (Ad-hoc)

O reţea ad-hoc este o reţea în care se creează o reţea LAN formată doar din dispozitivele fără fir în sine, fără alt dispozitiv de control central sau punct de acces. Fiecare dispozitiv comunică direct cu celelalte dispozitive din cadrul reţelei. Puteţi configura cu ușurinţă o reţea ad-hoc acasă.

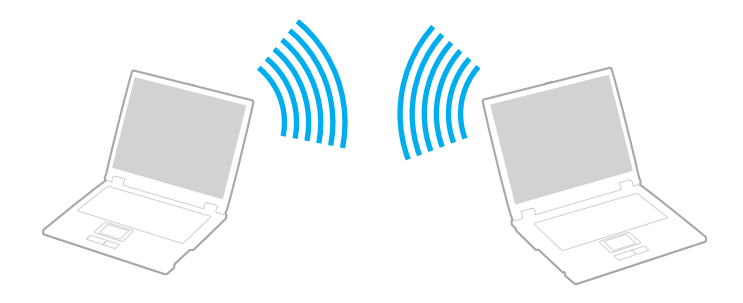

<span id="page-79-0"></span>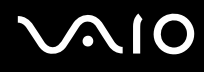

#### Pentru a comunica fără un punct de acces (ad-hoc)

**!**Nu puteţi selecta lăţimea de bandă de 5 GHz, care este utilizată de standardul IEEE 802.11a, pentru reţele ad-hoc.

Standardul în formă preliminară IEEE 802.11n care utilizează lățimea de bandă de 2,4 sau de 5 GHz nu este disponibil în cadrul rețelelor ad-hoc.

- **1**Porniti comutatorul **WIRELESS**.
- **2** Faceţi clic pe butonul de lângă sau de deasupra opţiunii (opţiunilor) fără fir dorite din fereastra **VAIO Smart Network**. Asiguraţi-vă că indicatorul luminos **WIRELESS** se aprinde.
- **3**Faceţi clic pe **Start** și apoi pe **Panou de control**.
- **4**Faceţi clic pe **Vizualizare stare și sarcini reţea** din secţiunea **Reţea și Internet**.
- **5** Faceţi clic pe **Configurare conexiune sau reţea** de pe panoul din stânga. Apare fereastra **Configurare conexiune sau reţea**.
- **6**Selectaţi o opţiune pentru a specifica setările reţelei ad-hoc și faceţi clic pe **Următorul**.
- **7**Urmati instructiunile de pe ecran.

<span id="page-80-0"></span>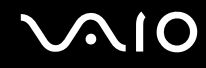

### Comunicarea cu un Punct de Acces (Infrastructură)

O reţea cu infrastructură este o reţea care extinde o reţea locală cablată, existentă, la dispozitive fără fir furnizând un punct de acces (nu este furnizat). Punctul de acces realizează puntea între partea de LAN fără fir și cea cu fir și acţionează ca un punct de control central pentru rețeaua LAN fără fir. Punctul de acces coordonează transmisia și recepția pentru mai multe dispozitive fără fir în cadrul unui interval specific.

Punctul de acces va selecta ce canal va folosi în cadrul unei reţele cu infrastructură.

**!**Pentru a afla detalii despre cum să selectaţi canalul folosit de punctul de acces, consultaţi manualul livrat odată cu punctul de acces.

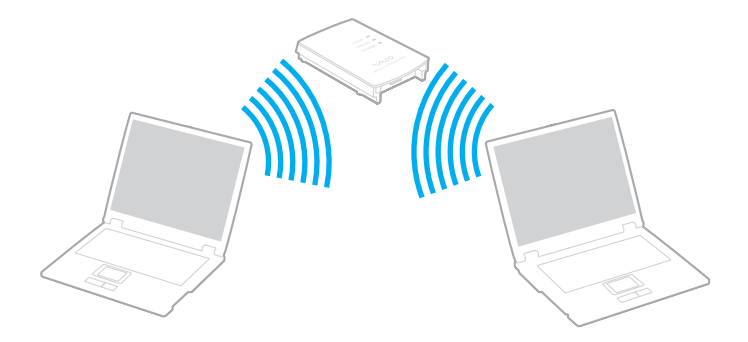

<span id="page-81-0"></span>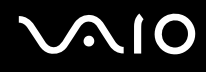

#### Pentru a vă conecta la o retea fără fir

- **1** Asiguraţi-vă că este configurat un punct de acces. Consultaţi manualul primit cu punctul de acces pentru informaţii suplimentare.
- **2** Porniţi comutatorul **WIRELESS**.
- **3** Faceţi clic pe butonul de lângă sau de deasupra opţiunii (opţiunilor) fără fir dorite din fereastra **VAIO Smart Network**. Asiguraţi-vă că indicatorul luminos **WIRELESS** se aprinde.
- **4**Faceți clic dreapta pe **sau pe <b>pe** pe bara de activități și selectați **Conectare la o rețea**.
- **5**Selectaţi punctul de acces dorit și faceţi clic pe **Conectare**.

#### ✍

 Pentru autentificarea WPA-PSK sau WPA2-PSK, trebuie să introduceţi o frază de acces. Fraza de acces este sensibilă la litere mari și mici și trebuie să fie un șir text care contină între 8 și 63 de caractere sau un șir hexazecimal de 64 de caractere.

<span id="page-82-0"></span>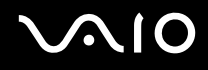

### Oprirea comunicării Wireless LAN

### Pentru a întrerupe comunicarea Wireless LAN

Faceţi clic pe butonul de lângă sau de deasupra pictogramei **WLAN** din fereastra **VAIO Smart Network**.

<mark>!</mark><br>Dacă opriți funcția LAN fără fir în timp ce accesați documente, fișiere sau resurse aflate la distanță, se pot pierde date.

<span id="page-83-0"></span>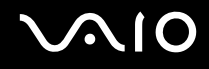

### Utilizarea funcţiei Bluetooth

Puteți stabili o comunicație fără fir între computerul dvs. și alte dispozitive Bluetooth precum un alt computer sau un telefon mobil. Puteţi transfera date între aceste dispozitive fără a folosi cabluri, pe o rază de maximum 10 metri, într-o zonă deschisă.

Pentru a porni comunicaţiile prin Bluetooth

- **1**Porniti comutatorul **WIRELESS**.
- **2** Faceţi clic pe butonul de lângă sau de deasupra pictogramei **Bluetooth** din fereastra **VAIO Smart Network**. Asiguraţi-vă că indicatorul luminos **WIRELESS** se aprinde.

# <span id="page-84-0"></span> $\bigwedge$ 10

### Note privind utilizarea funcţiei Bluetooth

- ❑Ratele transferului de date variază, în funcție de următoarele condiții:
	- ❑Obstacole, precum pereţii, situate între dispozitive
	- ❑Distanţa dintre dispozitive
	- ❑Materialul folosit la construcţia pereţilor
	- ❑Apropierea de microunde și telefoane fără fir
	- ❑Interferenţa frecvenţei radio și alte condiţii de mediu
	- ❑Configurarea dispozitivului
	- ❑Tipul aplicaţiei software
	- ❑Tipul sistemului de operare
	- ❑Folosirea ambelor funcţii, LAN fără fir și Bluetooth, în același timp, pe computer
	- ❑Dimensiunea fișierelor transferate
- ❑ Reţineţi că este posibil ca fișierele mari să fie, câteodată, alterate în timpul transferului continuu, datorită limitărilor standardului Bluetooth și interferenţei electromagnetice din mediul înconjurător.
- ❑ Toate dispozitivele Bluetooth trebuie să fie certificate pentru a se asigura menţinerea cerinţelor standardului aplicabil. Chiar dacă sunt respectate standardele, performanța individuală a dispozitivelor, specificațiile și procedurile de funcționare pot varia. Este posibil ca nu în toate situaţiile să fie posibil schimbul de date.
- ❑ Este posibil ca componentele video și audio să nu fie sincronizate atunci când redaţi materiale video pe computer cu ieșirea audio aflată pe un dispozitiv Bluetooth conectat. Această situație este întâlnită frecvent în cazul tehnologiei Bluetooth și nu reprezintă o defecțiune.

<span id="page-85-0"></span>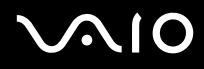

❑ Banda de 2,4 GHz, cu care funcţionează dispozitivele Bluetooth sau cele LAN fără fir, este utilizată de diverse dispozitive. Dispozitivele Bluetooth utilizează o tehnologie pentru a minimiza interferența din partea altor dispozitive care utilizează aceeași lungime de undă. Utilizarea simultană a funcţiei Bluetooth și a dispozitivelor de comunicaţii fără fir, poate, totuși, să cauzeze interferenţă radio și să ducă la viteze și la distanţe de comunicare mai reduse decât valorile standard.

#### ✍

Citiţi ghidul de reguli referitoare la Bluetooth înainte de a utiliza funcţia Bluetooth.

- ❑ Este posibil ca funcţia Bluetooth să nu funcţioneze cu alte dispozitive, în funcţie de producător sau sau de versiunea aplicatiei software folosită de către producător.
- ❑ Conectarea mai multor dispozitive Bluetooth la computer poate duce la aglomerarea lăţimii de bandă, având ca rezultat performanţa scăzută a dispozitivelor. Această situaţie este normală în cazul tehnologiei Bluetooth și nu reprezintă o defecțiune.

<span id="page-86-0"></span>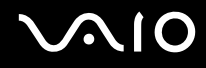

### Securitate Bluetooth

Tehnologia fără fir Bluetooth prezintă o funcție de autentificare, ce vă permite să stabiliți cu cine doriți să comunicați. Cu funcția de autentificare puteți preveni accesarea computerului dumneavoastră de către orice dispozitive Bluetooth anonime.

Prima dată când două dispozitive Bluetooth comunică, o parolă comună (o parolă necesară pentru autentificare) trebuie să fie stabilită pentru ca ambele dispozitive să fie înregistrate. După ce un dispozitiv este înregistrat, nu mai este nevoie să reintroduceţi parola.

#### ✍

Parola poate fi diferită de fiecare dată, însă trebuie să fie aceeași pentru ambele dispozitive.

În cazul anumitor dispozitive, precum mausul, nu poate fi introdusă nicio parolă.

### <span id="page-87-0"></span>Comunicarea cu un alt dispozitiv Bluetooth

Vă puteţi conecta computerul la un dispozitiv Bluetooth precum un alt computer, un telefon mobil, un PDA, căști, un maus sau o cameră digitală fără a folosi niciun cablu.

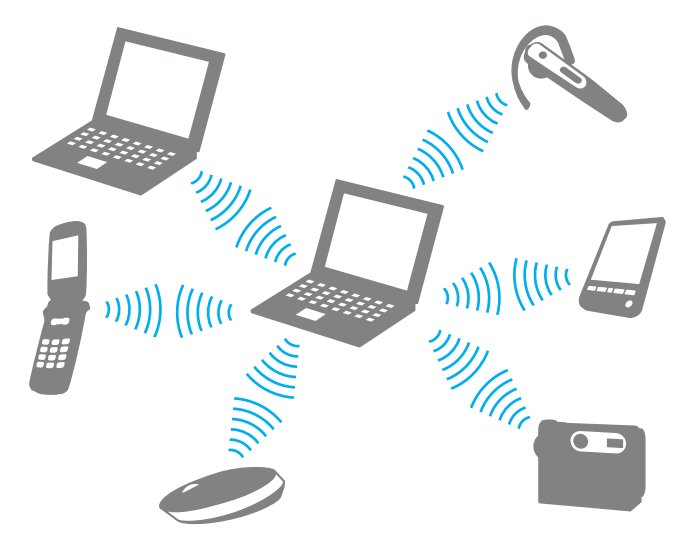

Pentru a comunica cu un alt dispozitiv Bluetooth

Pentru a comunica cu un alt dispozitiv Bluetooth trebuie ca mai întâi să configurați funcția Bluetooth. Pentru setarea și utilizarea funcției Bluetooth, căutați informații despre Bluetooth, folosind Ajutor și Asistență Windows. Pentru a deschide **Ajutor și Asistenţă Windows**, faceţi clic pe **Start** și pe **Ajutor și Asistenţă**.

# <span id="page-88-0"></span>**AIO**

### Oprirea comunicării prin Bluetooth

Pentru a opri comunicaţiile prin Bluetooth

- **1**Opriţi dispozitivul compatibil Bluetooth care comunică cu computerul.
- **2**Faceţi clic pe butonul de lângă sau de deasupra pictogramei **Bluetooth** din fereastra **VAIO Smart Network**.

# <span id="page-89-0"></span>Utilizarea dispozitivelor periferice

Puteți aduce un plus de funcționalitate computerului VAIO prin utilizarea diverselor porturi ale computerului.

- ❑**Conectarea difuzoarelor externe [\(pagina 91\)](#page-90-1)**
- ❑**Conectarea unui monitor extern [\(pagina 93\)](#page-92-0)**
- ❑**Selectarea modurilor de afișare [\(pagina 98\)](#page-97-0)**
- ❑**Utilizarea funcţiei pentru monitoare multiple [\(pagina 99\)](#page-98-0)**
- ❑**Conectarea unui microfon extern [\(pagina 101\)](#page-100-0)**
- ❑**Conectarea unui dispozitiv Universal Serial Bus (USB) [\(pagina 102\)](#page-101-0)**
- ❑**Conectarea unei imprimante [\(pagina 105\)](#page-104-0)**
- ❑**Conectarea unui dispozitiv i.LINK [\(pagina 106\)](#page-105-0)**
- ❑**Conectarea la o reţea (LAN) [\(pagina 108\)](#page-107-0)**

### <span id="page-90-1"></span><span id="page-90-0"></span>Conectarea difuzoarelor externe

Puteți conecta la computer dispozitive externe de ieșire audio (nu sunt furnizate), precum difuzoare sau căști.

Din moment ce computerul dumneavoastră poate să scoată semnale atât analoage cât și digitale prin intermediul jack-ului pentru căști/**OPTICAL OUT**, puteți conecta alternativ un dispozitiv S/PDIF, precum căști digitale sau un amplificator AV la jack și să creșteți calitatea sunetului computerului. Pentru informații suplimentare, consultați manualul furnizat odată cu dispozitivul S/PDIF.

**!** Pentru a auzi sunetul de la dispozitivul S/PDIF conectat la jack-ul pentru căști/**OPTICAL OUT** trebuie să schimbaţi dispozitivul de ieșire audio. Pentru instrucţiuni detaliate, consultati **Cum schimb dispozitivul de ieșire audio?** [\(pagina 201\)](#page-200-0).

Pentru a conecta difuzoare externe

- **11** Conectați cablul difuzorului (1) (nu este furnizat) la jack-ul pentru căști/**OPTICAL OUT** (2) ...
- **2**Conectati celălalt capăt al cablului la difuzorul extern (3).
- **3**Micșoraţi volumul difuzoarelor înainte să le porniţi.

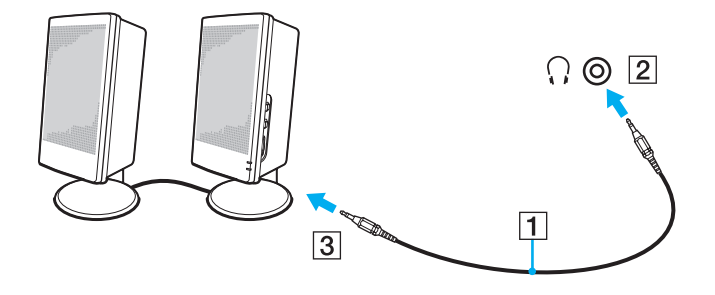

<span id="page-91-0"></span>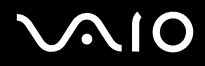

✍ Asiguraţi-vă că difuzoarele sunt proiectate pentru a fi utilizate cu un computer.

**!** Nu puneţi dischete pe difuzoare. Câmpul magnetic al acestora poate deteriora datele aflate pe dischete.

<span id="page-92-1"></span>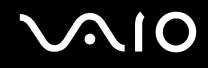

### <span id="page-92-0"></span>Conectarea unui monitor extern

Puteţi conecta un monitor extern (nu este furnizat) la computer. De exemplu, puteţi utiliza computerul cu un monitor de computer sau cu un proiector.

✍

Conectaţi cablul de alimentare al monitorului extern după ce conectaţi toate celelalte cabluri.

<span id="page-93-0"></span>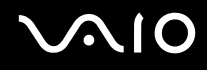

### Conectarea unui monitor de computer

Puteţi conecta un dispozitiv de afișare pentru computer (monitor) la computer.

Pentru a conecta un monitor de computer

**!**Portul monitorului de pe computer este dezactivat atunci când un monitor extern este conectat la portul **HDMI**.

- **1**Dacă este necesar, conectaţi un capăt al cablului de alimentare al monitorului (1) la monitor și celălalt capăt la o priză CA.
- **2**Dacă doriți să conectați un monitor analog, conectați cablul monitorului (2) (nu este furnizat) la portul monitorului (3)  $\Box$ de pe computer.
- **3** În cazul în care doriţi să conectaţi un monitor TFT/DVI, folosiţi un cablu HDMI (nu este furnizat) și un adaptor HDMI - DVI-D (nu este furnizat) pentru a conecta monitorul TFT/DVI la portul **HDMI** de pe computer.

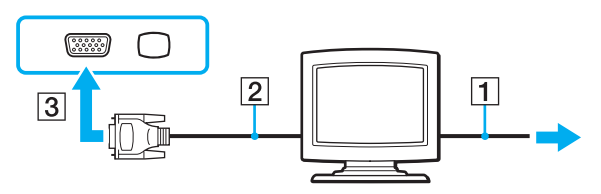

**!** Computerul dvs. este compatibil cu standardul HDCP și poate cripta canalul de transmisie al semnalelor video digitale în scopul protejării drepturilor de autor, fapt care vă permite să redați și să vizualizați o gamă largă de materiale de calitate superioară, protejate prin drepturi de autor. Rețineți că este nevoie să conectați un monitor compatibil HDCP la computer pentru a vizualiza materiale protejate prin drepturi de autor. În cazul în care computerul are conectat un monitor incompatibil nu veţi putea reda și nici vizualiza materiale protejate prin drepturi de autor.

#### ✍

 DVI-D înseamnă Digital Visual Interface - Digital (Interfaţă vizuală digitală - digitală). Este un tip de port DVI care acceptă doar semnal video digital (nu și semnal video analog). Are 24 de pini.

Un port DVI-I (Digital Visual Interface - Integrated - Interfaţă vizuală digitală - integrată) acceptă atât semnal video digital, cât și semnal video analog. Are 29 de pini.

<span id="page-94-0"></span>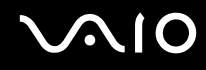

### Conectarea unui monitor de computer multimedia

Puteţi conecta un monitor de computer multimedia ce include difuzoare și microfon încorporat în computer.

Pentru a conecta un monitor de computer multimedia

- **1**Conectaţi cablul de alimentare al monitorului de computer multimedia (1) la o priză CA.
- **2**Conectați cablul monitorului (2) (nu este furnizat) la portul monitorului (3)  $\Box$  de pe computer.
- **3**Conectați cablul difuzorului (4) (nu este furnizat) la jack-ul pentru căști/**OPTICAL OUT** (5)  $\Omega$  de pe computer.
- **4**Conectați cablul microfonului (6) (nu este furnizat) la conectorul pentru microfon (7)  $\triangle$  de pe computer.

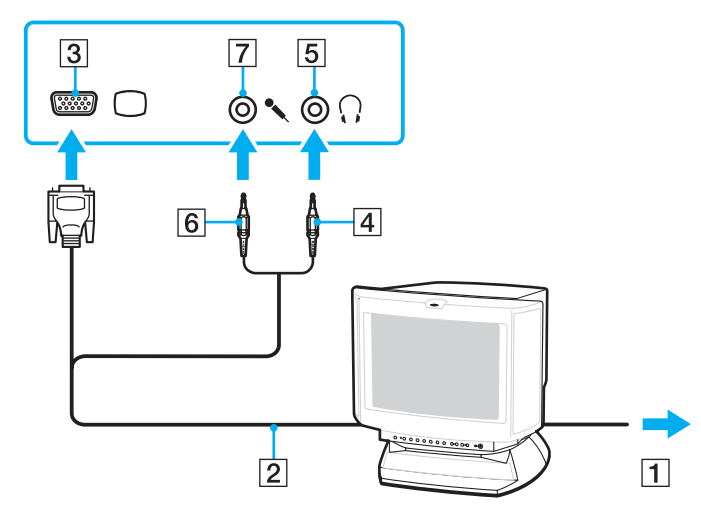

<span id="page-95-0"></span>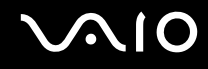

### Conectarea unui televizor

Puteţi conecta un televizor la computer.

#### Pentru a conecta un televizor la computer

**!** Pentru a auzi sunetul de la dispozitivul conectat la portul **HDMI** trebuie să schimbaţi dispozitivul de ieșire audio. Pentru instrucţiuni detaliate, **Cum schimb dispozitivul de ieșire audio? [\(pagina 201\)](#page-200-0)**.

Portul **HDMI** de pe computer este dezactivat atunci când un monitor extern este conectat la portul monitorului.

- **1**Conectati cablul de alimentare al televizorului la o priză CA.
- **2**Conectaţi un capăt al cablului HDMI (nu este furnizat) la portul **HDMI** de pe computer și celălalt capăt la televizor.
- **3**Comutati canalul de intrare al televizorului la intrarea externă.
- **4**Setați sistemul de configurare al televizorului.

**!**Dacă este folosit un alt driver decât cel furnizat de Sony, imaginea nu va fi afișată și nu se vor auzi sunete. Folosiţi întotdeauna driverul furnizat de Sony pentru actualizări.

#### ✍

Consultaţi manualul furnizat odată cu televizorul dvs. pentru mai multe informaţii despre instalare și utilizare.

Puteti conecta HDMI la un amplificator AV și sunetele vor fi auzite prin intermediul amplificatorului AV și apoi un alt cablu HDMI poate fi conectat din amplificatorul AV la televizor pentru imagine.

Cablul HDMI conduce și semnal video și audio.

<span id="page-96-0"></span>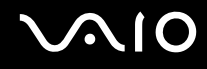

### Conectarea unui proiector

Puteţi conecta un proiector (de exemplu, proiectorul LCD Sony) la computer.

#### Pentru a conecta un proiector

**!** Portul monitorului de pe computer este dezactivat atunci când un monitor extern este conectat la portul **HDMI**.

- **1**Conectati cablul de alimentare (1) al proiectorului la o priză CA.
- **2**Conectați un cablu de monitor (2) (nu este furnizat) la portul monitorului (3)  $\Box$  de pe computer.
- **3**Conectați un cablu audio (4) (nu este furnizat) la jack-ul pentru căști/**OPTICAL OUT** (5)  $\Omega$  de pe computer.
- **4**Conectati cablul monitorului și cablul audio la conectorul și la portul de pe proiector (6).

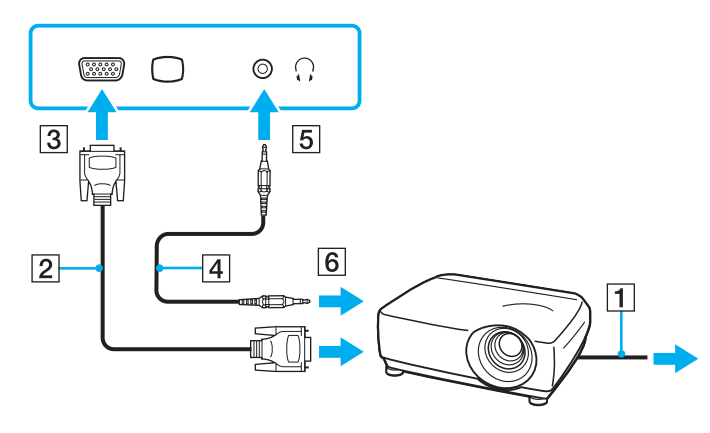

<span id="page-97-1"></span>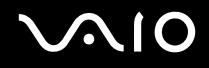

### <span id="page-97-0"></span>Selectarea modurilor de afișare

Puteți selecta ce monitor să fie folosit pe post de monitor principal atunci când la computer este conectat un monitor extern (monitor de birou, etc.).

Dacă doriţi să lucraţi pe ecranul computerului și pe monitorul extern în același timp, consultaţi **Utilizarea funcţiei pentru monitoare multiple [\(pagina 99\)](#page-98-0)** pentru informații suplimentare.

Pentru a selecta un monitor

- **1**Faceţi clic pe **Start** și apoi pe **Panou de control**.
- **2**Faceţi clic pe **Opţiuni suplimentare**.
- **3**Faceţi clic pe **NVIDIA Control Panel**.
- **4**Selectaţi opţiunea de setare a monitorului din secţiunea **Display**.
- **5**Urmaţi instrucţiunile de pe ecran pentru a modifica setările.

#### ✍

 Este posibil să nu puteţi afișa același conţinut pe ecranul computerului și pe monitorul extern sau pe proiector, în același timp, în funcţie de tipul de monitor extern sau de proiector.

Înainte de a porni computerul, porniţi monitorul extern.

### <span id="page-98-1"></span><span id="page-98-0"></span>Utilizarea funcției pentru monitoare multiple

Funcția Monitoare multiple vă permite să distribuiți porțiuni ale spațiului de lucru pe dispozitive de afișaj separate. De exemplu, dacă aveți un monitor extern conectat la portul monitorului, ecranul computerului și monitorul extern pot funcționa ca un singur spaţiu de lucru.

Puteți muta cursorul de pe un ecran pe altul. Acest lucru vă permite să glisați obiecte, precum fereastra unei aplicații sau o bară de instrumente, de pe un ecran pe celălalt.

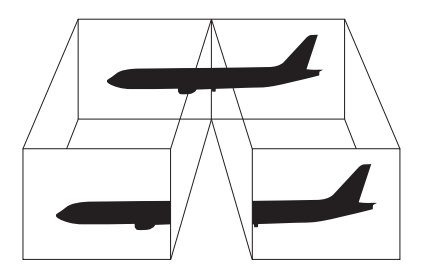

#### ✍

Este posibil ca monitorul extern să nu suporte funcţia Monitoare multiple.

Este posibil ca unele aplicaţii software să nu fie compatibile cu setările Monitoare multiple.

Asigurați-vă că computerul nu intră în modul Inactivitate sau Hibernare în timp ce folosiți funcția Monitoare Multiple. În caz contrar este posibil ca computerul să nu mai revină la modul Normal.

Dacă setați culori diferite pe fiecare ecran, nu extindeți o singură fereastră pe două ecrane. în caz contrar, este posibil ca aplicația software să nu funcționeze corect.

Stabiliți mai puține culori sau o rezoluție mai mică pentru fiecare ecran.

# <span id="page-99-0"></span> $\bigwedge$ lo

#### Pentru a utiliza funcția pentru monitoare multiple

- **1**Faceţi clic pe **Start** și apoi pe **Panou de control**.
- **2**Faceţi clic pe **Ajustare rezoluţie ecran** din **Aspect și personalizare**.
- **3**Faceţi clic dreapta pe monitorul numărul **2** și selectaţi **Atașat**.
- **4**Faceţi clic pe **OK**.

În mesajul de confirmare, faceţi clic pe **Da**.

#### ✍

 Puteţi, de asemenea, să modificaţi atribuirea funcţiilor pentru butonul **S** pentru a activa funcţia Monitoare multiple prin intermediul butonului **S**. Pentru a modifica atribuirea functiilor pentru butonul S, tineti apăsat orice buton S pentru a afișa fereastra de modificare a atribuirii functiilor. Pentru detalii cu privire la butoanele S, consultați **Utilizarea butoanelor cu funcţii speciale [\(pagina 37\)](#page-36-0)**.

În plus, puteți seta culorile și rezoluția pentru fiecare ecran și puteți personaliza funcția Monitoare multiple.

<span id="page-100-1"></span>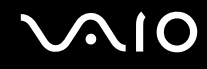

### <span id="page-100-0"></span>Conectarea unui microfon extern

Dacă aveți nevoie să folosiți un dispozitiv de intrare pentru sunet (de exemplu, pentru a discuta pe Internet), trebuie să conectaţi un microfon extern (nu este furnizat).

Pentru a conecta un microfon extern

Conectați cablul microfonului (1) la conectorul pentru microfon (2) \.

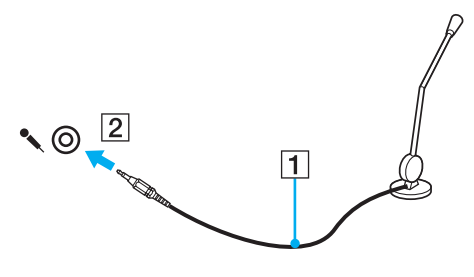

✍Asiguraţi-vă că microfonul este proiectat pentru a fi folosit cu un computer.

<span id="page-101-1"></span>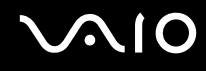

## <span id="page-101-0"></span>Conectarea unui dispozitiv Universal Serial Bus (USB)

Pentru a proteja computerul și/sau dispozitivele USB împotriva deteriorării, respectați următoarele:

- ❑Când mutați computerul cu dispozitivele USB conectate, evitați expunerea porturilor USB la șocuri sau lovituri.
- ❑Nu puneţi computerul într-o geantă sau într-o husă atunci când la acesta sunt conectate dispozitive USB.

### Conectarea unui maus USB

Pentru a conecta un maus USB

- **1**Alegeți portul USB (1)  $\overline{\mathbf{\dot{Y}}}$  pe care preferați să îl folosiți.
- **2**Conectati cablul mausului USB (2) la portul USB. Acum puteti folosi mausul USB (nu este furnizat) (3).

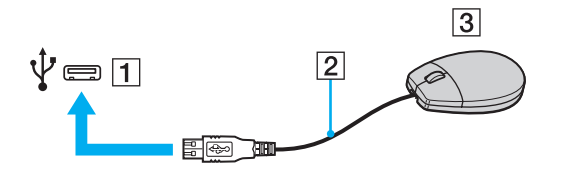

<span id="page-102-0"></span>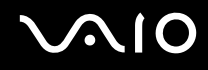

### Conectarea unei unităţi de dischetă USB

Puteți achiziționa o unitate de dischete USB și o puteți conecta la computer.

Pentru a conecta o unitate de dischete USB

- **1**Alegeți portul USB (1)  $\dot{\mathbf{\n}\n}\psi$  pe care preferați să îl folosiți.
- **2** Conectaţi cablul unităţii de dischete USB (2) la portul USB. Unitatea de dischete USB (3) este pregătită acum pentru utilizare.

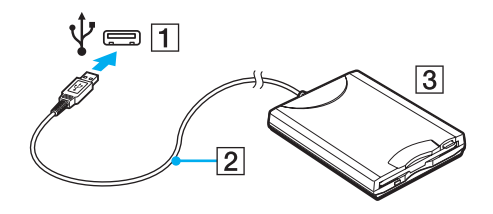

**!** Când utilizaţi o unitate de dischete USB, nu aplicaţi forţă asupra portului USB. Acest lucru poate produce defecţiuni.

### <span id="page-103-0"></span>Deconectarea unei unități de dischetă USB

Puteţi deconecta o unitate de dischete USB și atunci când computerul este pornit și atunci când este oprit. Deconectarea unităţii în timp ce computerul este într-un mod de economisire de energie (Repaus sau Hibernare) poate duce la defectarea computerului.

Pentru a deconecta o unitate de dischete USB

✍

Pentru a deconecta o unitate de dischetă USB în timp ce computerul este oprit, săriţi peste pașii de la 1 la 5.

- **1**Opriţi toate programele ce folosesc unitatea de dischete.
- **2**Faceţi dublu clic pe pictograma **Eliminarea în siguranţă a unui dispozitiv hardware** de pe bara de activităţi.
- **3**Selectați unitatea de dischete pe care doriți să o deconectați.
- **4**Faceţi clic pe **Oprire**.
- **5**Urmaţi instrucţiunile de pe ecran pentru a îndepărta unitatea de dischetă.
- **6**Deconectaţi unitatea de dischete de la computer.

<span id="page-104-1"></span>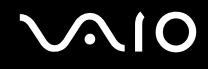

### <span id="page-104-0"></span>Conectarea unei imprimante

Puteţi conecta o imprimantă compatibilă cu Windows la computer pentru a imprima documente.

### Conectarea unei imprimante utilizând portul USB

Puteţi conecta la computer o imprimantă USB compatibilă cu versiunea dvs. de Windows.

Pentru a conecta o imprimantă folosind un port USB

- **1**Conectaţi cablul de alimentare (1) al imprimantei la o priză CA.
- **2**Alegeți portul USB (3)  $\dot{\Psi}$  pe care preferați să îl folosiți.
- **3**Conectati un capăt al cablului imprimantei USB (2) (nu este furnizat) la portul USB și celălalt capăt la imprimantă.

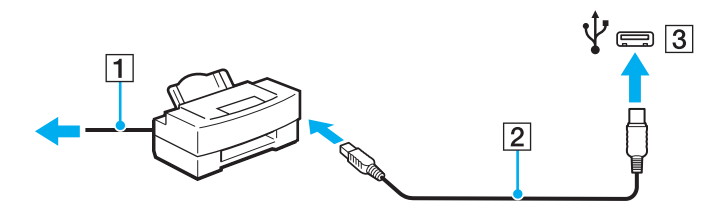

<span id="page-105-1"></span>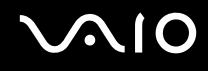

### <span id="page-105-0"></span>Conectarea unui dispozitiv i.LINK

### Note cu privire la conectarea dispozitivelor i.LINK

- ❑ Computerul este echipat cu un port i.LINK, pe care îl puteţi utiliza pentru a vă conecta la un dispozitiv i.LINK, precum o cameră video digitală.
- ❑ Portul i.LINK de pe computer nu furnizează energie dispozitivelor externe care sunt alimentate, în general, de porturi i.LINK.
- ❑ Portul i.LINK acceptă rate de transfer de până la 400 Mbps. Totuși, rata reală de transfer depinde de rata de transfer a dispozitivului extern.
- ❑În unele ţări sau zone, cablurile opţionale i.LINK pot să nu fie disponibile.
- ❑Conexiunea i.LINK cu alte dispozitive compatibile nu este în întregime garantată.
- ❑Este posibil ca conexiunea i.LINK să nu fie disponibilă în funcție de aplicațiile software, de sistemul de operare și de dispozitivele compatibile cu i.LINK pe care le utilizați. Consultați manualul furnizat odată cu aplicația software pentru informaţii suplimentare.
- ❑ Verificaţi condiţiile de lucru și compatibilitatea dintre sistemul de operare și perifericele compatibile cu i.LINK (de exemplu, o unitate HDD sau CD-RW) înainte de a le conecta la computer.

<span id="page-106-0"></span>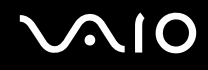

### Conectarea unei camere video digitale

#### Pentru a conecta o cameră video digitală

Conectaţi un capăt al unui cablu i.LINK (1) (nu este furnizat) la portul i.LINK (2) de pe computer și celălalt capăt la portul DV In/Out (3) de pe camera video digitală.

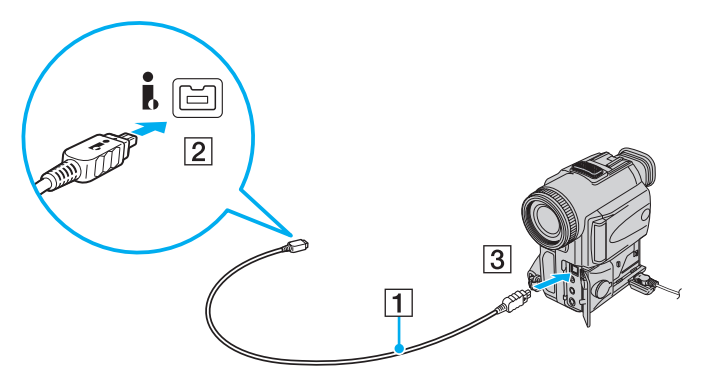

#### ✍

La camerele video digitale Sony, porturile etichetate cu **DV Out**, **DV In/Out** sau **i.LINK** sunt compatibile cu i.LINK.

Camera video digitală Sony prezentată aici este un exemplu. Camera dumneavoastră video digitală poate necesita o conectare diferită.

Nu puteţi accesa imaginile de pe un Memory Stick atunci când folosiţi o conexiune i.LINK.

### <span id="page-107-1"></span><span id="page-107-0"></span>Conectarea la o reţea (LAN)

Cu un cablu de rețea Ethernet, aveți posibilitatea să conectați computerul la rețele de tipurile 1000BASE-T/100BASE-TX/ 10BASE-T. Conectaţi un capăt al cablului de reţea (nu este furnizat) la portul de reţea (Ethernet) de pe computer și celălalt capăt la reţea. Pentru setări detaliate și dispozitive necesare pentru conectarea la reţea, consultaţi administratorul de reţea.

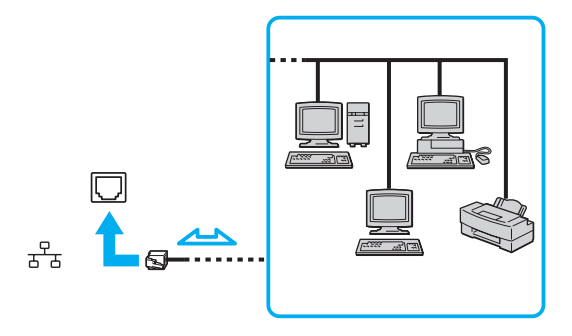

#### ✍Computerul poate fi conectat la reţea cu setările implicite.

Nu conectaţi un cablu telefonic la portul de reţea (LAN) de pe computer.

În cazul în care portul de rețea (LAN) este conectat la una din liniile telefonice menționate mai jos, portul se poate avaria, supraîncălzi sau poate să ia foc datorită înaltei tensiuni.

- Liniile telefonice personale (aparat telefonic cu o singură linie) sau cele de serviciu (aparat telefonic cu mai multe linii)
- Linie telefonică publică
- PBX (private branch exchange)

Nu conectaţi un cablu telefonic la portul de reţea (Ethernet).
# <span id="page-108-0"></span>Personalizarea computerului VAIO

Această secţiune descrie pe scurt modul în care puteţi schimba setările principale ale computerului VAIO. Printre altele, veţi învăţa cum să utilizaţi și cum să personalizaţi imaginea software-ului și utilităţilor Sony.

- ❑**Stabilirea parolei [\(pagina 110\)](#page-109-1)**
- ❑**Utilizarea autentificării cu amprentă digitală [\(pagina 117\)](#page-116-0)**
- ❑**Configurarea computerului prin intermediul VAIO Control Center [\(pagina 125\)](#page-124-0)**
- ❑**Utilizarea modurilor de economisire a energiei [\(pagina 126\)](#page-125-0)**
- ❑**Gestionarea energiei prin intermediul VAIO Power Management [\(pagina 131\)](#page-130-0)**
- ❑**Configurarea limbii în Windows Vista Ultimate [\(pagina 133\)](#page-132-0)**
- ❑**Configurarea modemului [\(pagina 134\)](#page-133-0)**

# <span id="page-109-1"></span><span id="page-109-0"></span>Stabilirea parolei

Utilizați una dintre funcțiile BIOS pentru a stabili parola.

Odată ce aţi stabilit parola, pentru a porni computerul, vi se va cere să introduceţi parola după ce apare sigla VAIO. Parola de pornire vă permite să protejaţi computerul împotriva accesului neautorizat.

# <span id="page-109-2"></span>Adăugarea parolei de pornire

Parola de pornire este prevăzută pentru a proteja computerul împotriva accesului neautorizat.

Există două tipuri de parolă de pornire: parola de calculator și parola de utilizator. Parola de calculator este prevăzută pentru utilizatorii cu drepturi administrative pe computer pentru modificarea tuturor opțiunilor de configurare din ecranul de configurare BIOS, precum și pentru pornirea computerului. Parola de utilizator este prevăzută pentru utilizatorii standard, permițând modificarea unora dintre opţiunile de configurare BIOS, precum și pornirea computerului. Pentru a stabili parola de utilizator, trebuie ca mai întâi să stabiliţi parola de calculator.

După ce aţi stabilit parola de pornire, nu puteţi porni computerul fără să introduceţi parola. Asigurați-vă că nu uitaţi parola. Scrieţi parola și păstraţi-o în siguranţă și ferită de accesul altor persoane.

Dacă uitați parola de pornire și aveți nevoie de asistență pentru a o reseta, se va percepe o taxă de resetare a parolei și este posibil să fie nevoie ca computerul să fie trimis la service pentru resetarea parolei.

#### ✍

În cazul în care computerul dumneavoastră este echipat cu senzor de amprentă digitală și ați stabilit parola de pornire împreună cu funcția de autentificare cu amprentă digitală, la pornirea computerului puteţi înlocui autentificarea cu amprentă digitală cu introducerea parolei. Pentru informaţii suplimentare, consultaţi **Utilizarea autentificării cu amprentă digitală [\(pagina 117\)](#page-116-0)**.

# <span id="page-110-0"></span> $\bigwedge$ [O

Pentru a adăuga parola de pornire (parola calculator)

- **1**Porniţi computerul.
- **2** Apăsaţi tasta **F2** atunci când apare sigla VAIO. Apare ecranul de configurare BIOS. În caz contrar, reporniți computerul și apăsați tasta **F2** de câteva ori atunci când apare sigla VAIO.
- **3** Apăsați tasta ← sau ➡ pentru a selecta **Security** pentru a afișa fila **Security**, selectați **Set Machine Password**, și apoi apăsaţi tasta **Enter**.
- **4** În ecranul de introducere a parolei, introduceţi parola de două ori și apăsaţi tasta **Enter**. Parola poate avea până la 32 de caractere alfanumerice (inclusiv spaţii).
- **5**Selectaţi **Password when Power On** din **Security** și apăsaţi tasta **Enter**.
- **6**Modificaţi setarea de la valoarea **Disabled** la **Enabled**.
- **7** Apăsaţi tasta < sau , pentru a selecta **Exit**, selectaţi **Exit Setup** și apoi apăsaţi tasta **Enter**. Când apare mesajul de confirmare, apăsaţi tasta **Enter**.

# <span id="page-111-0"></span> $\sim$ lo

### Pentru a adăuga parola de pornire (parola utilizator)

**!**Asiguraţi-vă că stabiliţi parola calculator înainte de a o stabili pe cea de utilizator.

- **1**Porniţi computerul.
- **2** Apăsaţi tasta **F2** atunci când apare sigla VAIO. Apare ecranul de configurare BIOS. În caz contrar, reporniți computerul și apăsați tasta **F2** de câteva ori atunci când apare sigla VAIO.
- **3** Introduceţi parola pentru calculator și apăsaţi tasta **Enter**.
- **4** Apăsați tasta ← sau → pentru a selecta **Security** pentru a afișa fila **Security**, selectați **Set User Password** și apoi apăsaţi tasta **Enter**.
- **5** În ecranul de introducere a parolei, introduceţi parola de două ori și apăsaţi tasta **Enter**. Parola poate avea până la 32 de caractere alfanumerice (inclusiv spaţii).
- **6** Apăsaţi tasta < sau , pentru a selecta **Exit**, selectaţi **Exit Setup** și apoi apăsaţi tasta **Enter**. Când apare mesajul de confirmare, apăsați tasta **Enter**.

<span id="page-112-0"></span>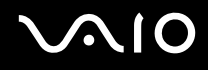

# Modificare/eliminarea parolei de pornire

Pentru a modifica sau elimina parola de pornire (parola calculator)

- **1**Porniti computerul.
- **2** Apăsaţi tasta **F2** atunci când apare sigla VAIO. Apare ecranul de configurare BIOS. În caz contrar, reporniți computerul și apăsați tasta **F2** de câteva ori atunci când apare sigla VAIO.
- **3** Introduceţi parola pentru calculator și apăsaţi tasta **Enter**.
- **4** Apăsați tasta ❤ sau ➡ pentru a selecta **Security** pentru a afișa fila **Security**, selectați **Set Machine Password**, și apoi apăsaţi tasta **Enter**.
- **5** În ecranul de introducere a parolei, introduceţi o dată parola curentă și noua parolă de două ori și apoi apăsaţi tasta **Enter**. Pentru a îndepărta parola, lăsaţi necompletate câmpurile **Enter New Password** și **Confirm New Password** și apăsaţi tasta **Enter**.
- **6** Apăsaţi tasta < sau , pentru a selecta **Exit**, selectaţi **Exit Setup** și apoi apăsaţi tasta **Enter**. Când apare mesajul de confirmare, apăsaţi tasta **Enter**.

# <span id="page-113-0"></span> $\bigwedge$ lo

Pentru a modifica sau elimina parola de pornire (parola utilizator)

- **1**Porniţi computerul.
- **2** Apăsaţi tasta **F2** atunci când apare sigla VAIO. Apare ecranul de configurare BIOS. În caz contrar, reporniţi computerul și apăsaţi tasta **F2** de câteva ori atunci când apare sigla VAIO.
- **3** Introduceţi parola pentru utilizator și apăsaţi tasta **Enter**.
- **4** Apăsați tasta ← sau → pentru a selecta **Security** pentru a afișa fila **Security**, selectați **Set User Password** și apoi apăsaţi tasta **Enter**.
- **5** În ecranul de introducere a parolei, introduceţi o dată parola curentă și noua parolă de două ori și apoi apăsaţi tasta **Enter**. Pentru a îndepărta parola, lăsaţi necompletate câmpurile **Enter New Password** și **Confirm New Password** și apăsaţi tasta **Enter**.
- **6** Apăsaţi tasta < sau , pentru a selecta **Exit**, selectaţi **Exit Setup** și apoi apăsaţi tasta **Enter**. Când apare mesajul de confirmare, apăsaţi tasta **Enter**.

<span id="page-114-0"></span>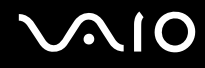

# <span id="page-114-1"></span>Adăugarea parolei Windows

Parola Windows este de ajutor atunci când un singur computer este utilizat de mai multe persoane. Prin stabilirea parolei Windows, puteți să protejați contul utilizatorului dvs. împotriva accesului neautorizat.

Introducerea parolei Windows va fi solicitată după ce selectaţi contul utilizatorului.

**!**Asiguraţi-vă că nu uitaţi parola. Scrieţi parola și păstraţi-o în siguranţă și ferită de accesul altor persoane.

#### ✍

În cazul în care computerul dumneavoastră este echipat cu senzor de amprentă digitală și ați stabilit parola Windows împreună cu funcția de autentificare cu amprentă digitală, la pornirea computerului puteți înlocui autentificarea cu amprentă digitală cu introducerea parolei. Pentru informații suplimentare, consultați **Utilizarea autentificării cu amprentă digitală [\(pagina 117\)](#page-116-0)**.

#### Pentru a adăuga parola Windows

- **1**Faceţi clic pe **Start** și apoi pe **Panou de control**.
- **2**Faceţi clic pe **Conturi utilizator și siguranţa familiei** sau pe **Conturi utilizator**.
- **3**Faceţi clic pe **Conturi utilizator**.
- **4**Faceţi clic pe **Creare parolă pentru cont** sub **Efectuare modificări la cont**.
- **5**În câmpurile **Parolă nouă** și **Confirmare parolă nouă**, introduceţi parola contului.
- **6**Faceţi clic pe **Creare parolă**.

#### ✍

Consultaţi **Ajutor și Asistenţă Windows** pentru mai multe informaţii despre parola Windows.

# <span id="page-115-0"></span> $\bigwedge$ lo

# Modificarea/eliminarea parolei Windows

#### Pentru a modifica parola Windows

- **1**Faceţi clic pe **Start** și apoi pe **Panou de control**.
- **2**Faceţi clic pe **Conturi utilizator și siguranţa familiei** sau pe **Conturi utilizator**.
- **3**Faceţi clic pe **Conturi utilizator**.
- **4**Faceţi clic pe **Modificaţi parola**.
- **5**În câmpul **Parolă curentă**, introduceţi parola curentă.
- **6**În câmpurile **Parolă nouă** și **Confirmare parolă nouă**, introduceţi o parolă nouă.
- **7**Faceţi clic pe **Modificare parolă**.

#### Pentru a elimina parola Windows

- **1**Faceţi clic pe **Start** și apoi pe **Panou de control**.
- **2**Faceţi clic pe **Conturi utilizator și siguranţa familiei** sau pe **Conturi utilizator**.
- **3**Faceti clic pe **Conturi utilizator**.
- **4**Faceţi clic pe **Eliminaţi parola**.
- **5**În câmpul **Parolă curentă**, introduceţi parola curentă pe care doriţi s-o eliminaţi.
- **6**Faceţi clic pe **Eliminare parolă**.

# <span id="page-116-1"></span><span id="page-116-0"></span>Utilizarea autentificării cu amprentă digitală

Computerul dvs. poate fi echipat cu un senzor de amprentă digitală, care vă asigură un plus de confort. O mică bară orizontală amplasată în partea din dreapta sus a tastaturii reprezintă senzorul cititorului de amprentă digitală și se va numi în continuare senzor de amprentă digitală.

Consultați specificațiile online pentru a vedea dacă modelul dumneavoastră este echipat cu senzor de amprentă digitală.

După ce ați înregistrat amprenta(amprentele) digitale, funcția de autentificare cu amprentă digitală oferă:

- ❑ O alternativă la introducerea parolei
	- ❑ Accesarea Windows [\(pagina 122\)](#page-121-0)

Dacă înregistrați amprentele digitale pentru contul dumneavoastră de utilizator, puteți înlocui introducerea parolei cu autentificarea cu amprentă digitală atunci când accesati Windows.

- ❑ Funcţia **Power-on Security** [\(pagina 122\)](#page-121-0) Dacă ați stabilit parola de pornire [\(pagina 110\)](#page-109-2), puteți înlocui introducerea parolei cu autentificarea cu amprentă digitală atunci când porniţi computerul.
- ❑ **Password Bank** pentru acces rapid la site-uri Web [\(pagina 123\)](#page-122-0) Puteți utiliza autentificarea cu amprentă digitală pentru introducerea informațiilor (conturi de utilizator, parole etc.) solicitate pentru accesarea site-urilor Web protejate cu parolă.
- ❑ Funcţia **File Safe** pentru criptarea/decriptarea datelor [\(pagina 123\)](#page-122-1) Cu funcţia **File Safe** puteţi cripta fișiere și foldere pentru a crea o arhivă criptată. Pentru a decripta sau accesa astfel de arhive criptate, puteţi utiliza autentificarea cu amprentă digitală sau introduce parola de criptare respectivă.
- ❑ Funcţia de lansare aplicaţie pentru accesul rapid la aplicaţii [\(pagina 123\)](#page-122-2) După ce aţi atribuit amprentei unui deget o aplicaţie, puteţi trece cu degetul peste senzorul de amprentă digitală pentru a lansa aplicaţia respectivă.

# <span id="page-117-0"></span>Precauţii privind utilizarea autentificării cu amprentă digitală

❑Tehnologia de autentificare cu amprentă digitală nu asigură autentificarea sau protecția completă a datelor și dispozitivelor hardware.

Sony nu își asumă nicio responsabilitate pentru problemele sau defecţiunile apărute ca urmare a utilizării sau utilizării incorecte a senzorului de amprentă digitală.

- ❑ Rata de recunoaștere a amprentei digitale depinde de condiţiile de utilizare și variază de la o persoană la alta.
- ❑ Înainte de a trimite computerul pentru reparaţii, asiguraţi-vă că faceţi o copie de rezervă a datelor salvate pe unitatea de hard disk\* , în special a arhivelor criptate, create cu ajutorul funcţiei **File Safe**. Sony nu își asumă nicio răspundere pentru pierderea sau modificarea datelor care ar putea să apară în timpul reparatiei.
- □ Dacă unitatea de hard disk ៎trebuie să fie inițializată, de exemplu după reparare, șabloanele amprentelor digitale se vor pierde. Va trebui să le înregistrati din nou.
- ❑ Întreţinerea și gestionarea datelor despre autentificarea cu amprentă digitală trebuie efectuată pe propriul risc. Sony nu își asumă nicio răspundere pentru niciun defect provocat de întreţinerea și gestionarea datelor.
- ❑ Înainte de casarea sau transferarea computerului către o altă persoană, după ștergerea datelor stocate pe unitatea de hard disk \* , se recomandă cu tărie ștergerea datelor înregistrate pentru senzorul de amprentă digitală. Pentru procedura detaliată, consultaţi **Ștergerea amprentelor digitale înregistrate [\(pagina 124\)](#page-123-0)**.
- ❑ Un senzor de amprentă digitală poate funcţiona defectuos sau se poate defecta dacă zgâriaţi suprafaţa acestuia cu:
	- ❑ un obiect dur sau ascuţit
	- ❑ particule fine, cum ar fi la trecerea degetului acoperit cu praf peste senzorul de amprentă digitală
- ❑ Înainte de scanarea amprentei digitale, descărcaţi degetul de sarcină descărcată prin atingerea acestuia de o suprafaţă metalică, în special pe vreme uscată (de ex. iarna). Sarcina electrostatică poate provoca funcționarea defectuoasă a senzorului de amprentă digitală.
- \*În functie de modelul achizitionat, este posibil ca computerul să fie echipat cu două unități încorporate de stocare cu memorie flash, pe lângă o unitate de hard disk. Consultați specificațiile online pentru a afla informaţii despre configuraţia dispozitivului de stocare.

<span id="page-118-0"></span>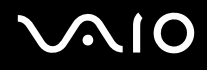

# Înregistrarea unei amprente digitale

Pentru a utiliza funcția de autentificare cu amprentă digitală, trebuie să înregistrați amprenta (amprentele) pe computer.

✍ Înainte de înregistrare, stabiliţi parola Windows pentru computer. Pentru instrucţiuni detaliate, consultaţi **Adăugarea parolei Windows [\(pagina 115\)](#page-114-1)**.

### Pentru a înregistra o amprentă digitală

**!** Fiecare utilizator poate înregistra până la 10 amprente digitale, iar conectarea la sistem utilizând funcţia **Power-on Security** acceptă până la 21 de amprente digitale. Ulterior, puteţi selecta, de asemenea, amprenta digitală pe care doriţi să o utilizaţi pentru funcţia **Power-on Security**.

- **1**Faceţi clic pe **Start**, **Toate programele, Protector Suite QL** și pe **Control Center**.
- **2**Faceţi clic pe **Fingerprints** și pe **Initialize**.
- **3**Urmati instructiunile de pe ecran.

#### ✍

Pentru informaţii detaliate, consultaţi fișierul ajutor.

# <span id="page-119-0"></span>**210**

Dacă nu aţi putut înregistra amprenta digitală, respectaţi pașii următori pentru a încerca din nou.

**1**Amplasaţi ultima articulaţie a degetului pe senzorul de amprentă digitală (1).

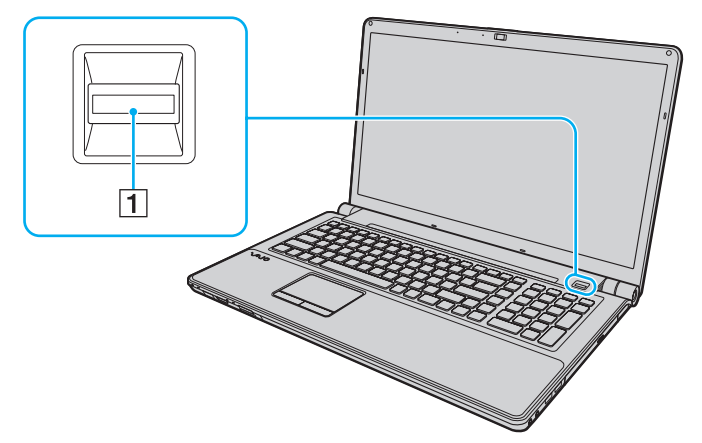

**2**Treceţi degetul perpendicular peste senzorul de amprentă digitală.

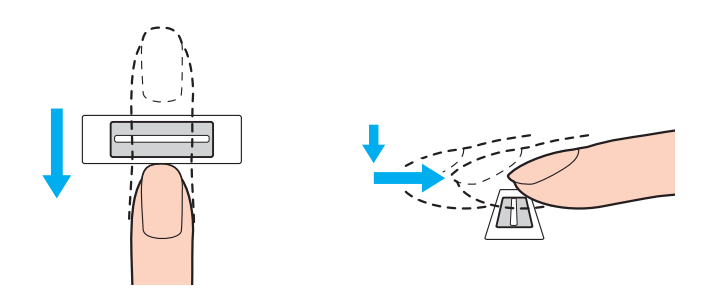

<span id="page-120-0"></span>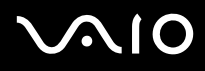

**!**Amplasaţi vârful degetului în centrul senzorului de amprentă digitală.

Scanați amprenta digitală începând de la ultima articulație a degetului și până la vârful acestuia.

În timpul trecerii, ţineţi degetul în contact cu senzorul de amprentă digitală.

Dacă mișcați degetul prea repede sau prea încet, înregistrarea amprentei digitale poate eșua. Lăsați senzorul să scaneze amprenta digitală timp de aproximativ o secundă.

Dacă degetele sunt prea uscate, prea umede, încrețite, lovite, murdare etc., s-ar putea ca amprenta(amprentele) digitală(e) să nu poată fi înregistrată(înregistrate) și/sau să recunoscută(recunoscute).

Dacă senzorul de amprentă nu reușește să recunoască amprenta digitală, înregistrați mai multe amprente.

Fiecare persoană poate înregistra până la 10 amprente digitale. Rețineți că pentru conectarea la sistem utilizând funcția Power-on Security pot fi înregistrate până la 21 de amprente digitale.

Pentru o recunoaștere bună, asigurați-vă că vârful degetului și senzorul sunt curate, înainte de trecere.

<span id="page-121-1"></span>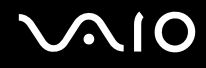

### <span id="page-121-0"></span>Conectarea la sistem

Pentru a utiliza funcția de autentificare cu amprentă digitală în locul introducerii parolei în vederea conectării la sistem, trebuie să stabiliţi parolele de pornire și pentru Windows și să configuraţi computerul pentru autentificare cu amprentă digitală.

Pentru stabilirea parolelor de pornire și pentru Windows, consultaţi **Stabilirea parolei [\(pagina 110\)](#page-109-1)**.

Pentru informaţii detaliate, consultaţi fișierul de ajutor inclus în **Protector Suite QL**.

### Accesarea Windows

Dacă ați înregistrat amprentele digitale pentru contul dumneavoastră de utilizator, puteți înlocui introducerea parolei Windows cu autentificarea cu amprentă digitală. Pentru a accesa Windows, treceți degetul înregistrat peste senzorul de amprentă digitală când apare ecranul de log on al Windows.

# Functia Power-on Security

Dacă ați stabilit parola de pornire [\(pagina 110\)](#page-109-2), puteți înlocui introducerea parolei cu autentificarea cu amprentă digitală atunci când porniţi computerul.

<span id="page-122-3"></span>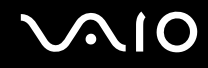

### <span id="page-122-0"></span>Utilizarea Password Bank

După înregistrarea în **Password Bank** a informaţiilor despre utilizator (conturile de utilizator, parolele etc.) puteţi utiliza autentificarea cu amprentă digitală pentru introducerea informaţiilor solicitate pentru accesarea site-urilor Web protejate cu parolă.

Pentru informaţii detaliate, consultaţi fișierul de ajutor inclus în **Protector Suite QL**.

**!** În funcţie de site-ul Web accesat, s-ar putea să nu puteţi utiliza funcţia **Password Bank**.

# <span id="page-122-1"></span>Utilizarea funcției File Safe

Cu functia **File Safe** puteti crea o arhivă criptată în care puteți include un fișiere și/sau un folder, în vederea protecției împotriva accesului neautorizat. Arhiva criptată poate fi decriptată sau deblocată pentru accesul la fișierul/folderul inclus prin trecerea degetului peste senzorul de amprentă digitală sau prin introducerea parolei de rezervă precizate pentru criptare.

Pentru informaţii detaliate, consultaţi fișierul de ajutor inclus în **Protector Suite QL**.

### <span id="page-122-2"></span>Utilizarea funcției de lansare aplicație

Functia de lansare aplicatiei este disponibilă pe computer pentru lansarea aplicatiei preferate (fișierul executabil) asociate uneia dintre amprentele digitale înregistrate. După ce ati atribuit amprentei unui deget o aplicatie, puteți lansa aplicația respectivă prin trecerea degetului peste senzorul de amprentă digitală.

Pentru informaţii detaliate, consultaţi fișierul de ajutor inclus în **Protector Suite QL**.

<span id="page-123-1"></span>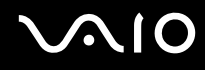

# <span id="page-123-0"></span>Ștergerea amprentelor digitale înregistrate

Înainte de casarea sau transferarea computerului către o altă persoană, după ștergerea datelor stocate pe unitatea de hard disk \* , se recomandă cu tărie ștergerea datelor înregistrate pentru senzorul de amprentă digitală.

\*În functie de modelul achizitionat, este posibil ca computerul să fie echipat cu două unități încorporate de stocare cu memorie flash, pe lângă o unitate de hard disk. Consultați specificațiile online pentru a afla informații despre configurația dispozitivului de stocare.

#### Pentru a șterge amprentele digitale înregistrate

- **1**Porniţi computerul.
- **2** Apăsaţi tasta **F2** atunci când apare sigla VAIO. Apare ecranul de configurare BIOS. În caz contrar, reporniți computerul și apăsați tasta **F2** de câteva ori atunci când apare sigla VAIO.
- **3** Apăsați tasta ← sau → pentru a selecta Security pentru a afișa fila Security.
- **4**Apăsaţi tasta m pentru a selecta **Clear Fingerprint Data** și apăsaţi tasta **Enter**.
- **5** Când apare mesajul de confirmare, selectaţi **Continue** și apăsaţi tasta **Enter**. Datele privind amprenta digitală înregistrate pentru senzorul de amprentă digitală sunt șterse automat după repornirea sistemului.

<span id="page-124-1"></span>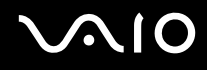

# <span id="page-124-0"></span>Configurarea computerului prin intermediul VAIO Control Center

Utilitarul **VAIO Control Center** vă permite să accesaţi informaţiile despre sistem și să specificaţi preferinţele pentru comportamentul sistemului.

#### Pentru a utiliza VAIO Control Center

- **1**Faceţi clic pe **Start**, **Toate programele** și apoi pe **VAIO Control Center**.
- **2**Selectați elementul de control dorit și modificați setările.
- **3** După ce aţi terminat, faceţi clic pe **OK**. Setarea elementului dorit a fost modificată.

#### $\mathbb{Z}_n$

Pentru informaţii suplimentare despre fiecare opţiune, consultaţi fișierul de ajutor inclus în **VAIO Control Center**.

Unele elemente de control nu vor fi vizibile dacă deschideţi **VAIO Control Center** ca utilizator standard.

# <span id="page-125-1"></span><span id="page-125-0"></span>Utilizarea modurilor de economisire a energiei

Puteți profita de setările de gestionare a energiei pentru a conserva durata de viață a acumulatorului. În plus față de modul normal de operare, care vă permite să opriți anumite dispozitive, computerul are două moduri distincte de economisire a energiei: Repaus și Hibernare. Când folosiți energia acumulatorului, trebuie să conștientizați faptul că computerul va intra automat în modul Hibernare dacă nivelul duratei de viaţă a acumulatorului scade, indiferent de setarea de gestionare a energiei pe care aţi selectat-o.

Dacă nivelul de încărcare a acumulatorului scade sub 10%, trebuie fie să conectați adaptorul CA pentru a reîncărca acumulatorul, fie să opriți computerul și să instalați un acumulator încărcat.

### Utilizarea modului Normal

Aceasta este starea normală a computerului atunci când este în uz. Indicatorul luminos verde este aprins în acest mod. Pentru a economisi energie atunci când nu lucrați, puteți să opriți anumite dispozitive precum ecranul LCD sau discul local.

<span id="page-126-0"></span>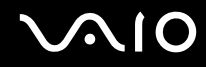

# Utilizarea modului Repaus

În modul repaus ecranul LCD se oprește și sistemul (sistemele) de stocare intră într-un mod de consum scăzut de energie. În acest mod indicatorul luminos portocaliu de alimentare clipește rar.

**!**Dacă nu doriți să folosiți computerul pentru o perioadă lungă de timp și acesta nu este alimentat de la priză, activați modul Hibernare sau opriți computerul.

#### Pentru a activa modul Repaus

Faceţi clic pe **Start**, pe săgeata de lângă butonul **Blocare** și apoi pe **Repaus**.

✍ În mod alternativ, puteţi utiliza butonul de repaus de pe telecomandă pentru a comuta computerul în modul Repaus.

Când computerul este în modul Repaus, nu puteţi introduce un disc.

Computerul iese din modul Repaus mai rapid decât din modul Hibernare.

Modul Repaus utilizează mai multă energie decât modul Hibernare.

 Dacă acumulatorul se descarcă în timp ce calculatorul este în modul Repaus, veţi pierde toate datele nesalvate. Revenirea la starea de lucru anterioară este imposibilă. Pentru a evita pierderea de date, salvați frecvent datele.

#### Pentru a reveni la modul Normal

- ❑Apăsaţi orice tastă.
- ❑Apăsaţi butonul de alimentare de pe computer.

Dacă țineți apăsat butonul de alimentare timp de cel puțin patru secunde, computerul se va opri automat. Veți pierde toate datele nesalvate.

<span id="page-127-0"></span>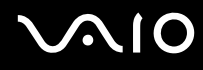

În cazul în care computerul nu este utilizat pentru o anumită perioadă de timp, va intra în modul Repaus. Pentru a modifica acest lucru, puteţi schimba setările modului Repaus.

#### Pentru a modifica setările modului Repaus

- **1**Faceţi clic dreapta pe simbolul stării alimentării din bara de sarcini și selectaţi **Opţiuni alimentare**.
- **2**Faceţi clic pe **Modificare setări de plan** din planul curent de alimentare.
- **3**Modificaţi timpul în care computerul intră în modul Repaus și faceţi clic pe **Salvare modificări**.

<span id="page-128-0"></span>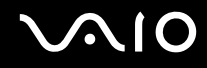

# Utilizarea modului Hibernare

În modul Hibernare, starea sistemului este salvată pe unitatea de hard disk\* și alimentarea este oprită. Chiar și atunci când acumulatorul se descarcă, datele nu vor fi pierdute. Indicatorul luminos de alimentare este stins în acest mod.

\*În functie de modelul achizitionat, este posibil ca computerul să fie echipat cu două unități încorporate de stocare cu memorie flash, pe lângă o unitate de hard disk. Consultați specificațiile online pentru a afla informaţii despre configuraţia dispozitivului de stocare.

#### ✍

Dacă nu doriți să folosiți computerul pentru o perioadă lungă de timp, activați modul Hibernare. Acest mod de economisire a energiei reduce timpul de oprire și de reluare a activităţii.

#### Pentru a activa modul Hibernare

#### Apăsaţi tastele **Fn**+**F12**.

Computerul intră în modul Hibernare.

În mod alternativ, puteţi face clic pe **Start**, pe săgeata de lângă butonul **Blocare** și apoi pe **Hibernare** pentru a aduce computerul în modul Hibernare.

#### ✍

Când computerul este în modul Hibernare, nu puteţi introduce un disc.

Modul Hibernare necesită mai mult timp decât modul Repaus pentru a fi activat.

Modul Hibernare utilizează mai puţină energie decât modul Repaus.

**!**Nu mutaţi computerul înainte ca indicatorul de alimentare să se stingă.

# <span id="page-129-0"></span>**210**

#### Pentru a reveni la modul Normal

#### Apăsaţi butonul de alimentare.

Computerul revine la starea normală.

**!**<br>Dacă țineți apăsat butonul de alimentare timp de cel puțin patru secunde, computerul se va opri automat.

#### ✍

Este necesar mai mult timp pentru a reveni la modul placeNormal din modul Hibernare decât din modul Repaus.

# <span id="page-130-1"></span><span id="page-130-0"></span>Gestionarea energiei prin intermediul VAIO Power Management

Gestionarea energiei vă ajută să setaţi planurile de alimentare pentru a le folosi în cazul alimentării cu curent alternativ sau cu acumulator, pentru a corespunde cu consumul necesar de energie.

**VAIO Power Management** este o aplicaţie software dezvoltată exclusiv pentru computere VAIO. Prin intermediul acestei aplicații software, puteți îmbunătăți funcțiile Windows de gestionare a energiei pentru a asigura funcționarea mai bună a computerului și o durată de viaţă mai lungă pentru acumulator. Pentru informaţii suplimentare, consultaţi fișierul de ajutor inclus în aplicaţia software.

### Selectarea unui plan de alimentare

Când porniţi computerul, un simbol de stare a alimentării apare în bara de sarcini. Acest simbol indică ce fel sursă de alimentare folosiți în acel moment, de exemplu, alimentare CA. Faceți clic pe acest simbol pentru a afișa fereastra ce prezintă starea alimentării.

Funcţia **VAIO Power Management** este adăugată la **Proprietăţi opţiuni de alimentare** din Windows.

#### Pentru a selecta un plan de alimentare

- **1**Faceţi clic dreapta pe simbolul stării alimentării din bara de sarcini și selectaţi **Opţiuni alimentare**.
- **2**Selectati planul de alimentare dorit.

#### Pentru a modifica setările planului de alimentare

- **1** Faceţi clic pe **Modificare setări de plan** din planul curent de alimentare din fereastra **Opţiuni alimentare**. Modificati după caz modul Inactivitate și setările de afișare.
- **2** Dacă trebuie modificate setările avansate, faceţi clic pe **Modificare setări de alimentare complexe** și mergeţi la pasul 3. Altfel, faceţi clic pe **Salvare modificări**.
- **3** Faceţi clic pe fila **VAIO Power Management**. Modificati setările fiecărui element.
- **4**Faceţi clic pe **OK**.

<span id="page-131-0"></span>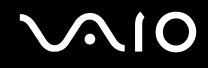

# VAIO Power Management Viewer

Puteţi vizualiza performanţa cu planul de alimentare care a fost modificat prin intermediul **VAIO Power Management**.

Pentru a porni VAIO Power Management Viewer

- **1**Faceţi clic pe **Start**, **Toate programele** și apoi pe **VAIO Control Center**.
- **2**Faceţi clic pe **Power Management** și pe **VAIO Power Management Viewer**.

# <span id="page-132-1"></span><span id="page-132-0"></span>Configurarea limbii în Windows Vista Ultimate

Pe modelele cu Windows Vista Ultimate, puteți descărca și instala pachetul lingvistic dorit. Consultați specificațiile online pentru a afla dacă pe computerul dumneavoastră este instalat sistemul de operare Windows Vista Ultimate.

 Pentru a descărca un pachet lingvistic, computerul trebuie să fie conectat la Internet. Pentru informaţii despre cum se conectează computerul la Internet, consultaţi **Utilizarea Internetului [\(pagina 76\)](#page-75-0)**.

#### Pentru a instala un pachet lingvistic

- **1**Faceţi clic pe **Start**, **Panou de control**, **Sistem și întreţinere**, apoi pe **Centru de întâmpinare**.
- **2**Faceţi dublu clic pe pictograma **Windows Ultimate Extras**.
- **3**Faceti clic pe **Suplimente disponibile**.
- **4**Selectaţi pachetul lingvistic dorit, apoi faceţi clic pe **Instalare**.

Dacă se afișează fereastra **Windows Update cu Windows Ultimate Extras**, există o serie de actualizări importante pe care trebuie să le instalați în prealabil.

Instalaţi mai întâi actualizările, faceţi clic pe **Vizualizare Suplimente disponibile** pentru a afișa pachetele lingvistice disponibile, apoi continuaţi.

# <span id="page-133-1"></span><span id="page-133-0"></span>Configurarea modemului

Înainte de a putea începe să utilizaţi modemul intern (nu toate modemurile sunt încorporate), sau de fiecare dată când folosiţi modemul în timp ce călătoriți, asigurați-vă că țara locației active definite în fereastra **Optiuni telefonie și modem** se potrivește cu tara din care efectuați apelul.

Pentru a modifica setările de ţară pentru modem

- **1**Faceţi clic pe **Start** și apoi pe **Panou de control**.
- **2**Faceţi clic pe **Hardware și sunete**.
- **3** Faceţi clic pe **Opţiuni telefonie și modem**. Apare fereastra **Informaţii amplasare**.
- **4** Introduceţi informaţiile cerute și apoi faceţi clic pe **OK**. Apare fereastra **Opţiuni telefonie și modem**.
- **5**Selectaţi amplasarea din fila **Reguli de apelare**.

**6** Faceţi clic pe butonul **Editare** pentru a modifica configuraţia curentă. Apare fereastra **Editare amplasare**. Sau

Faceţi clic pe butonul **Nou** pentru a configura modemul. Apare fereastra **Amplasare nouă**.

**7**Verificați configurarea țării/regiunii și asigurați-vă că se potrivește cu locul din care efectuați apelul.

#### ✍

Este posibil ca apelarea cu impulsuri să nu fie disponibilă în unele ţări sau regiuni.

**8** Dacă aţi modificat setările amplasării, faceţi clic pe **Se aplică** și apoi pe **OK**. Apare fereastra **Opţiuni telefonie și modem**.

<span id="page-134-0"></span>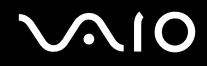

- **9** Verificaţi dacă modemul este listat în fila **Modemuri**. Dacă modemul nu este listat, faceţi clic pe **Adăugare** și urmaţi instrucţiunile expertului.
- **10** Faceţi clic pe **Se aplică/OK**. Modemul este configurat.

**!** Înainte de a aplica setări de ţară noi, cablul telefonului trebuie să fie deconectat de la computer.

# <span id="page-135-0"></span>Îmbunătăţirea computerului VAIO

Computerul VAIO și modulele de memorie utilizează componente de mare precizie și tehnologie cu conectori electronici. Pentru a evita pierderea garanţiei în timpul perioadei de garanţie a produsului, vă recomandăm:

- ❑Ar trebui să contactaţi distribuitorul pentru a instala un modul nou de memorie.
- ❑Ar trebui să nu îl instalaţi dvs., dacă nu sunteţi familiarizaţi cu îmbunătăţirea memoriei unui calculator.
- ❑Ar trebui să nu atingeţi conectorii și să nu deschideţi capacul compartimentului modulului de memorie.

Pentru tipul de modul și cantitatea de memorie instalată pe modelul dvs., consultaţi specificaţiile online.

Contactați VAIO-Link dacă aveți nevoie de asistență.

# <span id="page-136-0"></span>Adăugarea și îndepărtarea de memorie

Dacă doriți să extindeți funcționalitatea computerului, puteți crește cantitatea de memorie prin instalarea de module opționale de memorie. Înainte să îmbunătățiți memoria computerului, citiți notele și procedurile din următoarele pagini.

# Note cu privire la adăugarea/îndepărtarea modulelor de memorie

- ❑Asigurați-vă că puneți computerul pe o suprafață plată înainte de a adăuga sau de a îndepărta module de memorie.
- ❑ Fiţi atenţi atunci când schimbaţi memoria. Instalarea necorespunzătoare a modulelor de memorie poate cauza deteriorarea sistemului. Această deteriorare poate anula garanţia producătorului.
- ❑ Folosiţi doar module de memorie compatibile cu computerul. Dacă un modul de memorie nu este detectat de computer sau sistemul de operare Windows devine instabil, contactaţi distribuitorul sau producătorul modulelor de memorie.
- ❑ Descărcările electrostatice (ESD) pot deteriora componentele electronice. Înainte de a atinge un modul de memorie, asiguraţi-vă de următoarele lucruri:
	- ❑ Procedurile descrise în acest document presupun cunoașterea de către utilizator a terminologiei generale asociate cu computerele personale și cu practica de siguranță și respectarea reglementărilor necesare pentru utilizarea și modificarea echipamentului electronic.
	- ❑ Opriţi computerul și deconectaţi-l de la sursele de alimentare (acumulator și adaptor CA) și de la alte legături de telecomunicaţii, reţele sau modemuri înainte să îndepărtaţi orice capac sau panou de pe computer. Dacă nu reușiţi să faceţi acest lucru vă puteţi accidenta sau puteţi deteriora echipamentul.
	- ❑ ESD poate deteriora modulele de memorie și alte componente. Instalaţi modulul de memorie doar pe o staţie de lucru ESD. Dacă o asemenea staţie nu este disponibilă, nu lucraţi într-o zonă acoperită cu covor și nu manipulaţi materiale care produc sau rețin electricitate statică (învelitori din celofan, de exemplu). Realizați împământarea prin menținerea contactului cu o porțiune de metal nevopsit a cadrului în timp ce efectuați procedura.
	- ❑ Nu deschideţi ambalajul modulului de memorie înainte să fiţi pregătit să îl schimbaţi. Ambalajul protejează modulul de ESD.

<span id="page-137-0"></span>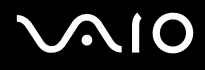

- $\Box$ Folositi săculetul special furnizat odată cu modulul de memorie sau împachetati modulul în folie de aluminiu pentru a-l proteja de ESD.
- ❑ Introducerea de lichide, substanţe străine sau obiecte în compartimentele pentru modulele de memorie sau în alte componente interne ale computerului va duce la deteriorarea computerului iar costurile de reparație nu vor fi acoperite de garanție.
- ❑ Nu păstraţi modulul de memorie într-un loc expus la:
	- ❑ Surse de căldură precum radiatoare sau conducte de aer
	- ❑Lumină solară directă
	- ❑ Praf excesiv
	- ❑Vibraţii sau șocuri mecanice
	- ❑Magneți puternici sau difuzoare care nu au magneți protejați
	- ❑Temperatură ambientală mai mare de 35°C sau mai mică de 5°C
	- ❑Umiditate ridicată
- ❑ Manipulaţi cu grijă modulul de memorie. Pentru a evita rănirea mâinilor și a degetelor, nu atingeţi marginile componentelor și circuitele din interiorul computerului.

<span id="page-138-0"></span>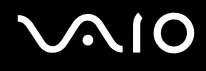

# Îndepărtarea și instalarea unui modul de memorie

#### Pentru a schimba sau adăuga un modul de memorie

- **1**Opriţi computerul și deconectaţi toate dispozitivele periferice.
- **2**Deconectați computerul și îndepărtați acumulatorul.
- **3**Așteptaţi aproximativ o oră, până când computerul se răcește.
- **4**Desfaceți șurubul (indicat de săgeata de mai jos) de sub computer și îndepărtați capacul compartimentului pentru modulele de memorie.

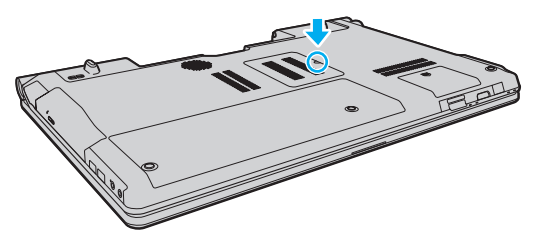

**5**Atingeţi un obiect din metal pentru a descărca electricitatea statică.

<span id="page-139-0"></span>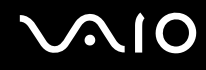

- **6** Îndepărtaţi modulul de memorie instalat în prezent după cum urmează:
	- ❑ Trageţi clapetele în direcţia săgeţilor (1). Modulul de memorie este eliberat.
	- ❑ Asiguraţi-vă că modulul de memorie se înclină în sus și apoi trageţi-l afară în direcţia săgeţii (2).

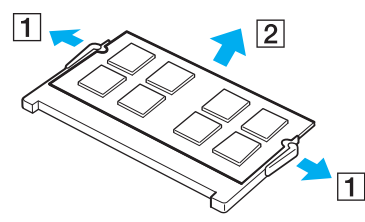

**7**Scoateţi noul modul de memorie din ambalaj.

<span id="page-140-0"></span>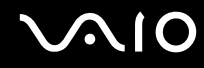

**8**Introduceti modulul de memorie în compartimentul pentru modulul de memorie și împingeti-l până face clic.

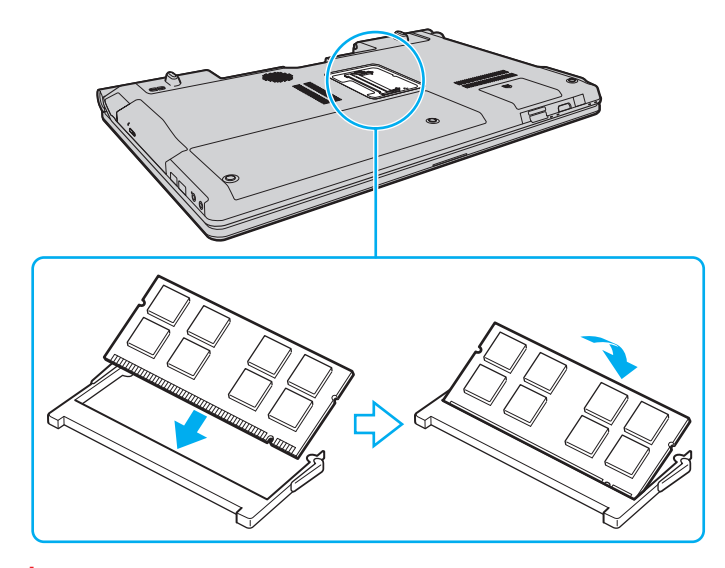

**!**Nu atingeţi alte componente de pe placa de bază.

Dacă doriți să instalați un singur modul de memorie, asigurați-vă că utilizați slotul inferior.

Asigurați-vă că inserați marginea conectoare a modulului de memorie în compartiment în timp ce aliniați crestătura de pe modul cu ieșitura mică din compartimentul deschis. Nu forțați intrarea în fantă a modulului de memorie orientat greșit, deoarece acest lucru poate duce la deteriorarea fantei și a modulului.

- **9**Înlocuiţi capacul compartimentului pentru module de memorie.
- **10**Strângeți șurubul de sub computer.
- **11**Reinstalati acumulatorul și porniti computerul.

<span id="page-141-0"></span>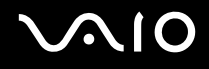

# Vizualizarea dimensiunii memoriei

Pentru a vizualiza dimensiunea memoriei

- **1**Porniți computerul.
- **2**Faceţi clic pe **Start**, **Toate programele**, apoi pe **VAIO Control Center**.

#### **3** Faceţi clic pe **System Information** și pe **System Information**. Puteţi vizualiza dimensiunea memoriei de sistem în panoul din dreapta. Dacă nu apare memoria adăugată, repetaţi procedura de instalare și reporniţi computerul.

<span id="page-142-0"></span>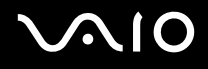

# Precauţii

Această secţiune descrie îndrumările și precauţiile de siguranţă pentru a vă ajuta să vă protejaţi computerul VAIO de eventuale deteriorări.

- ❑**Manipularea ecranului LCD [\(pagina 144\)](#page-143-1)**
- ❑**Utilizarea sursei de alimentare [\(pagina 145\)](#page-144-0)**
- ❑**Manipularea computerului [\(pagina 146\)](#page-145-0)**
- ❑**Manipularea camerei încorporate MOTION EYE [\(pagina 148\)](#page-147-0)**
- ❑**Manipularea dischetelor [\(pagina 149\)](#page-148-0)**
- ❑**Manipularea discurilor [\(pagina 150\)](#page-149-0)**
- ❑**Utilizarea acumulatorului [\(pagina 151\)](#page-150-0)**
- ❑**Utilizarea căștilor [\(pagina 152\)](#page-151-0)**
- ❑**Manipularea Memory Stick [\(pagina 153\)](#page-152-0)**
- ❑**Manipularea hard disk-ului [\(pagina 154\)](#page-153-0)**
- ❑**Actualizarea computerului [\(pagina 155\)](#page-154-0)**

# <span id="page-143-0"></span>**AIO**

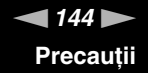

# <span id="page-143-1"></span>Manipularea ecranului LCD

- ❑Nu lăsați ecranul LCD cu fața la soare. Acest lucru ar putea deteriora ecranul LCD. Fiți atenți atunci când utilizați computerul în apropierea unei ferestre.
- ❑ Nu zgâriaţi suprafaţa ecranului LCD și nu exercitaţi presiune asupra lui. Aceasta poate duce la o defecţiune.
- ❑ Utilizarea computerului în condiţii de temperatură scăzută poate genera o imagine reziduală pe ecranul LCD. Aceasta nu este o defectiune. Atunci când computerul revine la temperatură normală, ecranul revine la normal.
- ❑ Pe ecranul LCD poate apărea o imagine reziduală dacă aceeași imagine este afișată o perioadă lungă de timp. Imaginea reziduală dispare după un timp. Puteţi utiliza un economizor de ecran pentru a preveni imaginile reziduale.
- ❑ Ecranul LCD se încălzește în timpul funcţionării. Acest lucru este normal și nu indică o defecţiune.
- ❑ Ecranul LCD este fabricat prin utilizarea tehnologiei de înaltă precizie. Este posibil, totuși, să vedeţi puncte negre mici și/sau puncte luminoase (roșii, albastre sau verzi) care apar continuu pe ecranul LCD. Acesta este un rezultat normal al procesului de fabricare și nu indică o defecţiune.
- ❑ Evitaţi frecarea ecranului LCD. Acest lucru ar putea deteriora ecranul. Folosiţi o cârpă moale și uscată pentru a șterge suprafaţa ecranului LCD.
- ❑ Nu modificaţi setarea orientării ecranului LCD din fereastra **Setări Tablet PC** chiar dacă pentru această selecţie sunt disponibile modificări ale opțiunilor, deoarece acest lucru poate duce la instabilitatea computerului. Sony nu își asumă nicio răspundere pentru nicio defecţiune generată de modificările aduse setărilor.
# <span id="page-144-0"></span> $\bigwedge$ 10

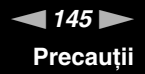

#### Utilizarea sursei de alimentare

- ❑Consultaţi specificaţiile online pentru a verifica funcţionarea alimentării modelului dvs.
- ❑ Nu folosiţi aceeași priză CA cu alte echipamente consumatoare de energie, cum ar fi fotocopiatoarele sau dispozitivele de tăiat hârtie.
- ❑ Puteţi achiziţiona un prelungitor cu protector de tensiune. Acest dispozitiv ajută la prevenirea deteriorărilor computerului cauzate de creșteri bruște de tensiune, în timpul unei furtuni cu descărcări electrice, de exemplu.
- ❑Nu așezaţi obiecte grele pe cablul de alimentare.
- ❑Pentru a deconecta cablul, trageți-l afară ținând de priză. Nu trageți niciodată de cablu.
- ❑Deconectaţi computerul de la priza CA dacă nu utilizaţi computerul o perioadă lungă de timp.
- ❑Asiguraţi-vă că priza CA este ușor de accesat.
- ❑Atunci când adaptorul CA nu este utilizat, deconectaţi-l de la priza CA.
- ❑ Utilizaţi adaptorul CA furnizat odată cu computerul sau produse Sony originale. Nu folosiţi alt adaptor CA deoarece se pot produce defecţiuni.

<span id="page-145-0"></span>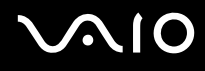

## Manipularea computerului

- ❑Curătați biroul cu o cârpă moale, uscată sau ușor umezită cu o soluție de detergent slabă. Nu folosiți tampoane abrazive, pudră de lustruire sau solvenţi precum alcool sau benzină, deoarece acestea pot deteriora finisările computerului.
- ❑ Dacă scăpaţi un obiect solid sau lichide pe computer, opriţi computerul, deconectaţi-l de la priză și scoateţi acumulatorul. Este posibil ca computerul să trebuiască să fie verificat de personal calificat înainte să îl porniţi din nou.
- ❑Nu scăpaţi computerul și nu așezaţi obiecte pe acesta.
- ❑ Nu amplasaţi computerul într-un loc expus la:
	- ❑ Surse de căldură precum radiatoare sau conducte de aer
	- ❑Lumină solară directă
	- ❑ Praf excesiv
	- ❑Umezeală sau ploaie
	- ❑Vibraţii sau șocuri mecanice
	- ❑Magneți puternici sau difuzoare care nu au magneți protejați
	- ❑Temperatură ambientală mai mare de 35°C sau mai mică de 5°C
	- ❑Umiditate ridicată
- ❑Nu amplasați echipamente electronice lângă computer. Câmpul electromagnetic al echipamentului poate cauza defecțiuni computerului.
- ❑Utilizaţi computerul pe o suprafaţă solidă și stabilă.
- ❑ Vă sfătuim să nu utilizaţi computerul ţinându-l direct în poală. Este posibil ca temperatura părţii de dedesubt a unităţii să crească în timpul funcţionării normale și, după un timp mai lung, poate duce la situaţii de disconfort sau arsuri.

<span id="page-146-0"></span>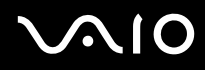

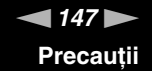

- ❑ Asiguraţi o circulaţie adecvată a aerului, pentru a preveni creșterea temperaturii interne. Nu puneţi computerul pe suprafeţe poroase cum ar fi carpetele, păturile, canapelele sau paturile sau în apropierea unor materiale precum perdelele sau draperiile ce pot bloca orificiile de ventilare.
- ❑ Computerul utilizează semnale radio de înaltă frecvenţă și poate cauza interferenţe cu recepţia radio sau TV. Dacă se întâmplă acest lucru, mutaţi computerul la o distanţă corespunzătoare faţă de acestea.
- ❑ Folosiţi doar echipamente periferice și cabluri de interfaţă specificate. În caz contrar, pot apărea probleme.
- ❑Nu utilizaţi cabluri de conectare tăiate sau deteriorate.
- ❑ În cazul în care computerul este mutat dintr-un loc rece direct într-unul cald, în interiorul computerul poate apărea condensul. În acest caz, așteptaţi cel puţin o oră înainte de a porni computerul. Dacă apare orice problemă, deconectaţi computerul de la priză și contactaţi VAIO-Link.
- ❑ Asiguraţi-vă că deconectaţi adaptorul CA și că scoateţi acumulatorul înainte de a curăţa computerul.
- ❑Pentru a evita pierderea de date atunci când computerul este deteriorat, faceți periodic copii de siguranță ale datelor.

<span id="page-147-0"></span>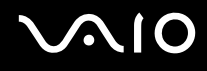

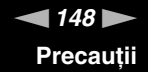

### <span id="page-147-1"></span>Manipularea camerei încorporate MOTION EYE

- ❑ Nu atingeţi capacul de protecţie a lentilei camerei încorporate **MOTION EYE**, deoarece puteţi zgâria capacul și aceste zgârieturi vor apărea pe imaginile capturate.
- ❑ Nu permiteţi luminii solare directe să pătrundă în lentilele camerei încorporate **MOTION EYE** indiferent dacă computerul este pornit sau oprit, deoarece acest lucru poate duce la defectarea camerei.
- ❑ Camera încorporată **MOTION EYE** este dezactivată în timp ce se importă imagini video sau fotografii de pe un dispozitiv compatibil cu i.LINK conectat la portul i.LINK.
- ❑ Curăţaţi capacul de protecţie a lentilei camerei încorporate **MOTION EYE** cu o perie cu pompă de aer sau cu o perie moale. În cazul în care capacul este foarte murdar, ștergeţi-l cu o cârpă moale și uscată. Nu frecaţi capacul, deoarece acesta este sensibil la presiune.

<span id="page-148-0"></span>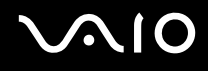

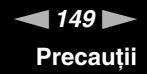

#### Manipularea dischetelor

- ❑Nu deschideţi manual obturatorul și nu atingeţi componentele interne ale dischetei.
- ❑Nu păstraţi dischetele în apropierea magneţilor.
- ❑Nu expuneţi dischetele la lumină solară directă și la alte surse de căldură.
- ❑ Nu păstraţi dischetele în apropierea lichidelor. Aveţi grijă ca acestea să nu se ude. Când nu folosiţi dischetele, îndepărtaţi-le din unitatea de dischete și puneţi-le într-o cutie.
- ❑ Dacă discheta are o etichetă, asiguraţi-vă că eticheta este bine lipită. Dacă marginea etichetei este îndoită, este posibil ca eticheta să se lipească de interiorul unității și să cauzeze defecțiuni sau deteriorări ale dischetei.

<span id="page-149-0"></span>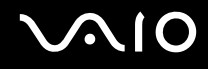

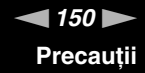

### Manipularea discurilor

- ❑Nu atingeţi suprafaţa discului.
- ❑ Amprentele digitale și praful de pe suprafaţa discului pot duce la erori de citire. Ţineţi întotdeauna discul de margini și de orificiul central, după cum se arată mai jos:

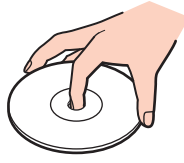

- ❑Îngrijirea adecvată a discului este esențială pentru fiabilitatea sa continuă. Nu folosiți solvenți (precum benzină, diluant, alcool, soluții de curățat disponibile în comerț sau spray antistatic) ce pot cauza deteriorarea discului.
- ❑ Pentru curăţarea normală, ţineţi discul de margini și folosiţi o cârpă moale pentru a curăţa discul dinspre centru spre exterior.
- ❑ Dacă discul este foarte murdar, umeziţi o cârpă moale cu apă, stoarceţi-o bine și folosiţi-o pentru a șterge suprafaţa discului dinspre centru înspre exterior. Ștergeţi orice urme de umezeală cu o cârpă moale și uscată.
- ❑ Nu atașaţi niciodată pe un disc o etichetă adezivă. Aceasta va afecta utilizarea discului și poate duce la o problemă iremediabilă.

# <span id="page-150-0"></span>**AIO**

# Utilizarea acumulatorului

- ❑ Nu lăsaţi acumulatorii la temperaturi de peste 60°C, cum ar fi într-o mașină parcată la soare sau expuși la lumină solară directă.
- ❑ Durata de viaţă a acumulatorului este mai scurtă într-un mediu rece. Acest lucru se datorează eficienţei scăzute a acumulatorului la temperaturi joase.
- ❑ Încărcaţi acumulatorii la temperaturi cuprinse între 10°C și 30°C. Temperaturile joase necesită o perioadă de încărcare mai mare.
- ❑ Unii acumulatori reîncărcabili nu respectă standardele Sony de calitate și siguranţă. Din motive de securitate acest computer funcţionează doar cu acumulatori Sony originali, proiectaţi pentru acest model. Dacă se instalează un acumulator neautorizat, acumulatorul nu se va încărca, iar computerul nu va functiona.
- ❑ În timp acumulatorul este în uz sau este încărcat, acumulatorul se încălzește. Acest lucru este normal și nu trebuie să vă îngrijoreze.
- ❑Ţineţi acumulatorul departe de toate sursele de căldură.
- ❑Tineti acumulatorul uscat.
- ❑Nu deschideţi și nu încercaţi să dezasamblaţi acumulatorul.
- ❑Nu expuneţi acumulatorul la șocuri mecanice, precum scăparea acestuia pe o suprafaţă dură.
- ❑ Dacă nu utilizaţi computerul o perioadă lungă de timp, îndepărtaţi acumulatorul din computer pentru a preveni deteriorarea acumulatorului.
- ❑ Dacă nu aţi utilizat acumulatorul pentru o perioadă mai lungă de timp, este posibil ca durata de viaţă a acumulatorului să se fi scurtat. Totuși, acesta este un lucru normal și nu indică o defecţiune, deoarece acumulatorul se va descărca treptat în timp, chiar dacă nu este utilizat. Conectati adaptorul CA la computer și încărcati acumulatorul înainte să utilizati din nou computerul.
- ❑ Nu trebuie să descărcaţi acumulatorul înainte de reîncărcare.
- ❑ Dacă acumulatorul se descarcă rapid după ce l-aţi încărcat complet, este posibil ca acesta să se apropie de sfârșitul perioadei de functionare și să trebuiască înlocuit.

<span id="page-151-0"></span>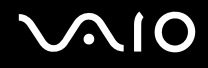

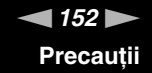

## Utilizarea căștilor

- ❑ **Siguranţa pe șosea** Nu utilizaţi căștile în timp ce conduceţi, când mergeţi cu bicicleta sau când conduceţi un vehicul motorizat. Acest lucru poate genera pericol în trafic și este ilegal în unele zone. De asemenea, poate fi periculos să ascultați muzică la volum ridicat în timp ce mergeți pe jos, în special la trecerile pentru pietoni.
- ❑ **Prevenirea vătămării auzului** Evitaţi folosirea căștilor la volum ridicat. Experţii ORL avertizează împotriva ascultării la căști în continuu, la volum ridicat și pe perioade lungi de timp. Dacă auziți un țiuit în urechi, reduceți volumul sau întrerupeți utilizarea.

# <span id="page-152-0"></span>**AIO**

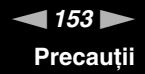

# Manipularea Memory Stick

- ❑Nu atingeţi conectorul Memory Stick cu degetele sau cu obiecte metalice.
- ❑Folosiți doar etichete adezive furnizate odată cu Memory Stick.
- ❑Nu îndoiţi, nu lăsaţi să cadă și nu expuneţi Memory Stick.
- ❑Nu dezasamblaţi și nu modificaţi Memory Stick.
- ❑Nu lăsaţi Memory Stick să se ude.
- ❑ Nu utilizaţi și nu depozitaţi Memory Stick în locuri expuse la:
	- ❑Electricitate statică
	- ❑Zgomot electric
	- ❑Temperaturi foarte mari, precum în cazul mașinilor parcate la soare
	- ❑Lumină solară directă
	- ❑Umiditate ridicată
	- ❑Substanțe corozive
- ❑Folosiţi cutia de depozitare furnizată odată cu Memory Stick.
- ❑Faceţi copii de siguranţă ale datelor de valoare.
- ❑Nu lăsaţi Memory Stick și adaptoarele Memory Stick la îndemâna copiilor. Există riscul ca aceștia să înghită suportul.
- ❑ Când folosiţi Memory Stick Duo, nu utilizaţi un stilou cu vârf subţire pentru a scrie pe eticheta lipită pe Memory Stick Duo. Exercitarea de presiune asupra suportului poate deteriora componentele interne.

<span id="page-153-0"></span>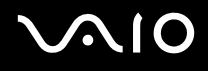

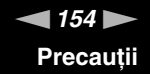

### Manipularea hard disk-ului

Discul local are o densitate mare de stocare și citește sau scrie date într-un timp scurt. Cu toate acestea, poate fi deteriorat cu usurință de vibrațiile mecanice, de socuri sau de praf.

Cu toate că discul local are un dispozitiv intern de siguranță pentru prevenirea pierderilor de date din cauza vibrațiilor mecanice, șocurilor sau prafului, trebuie să aveţi grijă atunci când manipulaţi computerul.

Pentru a evita deteriorarea hard diskului

- ❑Nu expuneţi computerul la mișcări bruște.
- ❑Nu ţineţi computerul în apropierea magneţilor.
- ❑Nu amplasați computerul într-un loc expus la vibrații mecanice sau într-o poziție instabilă.
- ❑Nu mutaţi computerul în timp ce este pornit.
- ❑Nu opriți și nu reporniți computerul în timp ce se citesc sau scriu date pe discul local.
- ❑Nu utilizaţi computerul într-un loc expus la schimbări extreme de temperatură.

#### ✍

Dacă discul local este deteriorat, datele nu pot fi recuperate.

<span id="page-154-0"></span>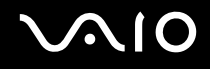

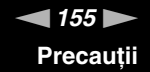

### Actualizarea computerului

Asiguraţi-vă că instalaţi cele mai recente actualizări pe computerul dvs., utilizând următoarele aplicaţii software, astfel încât computerul să poată funcționa mai eficient.

#### ❑ **Windows Update**

Faceţi clic pe **Start**, **Toate programele** și pe **Windows Update** și apoi urmaţi instrucţiunile de pe ecran.

#### ❑ **VAIO Update 4**

Faceţi clic pe **Start**, **Toate programele**, **VAIO Update 4** și pe **VAIO Update Options** și apoi urmaţi instrucţiunile de pe ecran.

**!**Computerul trebuie să fie conectat la Internet înainte de a primi actualizări.

<span id="page-155-0"></span>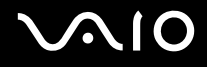

# Depanare

Această secţiune descrie felul în care puteţi soluţiona problemele obișnuite cu care vă puteţi întâlni atunci când folosiţi computerul VAIO. Multe dintre probleme au soluţii simple. Încercaţi aceste sugestii înainte de a contacta VAIO-Link.

- ❑**Computer [\(pagina 158\)](#page-157-0)**
- ❑**Securitatea sistemului [\(pagina 167\)](#page-166-0)**
- ❑**Acumulator [\(pagina 168\)](#page-167-0)**
- ❑**Cameră încorporată MOTION EYE [\(pagina 170\)](#page-169-0)**
- ❑**Internet [\(pagina 173\)](#page-172-0)**
- ❑**Lucru în reţea [\(pagina 175\)](#page-174-0)**
- ❑**Tehnologie Bluetooth [\(pagina 179\)](#page-178-0)**
- ❑**Discuri optice [\(pagina 184\)](#page-183-0)**
- ❑**Monitor [\(pagina 188\)](#page-187-0)**
- ❑**Imprimare [\(pagina 192\)](#page-191-0)**
- ❑**Microfon [\(pagina 193\)](#page-192-0)**
- ❑**Maus [\(pagina 194\)](#page-193-0)**
- ❑**Difuzoare [\(pagina 195\)](#page-194-0)**
- ❑**Touch Pad [\(pagina 197\)](#page-196-0)**
- ❑**Tastatură [\(pagina 198\)](#page-197-0)**
- ❑**Dischete [\(pagina 199\)](#page-198-0)**
- ❑**Audio/Video [\(pagina 200\)](#page-199-0)**

<span id="page-156-0"></span>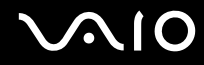

- $\Box$ **Memory Stick [\(pagina 203\)](#page-202-0)**
- $\Box$ **Periferice [\(pagina 205\)](#page-204-0)**

<span id="page-157-1"></span>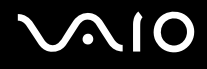

# <span id="page-157-0"></span>**Computer**

#### Ce ar trebui să fac în cazul în care computerul nu pornește?

- ❑ Asiguraţi-vă că computerul este bine conectat la o sursă de alimentare, că este pornit și că indicatorul de alimentare este aprins.
- ❑ Asiguraţi-vă că acumulatorul este instalat corect și că este încărcat.
- ❑Asiguraţi-vă că unitatea de dischete (dacă este cazul) este goală.
- ❑ În cazul în care computerul este conectat la un prelungitor sau la o sursă de alimentare continuă (UPS), asiguraţi-vă că prelungitorul sau dispozitivul UPS este conectat la o sursă de curent și că este pornit.
- ❑Dacă folosiți un monitor extern, asigurați-vă că aceasta este conectat la o sursă de curent și că este pornit. Asigurați-vă că luminozitatea și contrastul sunt reglate corect. Consultaţi manualul furnizat odată cu monitorul pentru informaţii suplimentare.
- ❑ Deconectaţi adaptorul CA și îndepărtaţi acumulatorul. Așteptaţi între trei și cinci minute. Reinstalaţi acumulatorul, conectați adaptorul CA și apoi apăsați butonul de alimentare pentru a porni computerul.
- ❑Condensul poate duce la defectarea computerului. Dacă apare condens, nu utilizați computerul cel puțin o oră.
- ❑Îndepărtaţi orice modul de memorie suplimentar instalat după ce aţi achiziţionat computerul.
- ❑ Verificaţi dacă este folosit adaptorul CA Sony livrat. Pentru propria siguranţă, folosiţi doar acumulatori reîncărcabili și adaptor CA Sony originale, furnizate de Sony pentru computerul VAIO.

<span id="page-158-0"></span>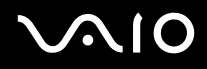

#### Ce ar trebui să fac dacă indicatorul luminos verde de alimentare se aprinde, însă ecranul rămâne gol?

- ❑ Apăsaţi de mai multe ori tastele **Alt** <sup>+</sup>**F4** pentru a închide fereastra aplicaţiei. Este posibil să se fi produs o eroare de aplicaţie.
- ❑ Apăsaţi tastele **Ctrl** +**Alt** <sup>+</sup>**Delete** și faceţi clic pe săgeata de lângă butonul **Închidere** și pe **Repornire**.
- ❑ Menţineţi apăsat butonul de alimentare cel puţin patru secunde pentru a închide computerul. Deconectaţi adaptorul CA și lăsaţi computerul aproximativ cinci minute. Apoi conectaţi adaptorul CA și porniţi din nou computerul.

**!**Asiguraţi-vă că bateriile telecomenzii sunt instalate corespunzător și că nu sunt uzate.

Închiderea computerului utilizând butonul de alimentare sau combinaţia de taste **Ctrl**+**Alt**+**Delete** poate duce la pierderea datelor nesalvate.

<span id="page-159-0"></span>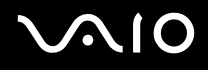

#### Ce ar trebui să fac în cazul în care computerul sau aplicația software nu mai răspund la comenzi?

- ❑ În cazul în care computerul nu mai răspunde în timp ce rulează o aplicaţie software, apăsaţi tastele **Alt** <sup>+</sup>**F4** pentru a închide fereastra aplicaţiei.
- ❑ Dacă tastele **Alt** <sup>+</sup>**F4** nu funcţionează, faceţi clic pe **Start**, pe săgeata din dreptul butonului **Blocare** și pe **Închidere** pentru a opri computerul.
- ❑**□** În cazul în care computerul nu se oprește, apăsați tastele Ctrl+Alt+Delete și apoi faceți clic pe săgeata **d**i din dreptul butonului **Închidere** și pe **Închidere**. Dacă apare fereastra **Securitate Windows**, faceţi clic pe **Închidere**.

Închiderea computerului folosind combinaţia de taste **Ctrl**+**Alt**+**Delete** sau butonul de alimentare poate duce la pierderea datelor nesalvate.

- ❑ În cazul în care computerul tot nu se oprește, apăsaţi și menţineţi apăsat butonul de alimentare până când se oprește computerul.
- ❑Îndepărtaţi adaptorul CA și acumulatorul.
- ❑Încercaţi să instalaţi din nou aplicaţia software.
- ❑Contactaţi editorul aplicaţiei software sau furnizorul de asistenţă tehnică desemnat.

<span id="page-160-0"></span>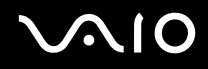

#### De ce nu intră computerul în modurile Repaus sau Hibernare?

Este posibil ca computerul să devină instabil dacă modul de operare este schimbat înainte ca acesta să intre complet în modul Repaus sau Hibernare.

Pentru a restaura computerul la modul normal

- **1**Închideţi toate programele deschise.
- **2**Faceţi clic pe **Start**, pe săgeata de lângă butonul **Blocare** și apoi pe **Repornire**.
- **3** În cazul în care computerul nu repornește, apăsaţi tastele **Ctrl**+**Alt**+**Delete** și apoi faceţi clic pe săgeata din dreptul butonului **Închidere** și pe **Repornire**.
- **4**Dacă această procedură nu funcționează, apăsați și mențineți apăsat butonul de alimentare până la închiderea computerului.

**!**Închiderea computerului utilizând butonul de alimentare poate duce la pierderea datelor nesalvate.

#### Ce ar trebui să fac dacă indicatorul luminos de încărcare clipește rapid și computerul nu pornește?

- ❑ Această problemă poate fi cauzată de instalarea incorectă a acumulatorului. Pentru a rezolva această problemă, opriţi computerul și scoateti acumulatorul. Apoi, instalați din nou acumulatorul în computer. Pentru detalii, consultați *Instalarea* **acumulatorului [\(pagina 25\)](#page-24-0)**.
- ❑ Dacă problema persistă și după ce aţi efectuat cele de mai sus, înseamnă că acumulatorul instalat nu este compatibil. Scoateţi acumulatorul și contactaţi VAIO-Link.

# <span id="page-161-0"></span> $\bigwedge$ 10

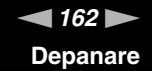

#### Ce ar trebui să fac dacă apare o fereastră cu un mesaj care indică incompatibilitatea sau instalarea defectuoasă a acumulatorului și computerul intră în modul Hibernare?

- ❑ Această problemă poate fi cauzată de instalarea incorectă a acumulatorului. Pentru a rezolva această problemă, opriţi computerul și scoateţi acumulatorul. Apoi, instalaţi din nou acumulatorul în computer. Pentru detalii, consultaţi **Instalarea acumulatorului [\(pagina 25\)](#page-24-0)**.
- ❑ Dacă problema persistă și după ce aţi efectuat cele de mai sus, înseamnă că acumulatorul instalat nu este compatibil. Scoateți acumulatorul și contactați VAIO-Link.

#### De ce în fereastra Proprietăți sistem este afișată o viteză mai scăzută a procesorului decât cea maximă?

Acest lucru este normal. Deoarece procesorul computerului dumneavoastră utilizează un tip de tehnologie de control al vitezei procesorului în scopul economisirii de energie, este posibil ca fereastra Proprietăți sistem să afișeze viteza actuală a procesorului în loc de cea maximă.

#### Ce ar trebui să fac dacă sistemul de operare Windows nu pornește și apare un mesaj atunci când pornesc computerul?

Dacă introduceţi iar de trei ori la rând o parolă de pornire greșită, va apărea mesajul **Enter Onetime Password** și sistemul de operare Windows nu va porni. Mențineți apăsat butonul de alimentare cel puțin patru secunde pentru a verifica dacă indicatorul luminos se stinge. Așteptați 10 sau 15 secunde, apoi reporniți computerul și introduceți parola corectă. Când introduceţi parola, verificaţi dacă indicatorii Num lock și Caps lock sunt stinși. Dacă ambii indicatori luminoși sau oricare dintre ei este aprins, apăsaţi tasta **Num Lk** (sau **Num Lock**) sau tasta **Caps Lock** pentru a stinge indicatorul înainte de a introduce parola.

<span id="page-162-0"></span>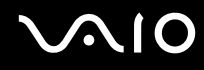

#### Ce ar trebui să fac dacă software-ul jocului nu funcţionează sau dacă se defectează des?

- ❑Verificați dacă pe site-ul Web al jocului există fișiere de corecție sau de actualizare pentru a fi descărcate.
- ❑Asigurati-vă că aveți instalat cel mai nou driver video.
- ❑ În cazul unor modele VAIO, memoria grafică este partajată cu sistemul. În acest caz, performanţa grafică optimă nu este garantată.

#### Ce ar trebui să fac în cazul în care nu îmi amintesc parola de pornire BIOS?

Dacă ați uitat parola de pornire BIOS, contactați VAIO-Link pentru a o reseta. Se va percepe o taxă de resetare.

#### Cum pot să modific ordinea dispozitivelor de pornire a sistemului?

Puteți utiliza una dintre funcțiile BIOS pentru a modifica ordinea dispozitivelor de pornire a sistemului. Urmați acești pași:

- **1**Porniţi computerul.
- **2** Apăsaţi tasta **F2** atunci când apare sigla VAIO. Apare ecranul de configurare BIOS. În caz contrar, reporniţi computerul și apăsaţi tasta **F2** de câteva ori atunci când apare sigla VAIO.
- **3** Apăsați tasta ← sau → pentru a selecta **Boot**.
- **4**Apăsaţi tasta M sau m pentru a selecta prioritatea dorită din **Boot Priority** și apăsaţi tasta **Enter**.
- **5**5 Apăsați tasta **↑** sau ↓ pentru a selecta dispozitivul căruia doriți să îi atribuiți prioritatea și apăsați tasta Enter.
- **6**6 Apăsați tasta ← sau → pentru a selecta Exit, selectați Exit Setup și apoi apăsați tasta Enter. Când apare mesajul de confirmare, apăsaţi tasta **Enter**.

<span id="page-163-0"></span>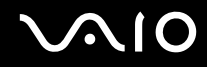

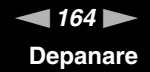

#### De ce nu se stinge ecranul după ce trece ora pentru oprirea automată?

**Economizorul de ecran VAIO iniţial** dezactivează setarea respectivă, pe care o puteţi selecta folosind opţiunile pentru alimentare din Windows, astfel încât ecranul să se stingă.

Selectaţi alt economizor de ecran decât **Economizorul de ecran VAIO iniţial**.

#### Ce ar trebui să fac în cazul în care nu reușesc să pornesc sistemul computerului de pe unitatea de dischetă USB conectată la computer?

Pentru a porni computerul de pe o unitate de dischete USB, trebuie să schimbaţi dispozitivul de pornire (boot).

Porniţi computerul și apăsaţi tasta **F11** atunci când apare sigle VAIO.

<span id="page-164-0"></span>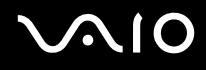

### Cum pot să reduc volumul partiției de recuperare?

Dispozitivul de stocare încorporat<sup>\*</sup> conține partiția de recuperare unde sunt stocate datele pentru recuperarea sistemului. Pentru a reduce volumul partiției de recuperare, urmați acești pași:

- \*Consultati specificatiile online pentru a afla informatii despre configuratia dispozitivului de stocare.
- **1**Introduceți în unitatea de disc optică discul de recuperare în timp ce computerul este pornit, opriți computerul și reporniți-l.

**!**Utilizaţi discul de recuperare pe care l-aţi creat la livrarea computerului.

- **2**Selectaţi aspectul tastaturii din lista verticală și faceţi clic pe **Următorul**.
- **3**Selectaţi sistemul dumneavoastră de operare și faceţi clic pe **Următorul**.
- **4**Faceţi clic pe **VAIO Recovery Center**.
- **5**Faceţi clic pe **Restore Complete System** și pe **Start**.
- **6** Selectaţi **Skip** și faceţi clic pe **Următorul**. Vi se va solicita să selectaţi dacă doriţi să păstraţi conţinutul a cărui valoare este sporită de VAIO.
- **7**Selectaţi **Nu** și faceţi clic pe **Următorul**.
- **8**Urmaţi instrucţiunile de pe ecran.

**!**

Procedura de mai sus presupune recuperarea sistemului. Rețineți că aplicațiile și datele pe care le-ați adăugat pe unitatea de stocare înainte de reducerea volumului partitiei de recuperare se vor pierde.

După ce ați redus volumul partiției de recuperare, aveți nevoie de discul de recuperare pentru recuperarea ulterioară a sistemului.

<span id="page-165-0"></span>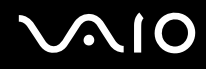

#### Cum pot să verific volumul partiţiei de recuperare?

Dispozitivul de stocare încorporat<sup>\*</sup> conține partiția de recuperare unde sunt stocate datele pentru recuperarea sistemului. Pentru a verifica volumul partiției de recuperare, urmați acești pași:

- \*Consultati specificatiile online pentru a afla informatii despre configuratia dispozitivului de stocare.
- **1**Faceţi clic pe **Start**, clic dreapta pe **Computer** și selectaţi **Gestionare**.
- **2** Faceţi clic pe **Gestionare disc** din **Stocare** în panoul din stânga. Volumul partiției de recuperare și volumul total al partiției C sunt afișate pe rândul **Disc 0** din panoul central.

<span id="page-166-1"></span>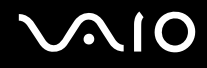

# <span id="page-166-0"></span>Securitatea sistemului

#### Cum îmi pot proteja computerul împotriva ameninţărilor de securitate, precum virușii?

Sistemul de operare Microsoft Windows este preinstalat pe computerul dvs. Cel mai bun mod de a vă proteja computerul împotriva ameninţărilor de securitate, precum virușii, este să descărcaţi și să instalaţi cu regularitate fișierele de actualizare Windows.

Puteţi obţine actualizări importante ale Windows făcând următoarele:

**!**Computerul trebuie să fie conectat la Internet înainte de a primi actualizări.

- **1**Conectati-vă la Internet.
- **2**Faceţi dublu clic pe pictograma **Alerte de securitate Windows** de pe bara de activităţi.
- **3**Urmati instructiunile de pe ecran pentru a seta actualizarea automată sau programată.

#### Cum îmi menţin software-ul antivirus actualizat?

Puteţi menţine programul software **McAfee Internet Security Suite** la curent cu cele mai recente actualizări de la McAfee, Inc. Pentru a descărca și pentru a instala cele mai recente actualizări de securitate, urmati acești pași:

- **1**Faceţi clic pe **Start**, **Toate programele**, **McAfee** și **McAfee SecurityCenter**.
- **2**Faceţi clic pe butonul amplasat în colţul din stânga sus al ferestrei pentru a actualiza software-ul.
- **3**Urmati instructiunile de pe ecran pentru a descărca actualizările.

Pentru informații suplimentare, consultați fișierul de ajutor inclus în programul software.

<span id="page-167-1"></span>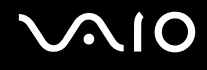

# <span id="page-167-0"></span>Acumulator

#### Cum descopăr nivelul de încărcare a acumulatorului?

Consultaţi **Încărcarea acumulatorului [\(pagina 28\)](#page-27-0)**.

#### Când foloseste computerul curent alternativ?

Când computerul este conectat direct la adaptorul CA, acesta folosește curent alternativ, chiar dacă acumulatorul este instalat.

#### Când ar trebui să reîncarc acumulatorul?

- ❑Când nivelul de alimentare a acumulatorului scade sub 10%.
- ❑Când indicatorii luminoși de încărcare și de alimentare clipesc în același timp.
- ❑Când nu aţi utilizat acumulatorul pentru o perioadă mai lungă de timp.

#### Când ar trebui să înlocuiesc acumulatorul?

Dacă acumulatorul se descarcă rapid după ce l-aţi încărcat complet, este posibil ca acesta să se apropie de sfârșitul perioadei de funcţionare și să trebuiască înlocuit.

Pentru a verifica nivelul de uzură a acumulatorului, consultaţi **Pentru a verifica nivelul de uzură a acumulatorului [\(pagina 30\)](#page-29-0)**.

<span id="page-168-0"></span>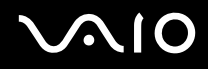

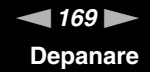

#### Ar trebui să mă îngrijoreze faptul că acumulatorul instalat este cald?

Nu, este normal ca acumulatorul să fie cald atunci când alimentează computerul.

#### Computerul poate intra în modul Hibernare în timp ce este alimentat de acumulator?

Computerul poate intra în modul Hibernare în timp ce este alimentat de acumulator, însă unele programe software și dispozitive periferice împiedică sistemul să intre în modul Hibernare. Dacă utilizați un program care împiedică sistemul să intre în modul Hibernare, salvaţi datele frecvent pentru a evita pierderea datelor. Consultaţi **Utilizarea modului Hibernare [\(pagina 129\)](#page-128-0)** pentru informaţii despre cum puteţi activa modul Hibernare.

<span id="page-169-1"></span>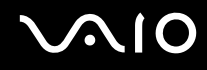

# <span id="page-169-0"></span>Cameră încorporată MOTION EYE

#### De ce fereastra de vizualizare nu afișează imagini sau afișează imagini de calitate slabă?

- ❑ Camera încorporată **MOTION EYE** nu poate fi partajată între mai multe aplicaţii software. Dacă o altă aplicaţie software folosește camera, părăsiţi aplicaţia respectivă înainte de a folosi camera încorporată **MOTION EYE**.
- ❑ Este posibil ca memoria video a computerului să nu fie suficientă pentru afișarea imaginilor primite de la camera încorporată **MOTION EYE**. Micșorarea rezoluţiei sau reducerea culorilor ecranului LCD pot ajuta.
- ❑ Fereastra de vizualizare poate prezenta unele anomalii, de exemplu linii orizontale, în cazul în care vizualizaţi un obiect care se deplasează rapid. Acest lucru este normal și nu indică o defecţiune.
- ❑Dacă problem persistă, reporniţi computerul.

#### De ce imaginile capturate au o calitate slabă?

- ❑Imaginile capturate sub o lumină fluorescentă pot prezenta reflecţii ale luminii.
- ❑Este posibil ca în imaginile capturate să apară o porţiune întunecată.
- ❑ Dacă capacul de protecţie a lentilei este murdar, nu puteţi realiza o fotografie clară. Curăţaţi capacul. Consultaţi **Manipularea camerei încorporate MOTION EYE [\(pagina 148\)](#page-147-1)**.

#### De ce imaginile capturate prezintă cadre lipsă și întreruperi de sunet?

- ❑ Este posibil ca setările efectelor din aplicaţia software să ducă la lipsa cadrelor. Pentru informaţii suplimentare, consultaţi fișierul de ajutor inclus în aplicația software.
- ❑ Este posibil ca pe computer să ruleze mai multe aplicaţii software decât poate suporta acesta. Părăsiţi aplicaţiile pe care nu le utilizaţi în acel moment.
- ❑ Este posibil ca funcţia de gestionare a energiei computerului să fie activă. Verificaţi performanţele procesorului.

<span id="page-170-0"></span>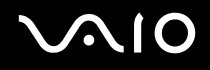

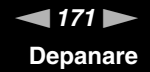

#### De ce la redarea filmelor lipsesc cadre atunci când computerul funcționează cu acumulatorul?

Acumulatorul este pe punctul de a se descărca. Conectaţi computerul la o sursă de alimentare CA.

#### De ce pâlpâie imaginile capturate cu camera încorporată MOTION EYE?

Această problemă apare atunci când utilizați camera sub o lumină fluorescentă datorită nepotrivirii dintre frecventa de redare a luminii și viteza diafragmei.

Pentru a reduce pâlpâirea, schimbați direcția camerei sau luminozitatea imaginilor capturate cu camera. În unele aplicații software, puteți seta o valoare corespunzătoare pentru una dintre proprietățile camerei (de ex. sursă de lumină, pâlpâire, etc.) pentru a elimina pâlpâirile.

#### De ce este suspendată pentru câteva secunde imaginea video provenită de la camera încorporată MOTION EYE?

Imaginea video poate fi suspendată pentru câteva secunde dacă:

- ❑ este folosită o tastă de comandă rapidă cu tasta **Fn**.
- ❑ crește încărcarea procesorului.

Acest lucru este normal și nu indică o defecţiune.

<span id="page-171-0"></span>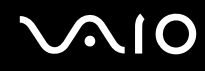

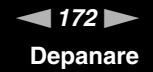

#### De ce nu pot folosi camera încorporată MOTION EYE?

- ❑ Camera încorporată **MOTION EYE** nu poate fi partajată între mai multe aplicaţii software. Dacă o altă aplicaţie software folosește camera, părăsiţi aplicaţia respectivă înainte de a folosi camera încorporată **MOTION EYE**.
- ❑ Dacă problema persistă, trebuie să reinstalaţi software-ul driverului pentru cameră. Urmaţi acești pași:
	- **1**Faceţi clic pe **Start**, **Panou de control**, **Hardware și sunete** și apoi pe **Manager dispozitive**.
	- **2**Faceţi dublu clic pe **Dispozitive imagini**.
	- **3**Faceţi clic dreapta pe numele de dispozitiv ce corespunde cu camera și faceţi clic pe **Actualizare Software Driver**.

#### Ce trebuie să fac dacă computerul devine instabil atunci când intră într-un mod de economisire a energiei în timp ce este folosită camera încorporată MOTION EYE?

- ❑Computerul nu trebuie să intre în modurile Repaus sau Hibernare în timp ce utilizaţi camera încorporată **MOTION EYE**.
- ❑ În cazul în care computerul intră automat în modul Repaus sau Hibernare, modificaţi setările corespunzătoare modului de economisire de energie. Pentru a modifica setarea, consultaţi **Utilizarea modurilor de economisire a energiei [\(pagina 126\)](#page-125-0)**.

<span id="page-172-1"></span>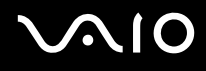

## <span id="page-172-0"></span>Internet

#### Ce ar trebui să fac în cazul în care modemul nu funcţionează?

- ❑Asiguraţi-vă că cablul telefonic este bine conectat la portul modemului de pe computer și la priza de perete.
- ❑Asigurați-vă că cablul telefonic funcționează. Conectați cablul la un telefon obișnuit și verificați dacă există ton de apel.
- ❑Asiguraţi-vă că numărul de telefon pe care programul îl apelează este corect.
- ❑ Asiguraţi-vă că aplicaţia software pe care o utilizaţi este compatibilă cu modemul computerului. (Toate programele Sony instalate în prealabil sunt compatibile.)
- ❑Asiguraţi-vă că modemul este singurul dispozitiv conectat la linia telefonică.
- ❑ Urmaţi acești pași pentru a verifica setările:
	- **1**Faceţi clic pe **Start** și apoi pe **Panou de control**.
	- **2**Faceţi clic pe **Hardware și sunete**.
	- **3**Faceţi clic pe **Opţiuni telefonie și modem**.
	- **4**În fila **Modemuri**, verificaţi dacă este listat modemul dvs.
	- **5**În fila **Reguli de apelare**, verificaţi ca informaţiile despre amplasare să fie corecte.

<span id="page-173-0"></span>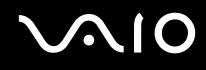

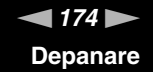

#### De ce viteza conexiunii prin modem este scăzută?

Computerul este echipat cu un modem V.92/V.90 compatibil. Mulţi factori pot influenţa viteza conexiunii modemului, inclusiv bruiajul liniilor telefonice sau compatibilitatea cu echipamentul telefonic, precum faxurile sau alte modemuri. În cazul în care credeți că modemul nu se conectează corespunzător la alte modemuri pentru PC, faxuri sau la furnizorul de servicii de Internet, procedati astfel:

- ❑Cereţi companiei telefonice să verifice dacă linia telefonică nu este bruiată.
- ❑ Dacă problema este legată de fax, asiguraţi-vă că nu există probleme cu faxul pe care îl apelaţi și că acesta este compatibil cu dispozitivele fax modem.
- ❑ Dacă întâmpinaţi probleme la conectarea cu furnizorul de servicii de Internet, asiguraţi-vă că furnizorul de servicii de Internet nu are probleme tehnice.
- ❑Dacă dispuneţi de o a doua linie telefonică, încercaţi să conectaţi modemul la acea linie.

# <span id="page-174-1"></span>**AIO**

# <span id="page-174-0"></span>Lucru în reţea

#### <span id="page-174-2"></span>Ce ar trebui să fac în cazul în care computerul nu se poate conecta la un punct de acces LAN fără fir?

- ❑ Capacitatea conexiunii este afectată de distanţă și de obstacole. Este posibil să fie nevoie să îndepărtaţi calculatorul de obstacole sau să îl mutaţi mai aproape de punctul de acces pe care îl folosiţi.
- ❑Asiguraţi-vă că comutatorul **WIRELESS** este pornit și că indicatorul luminos **WIRELESS** de pe computer este aprins.
- ❑Asigurați-vă că sursa de curent electric a punctului de acces este pornită.
- ❑ Urmaţi acești pași pentru a verifica setările:
	- **1**Faceţi clic pe **Start** și apoi pe **Panou de control**.
	- **2**Faceţi clic pe **Vizualizare stare și sarcini reţea** din secţiunea **Reţea și Internet**.
	- **3**Faceţi clic pe **Conectare la reţea** pentru a confirma faptul că punctul de acces este selectat.
- ❑Verificati dacă este corectă cheia de criptare.
- ❑ Asiguraţi-vă că **Performanţe maxime** este selectat pentru **Setări adaptor fără fir** în fereastra **Opţiuni alimentare**. Selectarea oricărei alte opțiuni poate duce la un eșec al comunicării. Pentru a modifica setările, urmați pașii:
	- **1**Faceţi clic dreapta pe simbolul stării alimentării din bara de sarcini și selectaţi **Opţiuni alimentare**.
	- **2**Faceţi clic pe **Modificare setări de plan** din planul curent de alimentare.
	- **3**Faceţi clic pe **Modificare setări de alimentare complexe**.
	- **4**Selectaţi fila **Setări complexe**.
	- **5**Faceţi dublu clic pe **Setări adaptor fără fir** și **Mod economisire energie**.
	- **6**Selectaţi **Performanţe maxime** din lista verticală, atât pentru **Pe baterie** cât și pentru **Conectat la reţea**.

<span id="page-175-0"></span>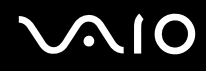

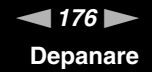

#### Ce ar trebui să fac în cazul în care nu pot accesa Internetul?

- ❑Verificaţi setările punctului de acces. Consultaţi manualul primit cu punctul de acces pentru informaţii suplimentare.
- ❑Asiguraţi-că că punctul de acces și computerul sunt conectate unul la celălalt.
- ❑Îndepărtaţi computerul de obstacole sau mutaţi-l mai aproape de punctul de acces pe care îl folosiţi.
- ❑Asiguraţi-vă că computerul este configurat în mod adecvat pentru accesul la Internet.
- ❑ Asiguraţi-vă că **Performanţe maxime** este selectat pentru **Setări adaptor fără fir** în fereastra **Opţiuni alimentare**. Selectarea oricărei alte opţiuni poate duce la un eșec al comunicării. Urmaţi pașii descriși în **Ce ar trebui să fac în cazul în care computerul nu se poate conecta la un punct de acces LAN fără fir? [\(pagina 175\)](#page-174-2)** pentru a modifica setările.

#### De ce viteza de transferare a datelor este scăzută?

- ❑ Viteza de transferare a datelor prin LAN fără fir este afectată de distanţă și de obstacolele dintre dispozitive și punctele de acces. Alți factori includ configurațiile dispozitivului, starea semnalului radio și compatibilitatea aplicației software. Pentru a maximiza viteza de transferare a datelor, îndepărtați calculatorul de obstacole sau mutați-l mai aproape de punctul de acces pe care îl folositi.
- ❑ Dacă folosiţi un punct de acces LAN fără fir, este posibil ca dispozitivul să fie temporar supraîncărcat în funcţie de numărul de dispozitive care comunică prin intermediul punctului de acces.
- ❑Dacă punctul dvs. de acces interferează cu alte puncte de acces, schimbați canalul punctului de acces. Consultați manualul primit cu punctul de acces pentru informaţii suplimentare.
- ❑ Asiguraţi-vă că **Performanţe maxime** este selectat pentru **Setări adaptor fără fir** în fereastra **Opţiuni alimentare**. Selectarea oricărei alte opţiuni poate duce la un eșec al comunicării. Urmaţi pașii descriși în **Ce ar trebui să fac în cazul în care computerul nu se poate conecta la un punct de acces LAN fără fir? [\(pagina 175\)](#page-174-2)** pentru a modifica setările.

<span id="page-176-0"></span>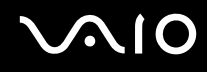

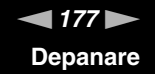

#### Cum evit întreruperile transferului de date?

- ❑ Atunci când computerul este conectat la un punct de acces, întreruperile transferului de date pot apărea atunci când este transferat un fișier mare sau în cazul în care computerul este plasat în apropierea microundelor și a telefoanelor fără fir.
- ❑Mutați computerul mai aproape de punctul de acces.
- ❑Asiguraţi-vă că conexiunea punctului de acces este intactă.
- ❑Schimbați canalul punctului de acces. Consultați manualul primit cu punctul de acces pentru informații suplimentare.
- ❑ Asiguraţi-vă că **Performanţe maxime** este selectat pentru **Setări adaptor fără fir** în fereastra **Opţiuni alimentare**. Selectarea oricărei alte opţiuni poate duce la un eșec al comunicării. Urmaţi pașii descriși în **Ce ar trebui să fac în cazul în care computerul nu se poate conecta la un punct de acces LAN fără fir? [\(pagina 175\)](#page-174-2)** pentru a modifica setările.

#### Ce sunt canalele?

- ❑ Comunicaţia LAN fără fir utilizează benzi de frecvenţă împărţite cunoscute și sub numele de canale. Canalele punctelor de acces LAN fără fir terțe pot fi presetate pe canale diferite față de dispozitivele Sony.
- ❑ Dacă utilizaţi un punct de acces LAN fără fir, consultaţi informaţiile despre conectivitate din manualul primit odată cu punctul de acces.

<span id="page-177-0"></span>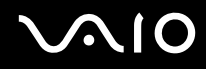

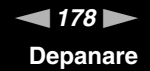

#### De ce se oprește conexiunea la rețea atunci când schimb cheia de criptare?

Două computere cu funcție LAN fără fir pot pierde o conexiune peer-to-peer în cazul în care cheia de criptare este schimbată. Puteți fie să restabiliți cheia de encriptare la profilul inițial sau să reintroduceți cheia pe ambele computere pentru ca aceasta să se potrivească.

#### Cum pot afișa fereastra VAIO Smart Network?

Pentru a afișa pe spaţiul de lucru fereastra **VAIO Smart Network**, urmaţi acești pași:

- **1**Faceţi clic pe **Start**, **Toate programele**, apoi pe **VAIO Control Center**.
- **2**Faceţi clic pe **Network Connections** și pe **VAIO Smart Network**.
- **3**Faceţi clic pe **Advanced** din panoul din dreapta.

#### ✍

Pentru informaţii despre aplicaţia software **VAIO Smart Network**, consultaţi fișierul de ajutor inclus în aplicaţia software.

# <span id="page-178-1"></span>**AIO**

# <span id="page-178-0"></span>Tehnologie Bluetooth

### Ce ar trebui să fac în cazul în care alte dispozitive Bluetooth nu pot găsi computerul meu?

- ❑Asiguraţi-vă că ambele dispozitive au funcţia Bluetooth activată.
- ❑Dacă indicatorul luminos **WIRELESS** este stins, porniţi comutatorul **WIRELESS**.
- ❑ Nu puteţi utiliza funcţia Bluetooth atunci când computerul se află în modul de economisire de energie. Aduceţi din nou computerul în modul Normal, apoi schimbaţi poziţia comutatorului **WIRELESS**.
- ❑ Este posibil ca computerul și dispozitivul să fie prea departe unul de altul. Tehnologia Bluetooth fără fir funcţionează cel mai bine atunci când dispozitivele sunt la maximum 10 metri unul faţă de celălalt.

#### De ce nu poate computerul să găsească alte dispozitive Bluetooth?

Dacă dispozitivul conectat este conectat și la alte dispozitive, este posibil să nu apară în fereastra **Dsipozitive Bluetooth** sau este posibil să nu puteţi comunica cu dispozitivul.

### Ce ar trebui să fac dacă nu detectez dispozitivul Bluetooth cu care vreau să comunic?

- ❑ Verificaţi dacă funcţia Bluetooth a dispozitivului cu care doriţi să comunicaţi este pornită. Pentru informaţii suplimentare, consultati manualul celuilalt dispozitiv.
- ❑ Dacă dispozitivul cu care doriţi să comunicaţi comunică deja cu un alt dispozitiv Bluetooth, este posibil ca acesta să nu fie detectat sau să nu poată comunica cu computerul dvs.
- ❑ Pentru a permite altor dispozitive Bluetooth să comunice cu computerul dumneavoastră, urmaţi acești pași:
	- **1**Faceţi clic pe **Start**, **Panou de control**, **Hardware și sunete**, **Dispozitive Bluetooth** și pe **Setări Bluetooth**.
	- **2** Faceţi clic pe fila **Opţiuni** și selectaţi caseta de selectare **Se permite dispozitivelor Bluetooth să găsească acest computer**.

<span id="page-179-0"></span>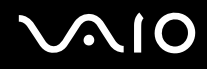

#### Ce ar trebui să fac în cazul în care alte dispozitive Bluetooth nu se pot conecta la computerul meu?

- ❑Asiguraţi-vă că celălalte dispozitive sunt autentificate.
- ❑Pentru a permite altor dispozitive Bluetooth să comunice cu computerul dumneavoastră, urmați acești pași:
	- **1**Faceţi clic pe **Start**, **Panou de control**, **Hardware și sunete**, **Dispozitive Bluetooth** și pe **Setări Bluetooth**.
	- **2** Faceţi clic pe fila **Opţiuni** și selectaţi caseta de selectare **Se permite dispozitivelor Bluetooth să găsească acest computer**.
- ❑ Distanţa de transfer de date poate fi mai mică de 10 metri în funcţie de obstacolele existente între cele două dispozitive, de calitatea undelor radio și de sistemul de operare sau de aplicația software utilizată. Apropiați computerul și dispozitivele Bluetooth, unul de celelalte.
- ❑ Dacă dispozitivul cu care doriţi să comunicaţi comunică deja cu un alt dispozitiv Bluetooth, este posibil ca acesta să nu fie detectat sau să nu poată comunica cu computerul dvs.
- ❑ Verificaţi dacă funcţia Bluetooth a dispozitivului cu care doriţi să comunicaţi este pornită. Pentru informaţii suplimentare, consultaţi manualul celuilalt dispozitiv.
<span id="page-180-0"></span>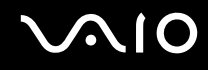

### De ce viteza conexiunii Bluetooth este scăzută?

- ❑ Viteza de transfer de date depinde de obstacolele și/sau de distanţa dintre cele două dispozitive, de calitatea undelor radio și de sistemul de operare sau de aplicația software utilizată. Apropiați computerul și dispozitivele Bluetooth, unul de celelalte.
- ❑ Frecvenţa radio de 2,4 GHz utilizată de dispozitivele Bluetooth și LAN fără fir este, de asemenea, folosită de alte dispozitive. Dispozitivele Bluetooth încorporează tehnologie care minimizează interferenţa cu alte dispozitive folosind aceeași lungime de undă, totuși, viteza de comunicare și raza de conectare poate fi redusă. Interferenţa altor dispozitive poate, de asemenea, opri în întregime comunicaţiile.
- ❑ Capacitatea conexiunii este afectată de distanţă și de obstacole. Este posibil să fie nevoie să mutaţi computerul la distanţă de obstacole sau mai aproape de dispozitivul la care este conectat.
- ❑ Identificaţi și îndepărtaţi obstacolele dintre computer și dispozitivul la care este conectat.
- ❑ Reţineţi că este posibil ca fișierele mari să fie, câteodată, alterate în timpul transferului continuu, datorită limitărilor standardului Bluetooth și interferenţei electromagnetice din mediul înconjurător.

#### Ce trebuie să fac dacă computerul devine instabil atunci când utilizez un dispozitiv audio Bluetooth?

Computerul poate deveni instabil dacă modificaţi un dispozitiv de ieșire pentru sunet cu un dispozitiv audio Bluetooth în timp ce aplicaţia software de redare a conţinutului audio sau video este în curs.

Când ascultați conținut audio de pe dispozitivul audio Bluetooth, conectați mai întâi dispozitivul audio Bluetooth la computer, apoi lansaţi software-ul de redare a conţinutului audio sau video.

Pentru informații detaliate privind conectarea dispozitivului audio Bluetooth, consultați fișierul de Ajutor.

<span id="page-181-0"></span>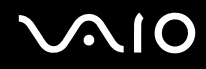

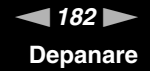

### De ce nu pot utiliza serviciile acceptate de dispozitivul Bluetooth conectat?

Conectarea este posibilă doar pentru serviciile suportate și de computerul cu funcție Bluetooth. Pentru informații suplimentare, căutaţii informaţii despre Bluetooth folosind **Ajutor și Asistenţă Windows**. Pentru a deschide **Ajutor și Asistenţă Windows**, faceţi clic pe **Start** și pe **Ajutor și Asistenţă**.

#### Pot folosi un dispozitiv cu tehnologie Bluetooth în avion?

Prin intermediul tehnologiei Bluetooth, computerul dvs. transmite o frecvență radio de 2,4 GHz. Locurile sensibile, precum spitalele și avioanele, pot avea restricții de utilizare a dispozitivelor Bluetooth pentru a evita interferențele radio. Consultați personalul facilităților pentru a afla dacă este permisă utilizarea funcției Bluetooth a computerului.

#### De ce nu pot folosi functia Bluetooth atunci când fac log on la computer în calitate de utilizator cu cont standard?

Este posibil ca funcția Bluetooth să nu fie disponibilă unui utilizator cu un cont standard pe computerul dumneavoastră. Faceți Log on pe computer în calitate de utilizator cu drepturi administrative.

### De ce nu mă pot conecta la un dispozitiv Bluetooth prin intermediul unei reţele zonă personală (PAN)?

Dacă dispozitivul la care doriți să vă conectați nu suportă comunicare Bluetooth în modul Utilizator rețea zonă personală (PANU), nu vă puteţi conecta la dispozitiv prntr-o reţea zonă personală.

<span id="page-182-0"></span>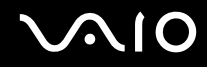

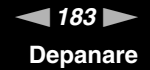

### De ce nu pot folosi dispozitivele Bluetooth atunci când comut între utilizatori?

Dacă comutaţi între utilizatori fără să faceţi log off din sistem, dispozitivele Bluetooth nu vor funcţiona. Asiguraţi-vă că faceţi log off înainte de a comuta între utilizatori. Pentru a face log off din sistem, faceţi clic pe **Start**, pe săgeata de lângă butonul **Blocare** și apoi pe **Log Off**.

#### De ce nu pot face schimb de cărți de vizită cu un telefon mobil?

Schimbul de cărți de vizită nu este acceptat.

# <span id="page-183-0"></span> $\bigwedge$ 10

## Discuri optice

### De ce se blochează computerul când încearcă să citească un disc?

Este posibil ca discul pe care computerul încearcă să îl citească să fie murdar sau deteriorat. Urmați acești pași:

- **1** Apăsaţi tastele **Ctrl**+**Alt**+**Delete** și faceţi clic pe săgeata de lângă butonul **Închidere** și pe **Repornire** pentru a reporni computerul.
- **2** Scoateţi discul din unitatea de disc optică.
- **3** Verificaţi ca discul să nu fie deteriorat sau murdar. Dacă trebuie să curăţaţi discul, consultaţi **Manipularea discurilor [\(pagina 150\)](#page-149-0)** pentru instrucţiuni.

### Ce ar trebui să fac în cazul în care tava unității nu se deschide?

- ❑Computerul trebuie să fie pornit.
- ❑ Dacă alimentarea cu energie a unităţii optice de disc este dezactivată din **VAIO Power Management**, butonul de scoatere a unității de disc nu funcționează. Utilizați butonul de scoatere a unității amplasat deasupra tastaturii numerice. Dacă unitatea optică de disc nu este alimentată cu energie, trebuie să așteptați până va fi posibil să scoateți tava unității.
- ❑ Dacă butonul de scoatere al unităţii nu funcţionează, faceţi clic pe **Start** și pe **Computer**, faceţi clic dreapta pe pictograma unităţii de disc optice și selectaţi **Scoatere suport**.
- ❑ Dacă niciuna dintre opţiunile de mai sus nu are efect, introduceţi un obiect subţire și drept (precum o agrafă pentru hârtie) în orificiul de scoatere manuală din apropierea butonului de scoatere a unităţii.
- ❑Încercaţi să reporniţi computerul.

<span id="page-184-0"></span>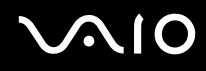

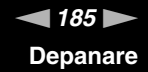

### Ce ar trebui să fac dacă nu pot reda corect un disc pe computer?

- ❑Asiguraţi-vă că discul este introdus în unitatea de disc optică cu eticheta în sus.
- ❑Asiguraţi-vă că programele necesare sunt instalate în conformitate cu instrucţiunile producătorului.
- ❑Dacă un disc este murdar sau deteriorat, computerul nu va mai răspunde la comenzi. Urmați acești pași:
	- **1** Apăsaţi tastele **Ctrl**+**Alt**+**Delete** și faceţi clic pe săgeata de lângă butonul **Închidere** și pe **Repornire** pentru a reporni computerul.
	- **2**Scoateţi discul din unitatea de disc optică.
	- **3**Verificați ca discul să nu fie deteriorat sau murdar. Dacă trebuie să curățați discul, consultați Manipularea discurilor **[\(pagina 150\)](#page-149-0)** pentru instrucţiuni.
- ❑Dacă este redat un disc și nu se poate auzi sunetul, procedați în felul următor:
	- ❑ Este posibil ca volumul să fie dezactivat de la butonul . Apăsaţi încă o dată pe acest buton.
	- ❑Este posibil ca volumul să fi fost minimizat de la butonul  $\ll 1$ . Apăsați butonul  $\ll 1$  de mai multe ori sau mențineți apăsat pe buton pentru a mări volumul la un nivel acceptabil.
	- ❑ Faceţi clic dreapta pe pictograma Bluetooth de pe bara de activităţi și faceţi clic pe **Deschidere mixer volum** pentru a verifica setările.
	- ❑ Verificaţi setările de volum din mixerul audio.
	- ❑Dacă folositi difuzoare externe, verificati setările de volum ale difuzoarelor și conexiunile dintre difuzoare și computer.
	- ❑Asiguraţi-vă că este instalată aplicaţia software a driver-ului corect. Urmaţi acești pași:
	- **1**Faceţi clic pe **Start** și apoi pe **Panou de control**.
	- **2**Faceţi clic pe **Sistem și întreţinere**.
	- **3**Faceţi clic pe **Sistem**.

<span id="page-185-0"></span>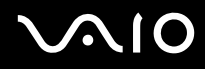

- **4** Faceţi clic pe **Manager dispozitive** de pe panoul din stânga. Apare fereastra **Manager dispozitive** în care sunt enumerate dispozitivele hardware ale computerului dvs. Dacă în dreptul unui dispozitiv listat apare un "X" sau un semn de exclamare, este posibil să fie nevoie să activați dispozitivul sau să reinstalati driverele.
- **5** Faceţi dublu clic pe dispozitivul unităţii de disc optice pentru a deschide o listă cu unităţile de disc optice ale computerului dvs.
- **6** Faceţi dublu clic pe unitatea dorită. Puteţi confirma aplicaţia software a driverului selectând fila **Driver** și făcând clic pe **Detalii Driver**.
- **7** Faceţi clic pe **OK** pentru a închide fereastra.
- ❑ Asiguraţi-vă că pe disc nu este lipită o etichetă adezivă. O astfel de etichetă se poate dezlipi în timp ce discul este în interiorul unității, cauzând astfel deteriorarea sau funcționarea defectuoasă a unității.
- ❑ Dacă apare un mesaj de avertizare cu privire la codul regiunii, este posibil ca discul să fie incompatibil cu unitatea de disc optică. Verificaţi ambalajul pentru a vă asigura că codul de regiune este compatibil cu unitatea de disc optică.
- ❑ Dacă observaţi condens pe computer, nu utilizaţi computerul cel puţin o oră. Condensul poate duce la defectarea computerului.
- ❑ Computerul trebuie să utilizeze o sursă de alimentare cu curent alternativ. Încercaţi din nou redarea discului.

<span id="page-186-0"></span>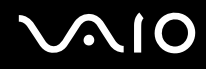

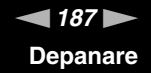

### Ce ar trebui să fac dacă nu pot reda un suport de disc Blu-ray?

Este posibil să nu puteţi reda unele date conţinute pe discuri Blu-ray pe computerul dumneavoastră. Pentru a reda un astfel de conţinut, descărcaţi și instalaţi cele mai recente fișiere de actualizare pentru **WinDVD BD** utilizând **VAIO Update**. Pentru a descărca și pentru a instala actualizările pe computer, acesta trebuie să fie conectat la Internet. Pentru informații despre cum se conectează computerul la Internet, consultaţi **Utilizarea Internetului [\(pagina 76\)](#page-75-0)**.

#### Ce ar trebui să fac în cazul în care nu pot scrie date pe un suport CD?

- ❑ Asiguraţi-vă că nu porniţi nicio aplicaţie software și că nu permiteţi niciuneia să fie pornită automat, nici măcar un economizor de ecran.
- ❑ Nu mai folosiţi tastatura.
- ❑ Dacă folosiţi un disc CD-R/RW cu o etichetă adezivă atașată, înlocuiţi-l cu unul fără etichetă adezivă. Utilizarea unui disc cu o etichetă adezivă lipită ar putea duce la o eroare de scriere sau la deteriorări de altă natură.

#### Ce ar trebui să fac în cazul în care nu pot scrie date pe un suport DVD?

- ❑Asigurati-vă că folositi suportul DVD înregistrabil corect.
- ❑ Verificaţi ce format DVD înregistrabil este compatibil cu unitatea dvs. de disc optică. Reţineţi că este posibil ca unele mărci de suporturi DVD înregistrabile să nu funcționeze.

#### De ce nu pot scrie date pe un suport de disc Blu-ray?

- Această înregistrare se aplică doar modelelor selectate. Consultaţi specificaţiile online pentru a vedea tipul unităţii de disc optice, apoi **Citirea și scrierea de discuri optice [\(pagina 44\)](#page-43-0)** pentru informatii despre suporturile de disc compatibile.
- ❑ Asiguraţi-vă ce unitatea de disc optică acceptă configuraţia de scriere a discului Blu-ray. Unitatea DVD±RW/±R DL/RAM nu îl suportă.
- ❑Suporturile BD-R Disc nu sunt reinscriptibile. Nu puteti adăuga sau sterge date pe/de pe suportul BD-R Disc.

<span id="page-187-0"></span>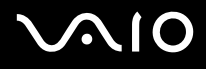

### **Monitor**

### De ce se închide ecranul meu?

- ❑ Ecranul computerului se poate închide în cazul în care computerul nu mai este alimentat sau intră într-un mod de economisire a energiei (Repaus sau Hibernare). În cazul în care computerul se află în modul Repaus LCD (Video), apăsaţi orice tastă pentru a reveni la modul Normal. Pentru informaţii suplimentare, consultaţi **Utilizarea modurilor de economisire a energiei [\(pagina 126\)](#page-125-0)**.
- ❑ Asiguraţi-vă că computerul este bine conectat la o sursă de alimentare, că este pornit și că indicatorul de alimentare este aprins.
- ❑ În cazul în care computerul utilizează energie de la acumulator, asiguraţi-vă că acumulatorul este instalat corect și că este încărcat. Pentru informaţii suplimentare, consultaţi **Utilizarea acumulatorului [\(pagina 25\)](#page-24-0)**.
- ❑ Dacă ieșirea video este direcţionată către monitorul extern, apăsaţi tastele **Fn**+**F7**. Pentru informaţii suplimentare, consultaţi **Combinaţii și funcţii cu tasta Fn [\(pagina 34\)](#page-33-0)**.

### Ce ar trebui să fac dacă pe ecranul televizorului sau pe monitorul extern conectat la portul HDMI nu este afișată nicio imagine?

Asiguraţi-vă că utilizaţi un monitor compatibil HDCP. Materialele protejate prin drepturi de autor nu sunt afișate pe un monitor incompatibil HDCP. Consultaţi **Conectarea unui monitor de computer [\(pagina 94\)](#page-93-0)** pentru informaţii suplimentare.

<span id="page-188-0"></span>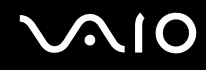

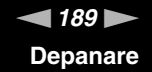

### De ce nu poate ecranul meu să afișeze o înregistrare video?

- ❑ Dacă ieșirea video este direcţionată către monitorul extern și monitorul extern este deconectat, nu puteţi afișa o înregistrare video pe ecranul computerului. Opriți redarea înregistrării video, selectați ecranul computerului pentru a fi dispozitivul de afișare și apoi reporniţi redarea înregistrării video. Consultaţi **Selectarea modurilor de afișare [\(pagina 98\)](#page-97-0)**. În mod alternativ, puteţi apăsa tastele **Fn**+**F7** pentru a schimba dispozitivul de afișare. Pentru informaţii suplimentare, consultaţi **Combinaţii și funcţii cu tasta Fn [\(pagina 34\)](#page-33-0)**.
- ❑ Este posibil ca memoria video a computerului dvs. să fie insuficientă pentru a afișa înregistrări video la rezoluţie mare. În acest caz, micșoraţi rezoluţia ecranului LCD.

Pentru a modifica rezoluția ecranului, urmați pașii:

- **1**Faceti clic dreapta pe spațiul de lucru, apoi selectați **Personalizare**.
- **2**Faceţi clic pe **Setări afișare**.
- **3**Mutaţi cursorul de sub **Rezoluţie** spre stânga sau spre dreapta, pentru a reduce sau pentru crește rezoluţia ecranului.

#### ✍

 Puteţi să verificaţi care este cantitatea totală de memorie grafică și video. Faceţi clic dreapta pe spaţiul de lucru, selectaţi **Personalizare** și faceţi clic pe **Setări afișare**, **Setări complexe** și apoi pe fila **Adaptor**. Este posibil ca valoarea afișată să fie diferită de cantitatea reală de memorie de pe computerul dumneavoastră.

### Ce ar trebui să fac în cazul în care ecranul este întunecat?

Apăsaţi tastele **Fn**+**F6** pentru a spori luminozitatea ecranului computerului.

### De ce fluctuează luminozitatea LCD când o modific sau când trec computerul din modul Repaus în modul Normal?

Acest lucru poate apărea la modelele cu lumină de fundal ecran LCD, la calibrarea culorilor ecranului LCD și nu indică o defecțiune.

<span id="page-189-0"></span>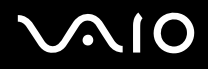

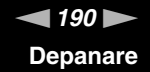

### Ce ar trebui să fac dacă luminozitatea LCD a ecranului se schimbă?

Setarea luminozităţii LCD, ajustată cu tastele **Fn** <sup>+</sup>**F5**/**F6**, este temporară și este posibil să se revină la setarea iniţială atunci când computerul revine la modul Normal din modul Repaus sau Hibernare. Pentru a salva setarea preferată pentru luminozitate, urmaţi acești pași:

- **1**Faceţi clic dreapta pe simbolul stării alimentării din bara de sarcini și selectaţi **Opţiuni alimentare**.
- **2**Faceţi clic pe **Modificare setări de plan** din planul curent de alimentare.
- **3**Faceţi clic pe **Modificare setări de alimentare complexe**.
- **4**Selectaţi fila **Setări complexe**.
- **5**Faceţi dublu clic pe **Afișare**.
- **6**Ajustați setarea luminozității LCD din cadrul elementului pentru ajustarea luminozității.

#### Ce ar trebui să fac în cazul în care monitorul extern rămâne închis?

Dacă nu puteţi schimba dispozitivul de afișare prin intermediul tastelor **Fn** <sup>+</sup>**F7**, trebuie să modificaţi setările pentru monitor extern prin intermediul **VAIO Control Center**. Pentru a modifica setările, lansaţi **VAIO Control Center**, selectaţi elementul de control pentru monitorul extern și apoi faceți clic pentru a selecta caseta pentru schimbarea opțiunilor de detectare automată a monitorului extern. Apoi, utilizaţi tastele **Fn** +**F7** pentru a schimba ieșirea video.

<span id="page-190-0"></span>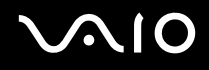

### Cum pot rula Windows Aero?

**!** Această înregistrare se aplică doar modelelor selectate.

Pentru a rula Windows Aero, respectați acești pași:

- **1**Faceţi clic pe **Start** și apoi pe **Panou de control**.
- **2**Faceţi clic pe **Particularizare culori** din **Aspect și personalizare**.
- **3**Faceţi clic pe **Deschidere proprietăţi aspect clasic pentru mai multe opţiuni de culoare**.
- **4**Selectaţi **Windows Aero** din opţiunile **Schemă de culori** din fila **Aspect**.
- **5**Faceţi clic pe **OK**.

Pentru informatii legate de functiile Windows Aero, precum Windows Flip 3D, consultati Ajutor si Asistentă Windows.

<span id="page-191-0"></span>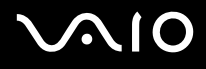

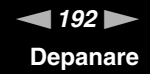

### Imprimare

### Ce ar trebui să fac în cazul în care nu pot imprima un document?

- ❑ Asiguraţi-vă că imprimanta este pornită și că cablul imprimantei este bine conectat la porturile imprimantei și ale computerului.
- ❑ Asiguraţi-vă că imprimanta este compatibilă cu sistemul de operare Windows instalat pe computerul dvs.
- ❑ S-ar putea să fie nevoie să instalaţi driverul pentru imprimantă înainte să puteţi utiliza imprimanta. Consultaţi manualul furnizat odată cu imprimanta pentru informaţii suplimentare.
- ❑În cazul în care imprimanta nu funcționează după ce computerul își reia activitatea după ce s-a aflat într-un mod de economisire a energiei (Repaus sau Hibernare), apoi reporniţi computerul.
- ❑ În cazul în care cu imprimanta sunt oferite funcţii de comunicare bidirecţională, este posibil ca dezactivarea acestor funcţii pe computerul dvs. să activeze imprimarea. Urmaţi acești pași:
	- **1**Faceţi clic pe **Start** și apoi pe **Panou de control**.
	- **2**Faceţi clic pe **Imprimantă** din secţiunea **Hardware și sunete**.
	- **3**Faceţi clic dreapta pe pictograma imprimantei și selectaţi **Proprietăţi**.
	- **4**Faceţi clic pe fila **Porturi**.
	- **5**Faceţi clic pentru a debifa caseta **Se activează suportul bidirecţional**.
	- **6**Faceţi clic pe **OK**.

Aceasta dezactivează funcţiile de comunicare bidirecţională ale imprimantei, precum transferul de date, monitorizarea stării și panoul de control de la distanţă.

<span id="page-192-0"></span>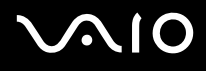

### Microfon

### Ce ar trebui să fac în cazul în care microfonul nu funcţionează?

- ❑ Dacă folosiţi un microfon extern, asiguraţi-vă că aceasta este pornit și că este conectat corespunzător la jackul pentru microfon de pe computerul dvs.
- ❑ Este posibil ca dispozitivul de intrare audio să nu fie corect configurat. Pentru a configura dispozitivul de intrare audio, urmaţi acești pași:
	- **1**Închideţi toate programele deschise.
	- **2**Faceţi clic pe **Start** și apoi pe **Panou de control**.
	- **3**Faceţi clic pe **Hardware și sunete**.
	- **4**Faceţi clic pe **Gestionare dispozitive audio** din secţiunea **Sunet**.
	- **5**În fila **Înregistrare**, selectaţi dispozitivul dorit pentru intrare audio și faceţi clic pe **Stabilire ca implicit**.

### Cum pot evita microfonia?

Microfonia apare atunci când microfonul primește sunetul din partea unui dispozitiv de ieșire audio, precum un difuzor. Pentru a preveni această problemă:

- ❑Ţineţi microfonul la distanţă de dispozitivul de ieșire audio.
- ❑Micșoraţi volumul difuzoarelor și al microfonului.

<span id="page-193-0"></span>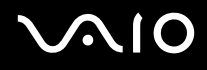

### Maus

### Ce ar trebui să fac în cazul în care computerul nu recunoaște mausul meu?

- ❑Asiguraţi-vă că mausul este conectat corespunzător la port.
- ❑Reporniţi computerul cu mausul conectat.

### Ce ar trebui să fac în cazul în care indicatorul nu se mișcă atunci când folosesc mausul?

- ❑Asiguraţi-vă că nu este conectat un alt maus.
- ❑ În cazul în care indicatorul nu se mișcă în timp ce se execută o aplicaţie software, apăsaţi pe tastele **Alt**+**F4** pentru a închide fereastra aplicatiei.
- ❑ Dacă tastele **Alt**+**F4** nu funcţionează, apăsaţi tasta Windows o dată și apoi tasta , de mai multe ori, selectaţi **Repornire** cu tasta **↑** sau ↓ și apăsați tasta **Enter** pentru a reporni computerul.
- ❑ În cazul în care computerul nu repornește, apăsaţi tastele **Ctrl**+**Alt**+**Delete**, selectaţi săgeata din dreptul butonului **Închidere** cu tastele ↓ și → și apoi Repornire cu tasta ↑ sau ↓ și apăsați tasta Enter pentru a reporni computerul.
- ❑ Dacă această procedură nu funcţionează, apăsaţi și menţineţi apăsat butonul de alimentare până la închiderea computerului.

**!**Oprirea computerului utilizând butonul de alimentare poate duce la pierderea datelor nesalvate.

<span id="page-194-0"></span>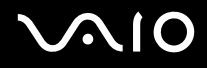

### Difuzoare

### Ce ar trebui să fac în cazul în care difuzoarele externe nu funcţionează?

- ❑ Dacă utilizaţi un program care are propriul control de volum, asiguraţi-vă că acesta este setat corespunzător. Pentru informații suplimentare, consultați fișierul de Ajutor al programului.
- ❑Asiguraţi-vă că difuzoarele sunt conectate în mod adecvat și că volumul este destul de ridicat pentru a auzi sunetul.
- ❑Asiguraţi-vă că difuzoarele sunt proiectate pentru a fi utilizate cu un computer.
- ❑Dacă difuzoarele au un buton de întrerupere a sunetului, setați butonul în pozitia oprit.
- ❑Este posibil ca volumul să fie dezactivat de la butonul  $\mathbb{R}$ . Apăsați încă o dată pe acest buton.
- ❑Este posibil ca volumul să fi fost minimizat de la butonul  $\lll$ . Apăsați butonul  $\lll$  de mai multe ori sau mențineți apăsat pe buton pentru a mări volumul la un nivel acceptabil.
- ❑ Dacă difuzoarele dvs. necesită alimentare externă, asiguraţi-vă că difuzoarele sunt conectate la o sursă de curent. Consultati manualul furnizat odată cu difuzoarele pentru informatii suplimentare.
- ❑ Verificaţi controalele pentru volum din Windows făcând clic pe pictograma de volum din bara de activităţi.
- ❑ Este posibil ca dispozitivul de ieșire audio să nu fie corect configurat. Pentru a schimba dispozitivul de ieșire audio, consultaţi **Cum schimb dispozitivul de ieșire audio? [\(pagina 201\)](#page-200-0)**.

<span id="page-195-0"></span>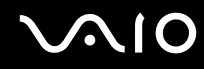

### Ce ar trebui să fac în cazul în care nu aud sunetul provenit de la difuzoarele încorporate?

- ❑Dacă utilizați un program care are propriul control de volum, asigurați-vă că acesta este setat corespunzător. Pentru informații suplimentare, consultați fișierul de Ajutor al programului.
- ❑Este posibil ca volumul să fie dezactivat de la butonul  $\left[\begin{array}{c} \infty \end{array}\right]$ . Apăsați încă o dată pe acest buton.
- ❑Este posibil ca volumul să fi fost minimizat de la butonul  $\ll - \rceil$ . Apăsați butonul  $\ll \rceil$  de mai multe ori sau mențineți apăsat pe buton pentru a mări volumul la un nivel acceptabil.
- ❑ Verificaţi controalele pentru volum din Windows făcând clic pe pictograma de volum din bara de activităţi.
- ❑ Este posibil ca dispozitivul de ieșire audio să nu fie corect configurat. Pentru a schimba dispozitivul de ieșire audio, consultaţi **Cum schimb dispozitivul de ieșire audio? [\(pagina 201\)](#page-200-0)**.

<span id="page-196-0"></span>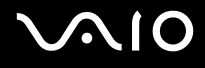

## Touch Pad

### Ce ar trebui să fac în cazul în care dispozitivul touch pad nu funcționează?

- ❑ Este posibil ca dvs. să fi dezactivat dispozitivul touch pad fără a conecta un maus la computer. Consultaţi **Utilizarea dispozitivului Touch Pad [\(pagina 36\)](#page-35-0)**.
- ❑ Asiguraţi-vă că nu este conectat un maus la computerul dvs.
- ❑ În cazul în care indicatorul nu se mișcă în timp ce se execută o aplicaţie software, apăsaţi pe tastele **Alt**+**F4** pentru a închide fereastra aplicaţiei.
- ❑ Dacă tastele **Alt**+**F4** nu funcţionează, apăsaţi tasta Windows o dată și apoi tasta , de mai multe ori, selectaţi **Repornire** cu tasta  $\uparrow$  sau  $\downarrow$  și apăsați tasta **Enter** pentru a reporni computerul.
- ❑ În cazul în care computerul nu repornește, apăsaţi tastele **Ctrl**+**Alt**+**Delete**, selectaţi săgeata din dreptul butonului **Închidere** cu tastele ↓ și → și apoi Repornire cu tasta ↑ sau ↓ și apăsați tasta Enter pentru a reporni computerul.
- ❑ Dacă această procedură nu funcţionează, apăsaţi și menţineţi apăsat butonul de alimentare până la închiderea computerului.

#### **!**Oprirea computerului utilizând butonul de alimentare poate duce la pierderea datelor nesalvate.

<span id="page-197-0"></span>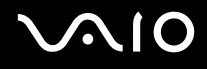

### Tastatură

### Ce ar trebui să fac în cazul în care configuraţia tastaturii mele este greșită?

Structura de limbă a tastaturii computerului dvs. este afișată pe eticheta de pe ambalaj. Dacă alegeți o tastatură regională diferită atunci când efectuați configurarea sistemului Windows, configurația tastelor nu se va potrivi. Pentru a modifica configurația tastaturii, urmați pașii:

- **1**Faceţi clic pe **Start** și apoi pe **Panou de control**.
- **2**Faceţi clic pe **Ceas, limbă și regiune** și apoi faceţi clic pe **Opţiuni regionale si lingvistice**.
- **3**Modificaţi setările după cum doriţi.

### Ce ar trebui să fac în cazul în care nu pot introduce anumite caractere de la tastatură?

Dacă nu puteţi utiliza tastatura numerică, este posibil ca tasta **Num Lk** să nu fie activată. Verificaţi dacă indicatorul luminos Num lock este stins. Dacă indicatorul Num lock este stins, apăsaţi tasta **Num Lk** pentru a-l aprinde înainte de a introduce numere.

<span id="page-198-0"></span>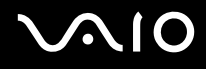

### **Dischete**

### De ce nu apare pictograma Eliminarea în siguranţă a unui dispozitiv hardware în bara de activităţi atunci când unitatea este conectată?

Computerul dvs. nu recunoaște unitatea de dischete. Mai întâi asiguraţi-vă că cablul USB este conectat în mod adecvat la portul USB. Dacă trebuie să fie asigurată conexiunea, așteptați câteva momente pentru ca unitatea să fie recunoscută de către computer. Dacă pictograma nu apare în continuare, urmaţi pașii:

- **1**Opriţi toate programele ce accesează unitatea de dischete.
- **2**Așteptați ca indicatorul luminos de pe unitatea de dischete să se stingă.
- **3**Apăsaţi butonul de scoatere pentru a îndepărta discheta și deconectaţi unitatea de dischete USB din computer.
- **4**Reconectaţi unitatea de dischete prin conectarea cablului USB în portul USB.
- **5**Reporniţi computerul făcând clic pe **Start**, pe săgeata de lângă butonul **Blocare** și apoi pe **Repornire**.

### Ce ar trebui să fac în cazul în care nu pot scrie date pe o dischetă?

- ❑Asiguraţi-vă că discheta este introdusă corespunzător în unitate.
- ❑Dacă discheta este introdusă corespunzător și, în continuare, nu puteți scrie date pe aceasta, este posibil ca discheta să fie plină sau protejată la scriere. Fie puteți folosi o dischetă care nu este protejată la scriere, fie puteți dezactiva opțiunea de protejare la scriere.

<span id="page-199-0"></span>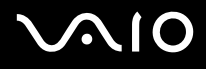

### Audio/Video

### Ce ar trebui să fac în cazul în care nu pot utiliza camera video DV?

Dacă apare un mesaj prin care se spune că dispozitivul i.LINK este deconectat sau oprit, este posibil ca cablul i.LINK să nu fie introdus corespunzător în portul computerului sau al camerei video. Deconectați cablul și conectați-l din nou. Pentru informaţii suplimentare, consultaţi **Conectarea unui dispozitiv i.LINK [\(pagina 106\)](#page-105-0)**.

#### ✍

 i.LINK este marcă înregistrată a Sony Corporation folosită doar pentru a indica faptul că produsul conţine o conexiune IEEE 1394. Procedura pentru stabilirea unei conexiuni i.LINK poate varia în funcție de aplicația software, de sistemul de operare și de dispozitivele compatibile cu i.LINK. Nu toate produsele cu o conexiune i.LINK pot comunica între ele. Consultati manualul furnizat odată cu dispozitivul i.LINK compatibil pentru mai multe informatii despre conditiile de functionare și conectarea adecvată. Înainte de a conecta dispozitive periferice compatibile cu i.LINK la sistemul dvs., cum ar fi o unitate CD-RW sau o unitate de disc optică, verificaţi compatibilitatea acestora cu sistemul de operare și condițiile de funcționare cerute.

### Cum dezactivez sunetul de început al sistemului Windows?

Pentru a dezactiva sunetul de început al sistemului Windows, urmați acești pași:

- **1**Faceţi clic pe **Start** și apoi pe **Panou de control**.
- **2**Faceţi clic pe **Hardware și sunete**.
- **3**Faceţi clic pe **Gestionare dispozitive audio** din secţiunea **Sunet**.
- **4**În fila **Sunete**, faceţi clic pentru a deselecta caseta de validare **Redare sunet de început Windows**.
- **5**Faceţi clic pe **OK**.

<span id="page-200-1"></span>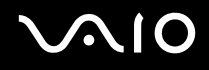

### <span id="page-200-0"></span>Cum schimb dispozitivul de ieșire audio?

Dacă nu se aude sunetul de la dispozitivul conectat la portul **HDMI** sau la jack-ul pentru căști/**OPTICAL OUT**, trebuie să schimbaţi dispozitivul de ieșire audio.

- **1**Închideţi toate programele deschise.
- **2**Faceţi clic pe **Start** și apoi pe **Panou de control**.
- **3**Faceţi clic pe **Hardware și sunete**.
- **4**Faceţi clic pe **Gestionare dispozitive audio** din secţiunea **Sunet**.
- **5**În fila **Redare**, selectaţi dispozitivul dorit pentru ieșirea audio și faceţi clic pe **Stabilire ca implicit**.

### Ce ar trebui să fac dacă nu aud sunetul provenit de la dispozitivul de ieșire audio conectat la portul HDMI sau la jack-ul pentru căști/OPTICAL OUT?

- ❑ Odată ce aţi conectat un dispozitiv la portul **HDMI** sau la jack-ul pentru căști/**OPTICAL OUT**, trebuie să schimbaţi dispozitivul de ieșire audio dacă doriți să auziți sunete din dispozitiv. Pentru procedura detaliată, consultați Cum schimb **dispozitivul de ieșire audio? [\(pagina 201\)](#page-200-0)**.
- ❑ Dacă tot nu auiţi niciun sunet de la dispozitivul de ieșire audio, urmaţi pașii următori:
	- **1**Urmaţi pașii de la 1 la 4 din **Cum schimb dispozitivul de ieșire audio? [\(pagina 201\)](#page-200-0)**.
	- **2**În fila **Redare**, selectaţi pictograma HDMI sau S/PDIF și faceţi clic pe **Proprietăţi**.
	- **3**Faceţi clic pe fila **Avansat**.
	- **4**Selectaţi rata eșantionului (de exemplu, 48000 Hz, 16 bit) pe care o acceptă dispozitivul.
	- **5**Faceţi clic pe **OK**.

<span id="page-201-0"></span>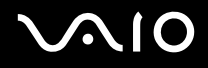

### Cum fac ca sunetul Dolby Digital sau DTS să iasă printr-un dispozitiv compatibil S/PDIF sau HDMI?

Pentru a scoate sunetul Dolby Digital sau DTS de pe un disc prin intermediul unui dispozitiv compatibil S/PDIF sau HDMI conectat la computerul dumneavoastră, urmați acești pași:

- **1**Faceţi clic pe **Start** și apoi pe **Panou de control**.
- **2**Faceţi clic pe **Hardware și sunete**.
- **3**Faceţi clic pe **Gestionare dispozitive audio** din secţiunea **Sunet**.
- **4**În fila **Redare**, selectaţi pictograma de ieșire optică sau HDMI și faceţi clic pe **Proprietăţi**.
- **5**Faceţi clic pe fila **Formate acceptate**.
- **6**Faceţi clic pentru a selecta casetele de selectare **DTS audio** și **Dolby Digital**.
- **7**Faceţi clic pe **OK**.

 Dacă ieșirea Dolby Digital sau DTS este conectată la un dispozitiv care nu este compatibil cu aceste standarde, dispozitivul nu va reda niciun sunet. În acest caz, deselectaţi casetele de selectare **DTS audio** și **Dolby Digital**.

# <span id="page-202-0"></span> $\mathbf{\Omega}$

## Memory Stick

### Ce ar trebui să fac dacă nu pot utiliza pe alte dispozitive suporturile Memory Stick formatate pe un computer VAIO?

Este posibil să fie nevoie să reformatați Memory Stick.

Formatarea Memory Stick șterge toate datele, inclusiv muzica salvată în prealabil pe acesta. Înainte de a putea să reformataţi Memory Stick, faceți copii de siguranță pentru datele importante și confirmați că suportul nu conține fișierele pe care doriți să le păstraţi.

- **1**1 Copiați datele de pe Memory Stick pe unitatea de hard disk<sup>\*</sup>, pentru a salva date sau imagini.
- **2**Formataţi Memory Stick urmând pașii din secţiunea **Pentru a formata un Memory Stick [\(pagina 66\)](#page-65-0)**.
- \*În functie de modelul achizitionat, este posibil ca computerul să fie echipat cu două unități încorporate de stocare cu memorie flash, pe lângă o unitate de hard disk. Consultați specificațiile online pentru a afla informaţii despre configuraţia dispozitivului de stocare.

### De ce nu pot salva fișiere cu muzică pe Memory Stick?

Muzica protejată prin drepturi de autor poate fi transferată doar pe Memory Stick cu sigla MagicGate.

**!**Utilizarea muzicii înregistrate necesită aprobarea deţinătorilor drepturilor de autor.

Sony nu este responsabil pentru fișierele cu muzică care nu pot fi înregistrate de pe un CD sau descărcate din alte surse.

<span id="page-203-0"></span>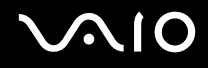

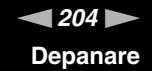

### Pot copia imagini de pe camera digitală folosind un Memory Stick?

Da și puteți vedea clipurile video înregistrate cu camerele digitale compatibile cu Memory Stick.

### De ce nu pot scrie date pe Memory Stick?

Unele versiuni de Memory Stick sunt echipate cu un comutator de prevenire a ștergerii pentru a proteja datele de ștergere sau suprascriere accidentală. Asigurați-vă că comutatorul de prevenire a ștergerii este oprit.

<span id="page-204-0"></span>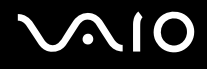

### **Periferice**

### Ce ar trebui să fac în cazul în care nu pot conecta un dispozitiv USB?

- ❑ Dacă este cazul, verificaţi ca dispozitivul USB să fie pornit și să utilizeze propria sursă de alimentare. De exemplu, dacă utilizaţi o cameră digitală, verificaţi dacă bateria este încărcată. Dacă utilizaţi o imprimantă, verificaţi dacă cablul de alimentare este conectat în mod corespunzător la priza de curent alternativ.
- ❑ Încercaţi să folosiţi un alt port USB de pe computerul dvs. Driverul ar putea fi instalat pentru portul specific folosit prima dată când ati conectat dispozitivul.
- ❑ Consultaţi manualul furnizat odată cu dispozitivul USB pentru informaţii suplimentare. S-ar putea să trebuiască să instalaţi o aplicatie software înainte să conectati dispozitivul.
- ❑ Încercaţi să conectaţi un dispozitiv simplu, cu consum scăzut de energie, cum ar fi un maus, pentru a testa dacă portul funcţionează.
- ❑ Huburile USB pot împiedica un dispozitiv să funcţioneze din cauza unei avarii de distribuţie a alimentării. Vă recomandăm să conectaţi dispozitivul direct la computer fără a folosi un hub.

<span id="page-205-0"></span>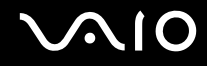

# Opţiuni de asistenţă

Din această secţiune puteţi afla unde să căutaţi răspunsuri la întrebările despre computerul VAIO.

- ❑**Informaţii asistenţă Sony [\(pagina 207\)](#page-206-1)**
- ❑**e-Support [\(pagina 208\)](#page-207-0)**

# <span id="page-206-0"></span> $\bigwedge$ [O

### <span id="page-206-1"></span>Informaţii asistenţă Sony

Consultaţi următoarele surse pentru răspunsuri, în ordinea enumerată mai jos.

Consultaţi **Documentaţie [\(pagina 8\)](#page-7-0)** pentru detalii cu privire la documentaţia imprimată și neimprimată furnizată odată cu computerul, precum și pentru alte surse de referinţă.

- ❑Accesaţi fișierele de ajutor ce însoţesc software-ul pentru instrucţiuni cu privire la utilizarea software-ului.
- ❑Utilizaţi funcţia de căutare din **Ajutor și Asistenţă Windows** ţinând apăsată tasta Microsoft Windows și apăsând pe tasta **F1**.
- ❑**Site-ul Web VAIO-Link**: Dacă aveți probleme cu computerul, puteți accesa site-ul Web VAIO-Link pentru soluționarea problemelor. Accesați <http://www.vaio-link.com>.
- ❑ **e-Support**: Această parte interactivă a site-ului nostru<http://www.vaio-link.com> vă permite să intraţi în contact prin intermediul Internetului cu echipa noastră de asistență dedicată. Dacă folosiți un cont personalizat, puteți să vă înregistrați cu usurință întrebările.
- ❑ **Linii de asistenţă VAIO-Link**: Înainte de a contacta VAIO-Link prin telefon, încercaţi să rezolvaţi problema prin citirea documentaţiei tipărite și netipărite.
- ❑ Vizitaţi celelalte site-uri Sony:
	- ❑<http://www.club-vaio.com> dacă doriți să aflați mai multe despre VAIO și dacă doriți să fiți parte a comunității VAIO.
	- ❑<http://www.sonystyle-europe.com>pentru achiziții online.
	- ❑<http://www.sony.net>pentru alte produse Sony.

#### ✍

Trebuie să aveţi o conexiune la Internet pentru a accesa funcţiile online descrise aici.

<span id="page-207-1"></span>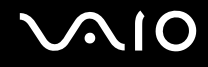

## <span id="page-207-0"></span>e-Support

### Ce este e-Support?

Dacă ați căutat în ghidurile de utilizare și pe site-ul nostru Web (<http://www.vaio-link.com>), dar nu ați găsit un răspuns la întrebarea sau problema dumneavoastră, utilizaţi e-Support pentru a o soluţiona.

Portalul nostru e-Support este un site interactiv pe care puteţi să postaţi orice întrebare de natură tehnică pe care o puteţi avea cu privire la computer și unde puteți primi răspunsuri de la echipa de asistență dedicată.

Fiecare întrebare postată va avea un "număr de caz" unic pentru a asigura comunicarea cu ușurință între dvs. și echipa e-Support.

### Cine poate folosi e-Support?

Toţi clienţii VAIO înregistraţi au dreptul la acces nelimitat la portalul VAIO-Link e-Support.

### Cum pot accesa portalul e-Support?

Când înregistraţi computerul, veţi primi automat un e-mail cu legătura către portalul e-Support, numărul de client și, câteva ore mai târziu, un email cu o explicaţie de bază.

Tot ceea ce trebuie să faceţi este să activaţi contul făcând clic pe legătura din e-mail.

Sunteţi pregătit acum să creaţi primul dumneavoastră caz.

Puteți accesa portalul e-Support Web de la orice computer cu conexiune Internet activă.

Un fișier de asistenţă complet este disponibil pe portalul e-Support pentru a vă ajuta să folosiţi serviciul e-Support.

### Pot posta întrebări în limba mea maternă?

Din moment ce interacţionaţi cu echipa e-Support prin intermediul unui portal, ce vă conectează direct la baza noastră de date, e-Support va accepta și va răspunde doar la întrebări în engleză, franceză sau germană.

<span id="page-208-0"></span>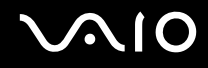

#### Pot posta întrebări în orice moment?

Da, puteți posta întrebări 24 de ore din 24, dar rețineți că echipa e-Support poate răspunde la întrebări doar de luni până vineri între 8 am și 6 pm.

### Utilizarea e-Support implică vreun cost?

Nu, acesta este un serviciu gratuit oferit tuturor clienţilor VAIO înregistraţi.

### Cum aflu când am primit răspunsul la întrebare/caz de la echipa e-Support?

În momentul în care cazul dvs. a fost procesat de către echipa e-Support, veți primi un e-mail, ce vă va anunța că a fost actualizat cazul dvs.

## <span id="page-209-0"></span>Mărci înregistrate

Sony, Battery Checker, Click to Disc, Click to Disc Editor, SonicStage Mastering Studio, VAIO Control Center, VAIO Edit Components, VAIO Media plus, VAIO Movie Story, VAIO MusicBox, VAIO Power Management, VAIO Power Management Viewer, VAIO Update sunt mărci înregistrate sau mărci înregistrate protejate ale Sony Corporation.

 $\sum_{\text{Memory Strategy}}$ 

și "Memory Stick", "Memory Stick Duo", "MagicGate", "OpenMG", "MagicGate Memory Stick", "Memory Stick PRO", "Memory Stick PRO-HG", "Memory Stick Micro", "M2", sigla Memory Stick, VAIO și sigla VAIO sunt mărci înregistrate sau mărci înregistrate protejate ale Sony Corporation.

Blu-ray Disc™ și sigla Blu-ray Disc sunt mărci înregistrate ale Blu-ray Disc Association.

Intel, Pentium și Intel SpeedStep sunt mărci înregistrate ale Intel Corporation.

Microsoft Windows Vista, Windows Media Center Edition, MS Works, Microsoft Office 2007 Home & Student, Microsoft Office Ready 2007 și sigla Windows sunt mărci înregistrate sau mărci înregistrate protejate ale Microsoft Corporation în S.U.A. și în alte ţări.

i.LINK este marcă înregistrată a Sony folosită doar pentru a indica faptul că produsul conţine o conexiune IEEE 1394.

Roxio Easy Media Creator este marcă înregistrată a Sonic Solutions.

WinDVD for VAIO și WinDVD BD for VAIO sunt mărci înregistrate ale InterVideo, Inc.

ArcSoft și sigla ArcSoft sunt mărci înregistrate protejate ale ArcSoft, Inc. ArcSoft WebCam Companion este marcă înregistrată a ArcSoft, Inc.

<span id="page-210-0"></span>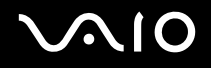

Marca cuvântului Bluetooth și siglele sale sunt deținute de Bluetooth SIG, Inc. și utilizarea acestor mărci de către Sony Corporation este licențiată. Alte mărci înregistrate și nume comerciale aparțin proprietarilor lor.

Designul și specificaţiile pot fi modificate fără notificare.

Marca cuvântului ExpressCard și siglele sale sunt deținute de PCMCIA și utilizarea acestor mărci de către Sony Corporation este licentiată. Alte mărci înregistrate și nume comerciale apartin proprietarilor lor.

Sigla SD este o marcă înregistrată.

Sigla SDHC este marcă înregistrată.

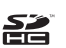

CompactFlash® este marcă înregistrată a SanDisk Corporation.

MultiMediaCard™ este marcă înregistrată a MultiMediaCard Association.

HDMI, sigla HDMI și High-Definition Multimedia Interface sunt mărci înregistrate ale HDMI Licensing LLC.

Toate celelalte nume de sisteme, produse și servicii sunt mărci înregistrate ale proprietarilor lor. În manual nu sunt prezente mărcile ™ sau ®.

Specificațiile pot fi modificate fără notificare. Toate celelalte mărci înregistrate sunt mărci înregistrate ale proprietarilor lor.

Consultaţi specificaţiile online pentru a afla ce software este disponibil pentru modelul dumneavoastră.

# **&Bluetooth®**

© 2008 Sony Corporation

<span id="page-211-0"></span> $\leq$